# SIEMENS

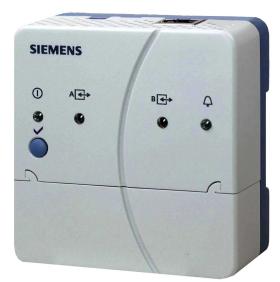

LPB and BSB plants

## Web server OZW672... V5.0 Commissioning instructions

OZW672.01 OZW672.04 OZW672.16

**Building Technologies** 

Siemens Switzerland Ltd Infrastructure & Cities Sector Building Technologies Division Gubelstrasse 22 CH-6301 Zug Tel. +41 41-724 24 24 www.siemens.com/sbt

2/128

© 2010-2014 Siemens Switzerland Ltd Subject to change

## **Table of contents**

| 1               | Overview                                                                        | 6  |
|-----------------|---------------------------------------------------------------------------------|----|
| 1.1             | Introduction                                                                    | 6  |
| 1.2             | Display and operating elements                                                  | 7  |
| 1.3             | Web operation                                                                   | 8  |
| 1.3.1           | User levels                                                                     | 9  |
| 1.4             | Symbols, notations, abbreviations                                               |    |
| 1.4.1<br>1.4.2  | Symbols                                                                         |    |
| 1.4.2           | Abbreviations                                                                   |    |
| 2               | Commissioning                                                                   |    |
| <b>-</b><br>2.1 | Prerequisites                                                                   |    |
| 2.2             | Getting started                                                                 |    |
| 2.2.1           | Turn on web server                                                              |    |
| 2.2.2           | Log into web server                                                             |    |
| 2.3             | Administer user accounts                                                        | 15 |
| 2.4             | Create device web pages                                                         | 17 |
| 2.5             | Web server settings                                                             |    |
| 2.5.1           | Operating page settings "Time of day/date"                                      |    |
| 2.5.2<br>2.5.3  | Operating page settings "Settings"                                              |    |
|                 | Operating page settings "Message recipient"                                     |    |
| 2.6<br>2.6.1    | Commission network components<br>Operator station on a local area network (LAN) |    |
| 2.6.2           | Router                                                                          |    |
| 2.7             | Functional check                                                                | 33 |
| 2.8             | Additional settings                                                             | 35 |
| 2.9             | Final steps                                                                     | 36 |
| 2.9.1           | Check faults                                                                    |    |
| 2.9.2           | Final steps on web server                                                       |    |
| 2.10            | Supply state                                                                    |    |
| 2.11            | Update software                                                                 | 37 |
| 3               | Operate using a web browser                                                     | 38 |
| 3.1             | Overview                                                                        | 38 |
| 3.2             | Operate the plant                                                               |    |
| 3.2.1<br>3.2.2  | Bus device operation                                                            |    |
| 3.2.2           | Operate web server                                                              |    |
| 3.3             | Faults                                                                          |    |
| 3.3.1           | Overview                                                                        |    |
| 3.3.2           | Web server faults                                                               | 46 |
| 3.4             | File transfer                                                                   |    |
| 3.5             | Operation with ACS790                                                           | 50 |
| 4               | Visualize plants                                                                | 51 |
| 4.1             | Overview                                                                        | 51 |
| 4.2             | Example of a plant web page                                                     | 52 |

3 / 128

| 4.3   | Plant web page features                        | .53 |
|-------|------------------------------------------------|-----|
| 4.4   | Toolbar                                        | .54 |
| 4.5   | Import web-capable plant diagrams              | .55 |
| 4.6   | Create own plant web pages                     | .57 |
| 5     | "Energy indicator" function                    | .61 |
| 5.1   | Introduction                                   | .61 |
| 5.1.1 | Function description                           | .61 |
| 5.1.2 | LPB/BSB bus topology                           |     |
| 5.1.3 | LPB/BSB devices                                |     |
| 5.1.4 | Navigation and device web pages                | .63 |
| 5.2   | "Energy indicator" function levels             | .64 |
| 5.2.1 | "Plant" level                                  | .64 |
| 5.2.2 | "Partial plants" level                         |     |
| 5.2.3 | "Data points" level                            |     |
| 5.2.4 | Number of "Monitored data points"              |     |
| 5.2.5 | "Energy indicator" visibility                  |     |
| 5.2.6 | Summary display "Energy indicator" for a plant | .69 |
| 5.3   | "Energy indicator" commissioning function      |     |
| 5.3.1 | Commissioning notes                            |     |
| 5.3.2 | Start "Energy indicator" function              |     |
| 5.3.3 | Estimated processing time                      |     |
| 5.3.4 | Deactivating "Data point monitoring"           |     |
| 5.3.5 | Activating "Data point monitoring"             |     |
| 5.4   | Dialog boxes, data points, and "Green limits"  |     |
| 5.4.1 | General dialog boxes                           |     |
| 5.4.2 | Dialog boxes with numeric data points          |     |
| 5.4.3 | Dialog boxes with enumeration data points      |     |
| 5.4.4 | User groups "Service" and "End user"           |     |
| 5.5   | E-mail with "Energy indicator" for the plant   |     |
| 5.5.1 | E-mail receiver configuration                  |     |
| 5.5.2 | Mail inbox                                     |     |
| 5.5.3 | E-mail contents                                |     |
| 5.6   | Exceptions                                     | .81 |
| 6     | Communications                                 | .82 |
| 6.1   | Remote operation                               |     |
| 6.1.1 | Local area network (LAN)                       |     |
| 6.1.2 | Remote operation via the Internet              | .86 |
| 6.2   | Messages via e-mail                            | .90 |
| 7     | Trend functions                                | .95 |
| 7.1   | Overview                                       | .95 |
| 7.2   | Define Trend                                   | .96 |
| 7.2.1 | Define Trend via web                           | .96 |
| 7.2.2 | Bus load restriction                           |     |
| 7.2.3 | Reset Trend definition                         | .98 |
| 7.2.4 | Add Trend data points                          |     |
| 7.2.5 | Manage Trend memory                            |     |
| 7.3   | Send Trend data by e-mail                      |     |
| 7.3.1 | Configure E-mail receiver                      |     |
| 7.3.2 | Set transmission options per Trend channel     |     |
| 7.3.3 | E-mail contents and appendix                   | 103 |

| 7.4                                     | Download Trend file via web                                                                                                    | .104                    |
|-----------------------------------------|----------------------------------------------------------------------------------------------------|-------------------------|
| 7.5                                     | Import/export Trend definitions                                                                                                   | .106                    |
| 7.6<br>7.6.1                            | ACS Trend<br>ACS offline Trend compatibility                                                                                      | .109                    |
| 7.6.2                                   | ACS Trend bus load                                                                                                    | .109                    |
| 8                                       | Appendix                                                                                                    | . 110                   |
| 8.1                                     | General notes                                                                                                    | . 110                   |
| 8.2<br>8.2.1<br>8.2.2                   | Diagnostics                                                                                                    | . 110                   |
| 8.3<br>8.3.1<br>8.3.2<br>8.3.3<br>8.3.4 | Communications<br>Internet protocol<br>Free e-mail account providers<br>Install RNDIS driver<br>Alternative network configuration | . 112<br>. 112<br>. 113 |
| 8.4                                     | Glossary of Ethernet and Internet terms                                                                                           | . 116                   |
| Index                                   |                                                                                                    | .123                    |

## 1 Overview

## 1.1 Introduction

| Type summary                      | Product number                                                                                            | Max. number of monitored devices                                                                                                    |  |
|-----------------------------------|----------------------------------------------------------------------------------------------------|----------------------------------------------------------------------------------------------------|--|
|                                   | OZW672.01                                                                                                 | 1 LPB or 1 BSB device                                                                                                    |  |
|                                   | OZW672.04                                                                                                 | 4 LPBs or 1 BSB device(s)                                                                                                    |  |
|                                   | OZW672.16                                                                                                 | 16 LPBs or 1 BSB device(s)                                                                                                    |  |
|                                   |                                                                                                    |                                                                                                    |  |
| Document contents                 | The document describes cor                                                                                | mmissioning and operating the web server OZW672.                                                                                                    |  |
|                                   | In this edition of "Web server OZW672, V5.0" the new Trend functions are now de-<br>scribed in Section 7. |                                                                                                    |  |
|                                   | The current version of the us<br>www.siemens.com/ozw672-                                                  | ser's guide can be downloaded at<br>manual.                                                                                                    |  |
|                                   |                                                                                                    |                                                                                                    |  |
| Focus on web<br>browser operation |                                                                                                    | an also be used to commission and operate the web reading, this document focuses on commissioning ser.                                                                           |  |
|                                   |                                                                                                    |                                                                                                    |  |
| Important notes                   | This symbol draws your atte                                                                               | ntion to special safety notes and warnings.                                                                                                    |  |
|                                   | Ignoring this type of note ma                                                                             | ay result in device damage and personal injury.                                                                                                    |  |
|                                   | 5 5 5 5 7 5 6                                                                                             | ,                                                                                                    |  |
| Safaty /                          | - Dovide may only be used                                                                                 | d in building technical plants and for the described                                                                                                    |  |
| Safety /<br>Product liability     |                                                                                                    | d in building technical plants and for the described with all local regulation (installation, etc.).                                                                             |  |
|                                   | <ul> <li>Disconnect the power and<br/>damaged device.</li> </ul>                                          | immediately replace a defective or obviously                                                                                                    |  |
|                                   | • Do not open the device. F                                                                               | ailure to comply will invalidate any warranty claims.                                                                                                    |  |
|                                   | user ensures the function                                                                                 | ovided solely for use with Siemens bus devices. The ality of operation when using third-party devices not e. Siemens assumes <b>no</b> responsibility for service and umstances. |  |
| Intended use                      |                                                                                                    | ct operation presupposes transport, storage, mounting,<br>ing as intended as well as careful operation.                                                                          |  |
| Disposal                          | 2002/96/EEC (WEEE) and r                                                                                  | ectronic waste in compliance with European directive<br>not as municipal waste. Observe all corresponding                                                                        |  |

national, legal regulations, and dispose of the device via appropriate channels.

Comply with all locally applicable laws and regulations.

## **1.2** Display and operating elements

| 1 2   | 3        |       |     |             |                                             |
|-------|----------|-------|-----|-------------|---------------------------------------------|
|       |          |       | Pos |             | Name                                        |
|       | 5712Z10  |       | 1   | 0           | On LED, Operation and<br>"Energy indicator" |
|       |          |       | 2   | <b>A</b> ⊡• | LPB/BSB LED                                 |
| ① A 🗗 | // ₿⊡+ ♀ |       | 3   | В 🕂         | No function                                 |
|       |          | -4    | 4   | Ą           | Fault LED                                   |
| 6     |          |       | 5   | (LED)       | No function                                 |
| 8     | C        | _     | 6   | <           | Remote button                               |
|       |          | - / _ | 7   |             | Service button                              |
|       |          |       | 8   |             | Message suppression switch                  |
|       |          | 5 _   | 9   |             | No function                                 |

| LED displays                                          |                                                                                                    |                                                                                                    |
|-------------------------------------------------------|----------------------------------------------------------------------------------------------------|----------------------------------------------------------------------------------------------------|
| <b>1</b> ① (red/ green/orange)                        | <ul> <li>Dark</li> <li>Steady red</li> <li>Flashing red</li> <li>Steady green</li> <li>Steady orange</li> </ul> | No power.<br>Web server starts operating system.<br>Web server starts application.<br>Web server operational, "Energy indicator" = "Green leaf".<br>Web server operational, "Energy indicator" = "Orange leaf".                             |
| 2 LPB/BSB A ⊡•<br>(green)                             | <ul><li>Dark</li><li>Lit</li><li>Flashing</li></ul>                                                             | No bus power.<br>LPB/BSB operational.<br>Communication on LPB/BSB.                                                                                                    |
| 3 (LED) B ➡                                           |                                                                                                    | No function.                                                                                                    |
| 4 Faults Δ (red)                                      | <ul><li>Dark</li><li>Lit</li></ul>                                                                              | No fault (normal operating state).<br>Fault exists.                                                                                                    |
| 5 (LED)                                               |                                                                                                    | No function.                                                                                                    |
| <ul><li>Operating buttons</li><li>6 Remote </li></ul> | • Long (> 6 s)                                                                                                  | Sends system report to fault e-mail recipients (not to "Energy indicator" and Trend data recipients)                                                                                                    |
| 7 Service                                             | <ul> <li>Long (&gt; 6 s)</li> </ul>                                                                             | See "Button combinations".                                                                                                    |
| Button combinations<br>✓ and ●                        | • Long (> 6 s)                                                                                                  | Simultaneously press ✓ and <b>●</b> restores default factory settings.<br>Note <b>!</b> : All configuration data and settings are reset. The device list, uploaded files, and all unsent messages are deleted. History data is not deleted. |
| Switch                                                |                                                                                                    |                                                                                                    |
| 8 E Message inhibition                                | <ul> <li>Position "On" </li> <li>Position "Off" </li> </ul>                                                     | Messages cannot be sent.<br>Message sending allowed.                                                                                                    |
| 9 🔳 (DIP switches)                                    |                                                                                                    | No function.                                                                                                    |

Overview

## 1.3 Web operation

Use the web browser to operate the web server. The main window is sub-divided into various display areas.

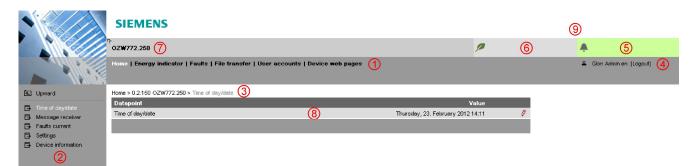

**1** Primary navigation The following main functions are selected via primary navigation: Home Menu-based plant and device operation. **Energy indicator** Display and operate "Energy indicator" data points. Faults Display system faults. File transfer Create and manage Trend functions Download of event history. upload of documents, logos and system definitions. User accounts User administration. Device web pages Create device list and operating pages. 2 Secondary Device operation (via home) gueries devices and their operating pages via navigation secondary navigation (menu tree). 3 Command sequence The path displays the workflow starting at the main menu to the open operating page. Simply click at any point on the path to return to that location. 4 User This field shows the currently logged-in user. Clicking [Logout] ends the current session. The session remains active until logout. 5 Plant state The "Plant state fault" field is displayed permanently: fault • Green field: No fault Red field: Plant fault Click the "Plant state fault" field to display all faults in the plant. 6 Plant state The "Plant state Energy indicator" field is displayed permanently: **Energy indicator** • Green leaf: All "Energy indicator" data points are always within their "green limits", i.e. "within the green/allowed range". One or multiple "Energy indicator" data points are Orange leaf: outside their "green limits" Clicking the "Plant state Energy indicator" field opens the "Energy indicator" function. 7 Plant name Displays plant name as entered. 8 Display The display range displays content corresponding to the selected function via primary and secondary navigation. 9 Logo area Shows Logo 1 and Logo 2.

#### 1.3.1 User levels

Display and operation depend on the access level of the logged in user:

#### End user

- Operate end user data.
- Fault overview
- Administer own user account.

| •                     | SIE      | MENS                                         |                    |
|-----------------------|----------|----------------------------------------------|--------------------|
|                       | CZW672.  | 16                                           | Θ                  |
|                       | Home   F | aults   User accounts                        | 🚨 Enduser [Logout] |
| L Upward              | Home > 0 | 1 RVS61.843/109 > Heat circuit 1             |                    |
| Clock                 |          | Datapoint                                    | Value              |
| Time switch program 1 | 700      | Operating mode heat circuit 1                | Reduced            |
| Time switch program 2 | 740      | Room temperature Comfort setpoint HC1        | 21.0 °C 6          |
| Time switch program 3 |          | Room temp reduced setpoint heat circuit 1    | 19.0 °C 6          |
| Time switch program 4 |          | Room temp frost protection setpoint HC1      | 10.0 °C 6          |
| Time switch program 5 | 100000   | Heating curve 1 slope                        | 0.80 6             |
| Holiday programs HC1  | 730      | Summer/winter changeover temp heat circuit 1 | 18.0 °C            |
| Holiday programs HC2  |          |                                              | •                  |
| Holiday programs HCP  |          |                                              |                    |
| Heat circuit 1        |          |                                              |                    |

#### Service

- Operate service and end user data.
- Fault overview
- Trend functions, Documents, Message history, Logos, and System definitions.
- Administer own user account.

|                       | OZW672.   | 16                                                       | Θ                  |
|-----------------------|-----------|----------------------------------------------------------|--------------------|
|                       | Home   F  | aults   File transfer   User accounts   Device web pages | 🚨 Service [Logout] |
| Upward                | Home > 0. | .1 RVS61.843/109 > Heat circuit 1                        |                    |
| Clock                 |           | Datapoint                                                | Value              |
| Wireless              | 700       | Operating mode heat circuit 1                            | Reduced            |
| Time switch program 1 | 710       | Room temperature Comfort setpoint HC1                    | 21.0 °C            |
| Time switch program 2 | 712       | Room temp reduced setpoint heat circuit 1                | 19.0 °C            |
| Time switch program 3 | 714       | Room temp frost protection setpoint HC1                  | 10.0 °C            |
| Time switch program 4 | 716       | Comfort setpoint max heating circuit 1                   | 35.0 °C            |
| Time switch program 5 | 720       | Heating curve 1 slope                                    |                    |
| Holiday programs HC1  | 721       | Heating curve parallel displacement HC1                  |                    |
|                       |           |                                                          |                    |
| Holiday programs HC2  | 726       | Heating curve adaptation heat circuit 1                  |                    |

#### Administrator

- Operate service and end user data.
- Fault overview
- Documents, Message history, Logos and System definitions.
- Administer all user accounts.
- Create device websites.

|                                        | SIE       | MENS                                                     |                        |
|----------------------------------------|-----------|----------------------------------------------------------|------------------------|
|                                        | GZW672.   | 16                                                       | θ                      |
|                                        | Home   Fi | aults   File transfer   User accounts   Device web pages | Administrator [Logout] |
| Upward                                 | Home > 0. | 1 RVS61.843/109 > Heat circuit 1                         |                        |
| a Olash                                | -         | Datapoint                                                | Value                  |
| Clock<br>Wireless                      | 700       | Operating mode heat circuit 1                            | Reduced                |
| Time switch program 1                  | 710       | Room temperature Comfort setpoint HC1                    | 21.0 °C                |
| Time switch program 2                  | 712       | Room temp reduced setpoint heat circuit 1                | 19.0 °C                |
| Time switch program 3                  | 714       | Room temp frost protection setpoint HC1                  | 10.0 °C                |
| Time switch program 4                  | 716       | Comfort setpoint max heating circuit 1                   | 35.0 °C                |
| Time switch program 5                  | 720       | Heating curve 1 slope                                    | 0.80                   |
| Holiday programs HC1                   | 721       | Heating curve parallel displacement HC1                  | 0.0 °C                 |
| Holiday programs HC2                   | 726       | Heating curve adaptation heat circuit 1                  | Off                    |
| Holiday programs HCP<br>Heat circuit 1 | 730       | Summer/winter changeover temp heat circuit 1             | 18.0 °C                |

9/128

## 1.4 Symbols, notations, abbreviations

### 1.4.1 Symbols

#### Symbols

| Symbol         | Meaning                                                             |
|----------------|---------------------------------------------------------------------|
| 0-1            | Data point at the service level.                                    |
|                | Data point at the end user level.                                   |
|                | Read/write data point; the setting value can be changed.            |
| 0              | Read-only data point; the value cannot be changed.                  |
| Ø              | Link to entry field.                                                |
| Ē              | Delete object.                                                      |
|                | Checkbox.                                                           |
| $\odot$        | Selection box.                                                      |
| 2              | Calendar.                                                           |
| <b>∢ ▶ ∀</b> ▲ | Arrows to incrementally adjust values.                              |
|                | Adjustment tab.                                                     |
| ▲ / ▼          | Arrow to display sort order.                                        |
| 1              | Up.                                                                 |
| ↑∎             | File upload (to web server).                                        |
| $\mathbf{v}$   | File download (from web server).                                    |
| €              | Export file                                                         |
| Ð              | Import file                                                         |
| +              | Add data point                                                      |
| ≡              | Move/sort data point                                                |
| •              | Start Trend                                                         |
| •              | Stop Trend                                                          |
| 2              | Calendar to select date                                             |
|                | Safety note, intended to protect against misuse.                    |
|                | Always observe/follow.                                              |
|                | Note; important information.                                        |
| _              | Network connection.                                                 |
| ۲              | Link to device.                                                     |
| 2              | User.                                                               |
| <b>(</b> )     | Message history.                                                    |
| $\phi$         | System definitions                                                  |
|                | Logos.                                                              |
| 도, 크           | Switch over displays: Full view, partial view                       |
| 🌲 / 🐥          | Fault indication: Green field = no fault; red field = fault (alarm) |
| P              | "Green leaf"                                                        |
|                | "Orange leaf"                                                       |
| -              | "Grey leaf"                                                         |

#### 1.4.2 Notations

| Command sequences   | Menu comman                                                                                     | d sequences are printed as follows:                                                                                                    |  |  |  |
|---------------------|-------------------------------------------------------------------------------------------------|----------------------------------------------------------------------------------------------------|--|--|--|
|                     | <ul> <li>Web server: Home &gt; 0.5 OZW672 &gt; Settings &gt; Time of day/date</li> </ul>        |                                                                                                    |  |  |  |
|                     |                                                                                                 | Settings > Network connections > Local Area Connection                                                                                                    |  |  |  |
|                     | OZW672 s                                                                                        | tands for: OZW672.01 or<br>OZW672.04 or<br>OZW672.16                                                                                                    |  |  |  |
|                     |                                                                                                 | 020012.10                                                                                                    |  |  |  |
| IP address, domains | Entry in the wel                                                                                | b browser address line:                                                                                                    |  |  |  |
|                     | IP address:                                                                                     | <u>192.168.2.10</u>                                                                                                    |  |  |  |
|                     | <ul> <li>Domains: wv</li> </ul>                                                                 | vw.siemens.com                                                                                                    |  |  |  |
|                     |                                                                                                 |                                                                                                    |  |  |  |
| Buttons             | Buttons are wri                                                                                 | tten as follows: [ Add ]                                                                                                    |  |  |  |
|                     |                                                                                                 |                                                                                                    |  |  |  |
|                     | 1.4.3 Abb                                                                                       | previations                                                                                                    |  |  |  |
|                     |                                                                                                 |                                                                                                    |  |  |  |
| Abbreviations       | Auto MDI-X                                                                                      | Auto Medium Dependent Interface - Crossed                                                                                                    |  |  |  |
| Abbreviations       | Auto MDI-X<br>DHCP                                                                              | Auto Medium Dependent Interface - Crossed<br>Dynamic Host Configuration Protocol                                                                                                    |  |  |  |
| Abbreviations       | DHCP                                                                                            | Dynamic Host Configuration Protocol                                                                                                    |  |  |  |
| Abbreviations       |                                                                                                 |                                                                                                    |  |  |  |
| Abbreviations       | DHCP<br>DynDNS                                                                                  | Dynamic Host Configuration Protocol<br>Dynamic Domain Name System                                                                                                    |  |  |  |
| Abbreviations       | DHCP<br>DynDNS<br>HTTP                                                                          | Dynamic Host Configuration ProtocolDynamic Domain Name SystemHyper Text Transfer Protocol                                                                                                    |  |  |  |
| Abbreviations       | DHCP<br>DynDNS<br>HTTP<br>HTTPS                                                                 | Dynamic Host Configuration ProtocolDynamic Domain Name SystemHyper Text Transfer ProtocolHyper Text Transfer Protocol Secure                                                                                                    |  |  |  |
| Abbreviations       | DHCP<br>DynDNS<br>HTTP<br>HTTPS<br>IP                                                           | Dynamic Host Configuration ProtocolDynamic Domain Name SystemHyper Text Transfer ProtocolHyper Text Transfer Protocol SecureInternet Protocol                                                                                                    |  |  |  |
| Abbreviations       | DHCP<br>DynDNS<br>HTTP<br>HTTPS<br>IP<br>LPB                                                    | Dynamic Host Configuration ProtocolDynamic Domain Name SystemHyper Text Transfer ProtocolHyper Text Transfer Protocol SecureInternet ProtocolLocal Process Bus                                                                                                    |  |  |  |
| Abbreviations       | DHCP<br>DynDNS<br>HTTP<br>HTTPS<br>IP<br>LPB<br>BSB                                             | Dynamic Host Configuration ProtocolDynamic Domain Name SystemHyper Text Transfer ProtocolHyper Text Transfer Protocol SecureInternet ProtocolLocal Process BusBoiler System Bus                                                                                                    |  |  |  |
| Abbreviations       | DHCP<br>DynDNS<br>HTTP<br>HTTPS<br>IP<br>LPB<br>BSB<br>NAT                                      | Dynamic Host Configuration ProtocolDynamic Domain Name SystemHyper Text Transfer ProtocolHyper Text Transfer Protocol SecureInternet ProtocolLocal Process BusBoiler System BusNetwork Address Translation                                                                                                    |  |  |  |
| Abbreviations       | DHCP<br>DynDNS<br>HTTP<br>HTTPS<br>IP<br>LPB<br>BSB<br>NAT<br>PAT                               | Dynamic Host Configuration ProtocolDynamic Domain Name SystemHyper Text Transfer ProtocolHyper Text Transfer Protocol SecureInternet ProtocolLocal Process BusBoiler System BusNetwork Address TranslationPort and Address Translation                                                                                                    |  |  |  |
| Abbreviations       | DHCP<br>DynDNS<br>HTTP<br>HTTPS<br>IP<br>LPB<br>BSB<br>NAT<br>PAT<br>RNDIS                      | Dynamic Host Configuration ProtocolDynamic Domain Name SystemHyper Text Transfer ProtocolHyper Text Transfer Protocol SecureInternet ProtocolLocal Process BusBoiler System BusNetwork Address TranslationPort and Address TranslationRemote Network Driver Interface Specification                                                                           |  |  |  |
| Abbreviations       | DHCP<br>DynDNS<br>HTTP<br>HTTPS<br>IP<br>LPB<br>BSB<br>NAT<br>PAT<br>RNDIS<br>STP               | Dynamic Host Configuration ProtocolDynamic Domain Name SystemHyper Text Transfer ProtocolHyper Text Transfer Protocol SecureInternet ProtocolLocal Process BusBoiler System BusNetwork Address TranslationPort and Address TranslationRemote Network Driver Interface SpecificationShielded Twisted Pair                                                      |  |  |  |
| Abbreviations       | DHCP<br>DynDNS<br>HTTP<br>HTTPS<br>IP<br>LPB<br>BSB<br>NAT<br>PAT<br>RNDIS<br>STP<br>TCP        | Dynamic Host Configuration ProtocolDynamic Domain Name SystemHyper Text Transfer ProtocolHyper Text Transfer Protocol SecureInternet ProtocolLocal Process BusBoiler System BusNetwork Address TranslationPort and Address TranslationRemote Network Driver Interface SpecificationShielded Twisted PairTransmission Control Protocol                         |  |  |  |
| Abbreviations       | DHCP<br>DynDNS<br>HTTP<br>HTTPS<br>IP<br>LPB<br>BSB<br>NAT<br>PAT<br>RNDIS<br>STP<br>TCP<br>TLS | Dynamic Host Configuration ProtocolDynamic Domain Name SystemHyper Text Transfer ProtocolHyper Text Transfer Protocol SecureInternet ProtocolLocal Process BusBoiler System BusNetwork Address TranslationPort and Address TranslationRemote Network Driver Interface SpecificationShielded Twisted PairTransmission Control ProtocolTransport Layer Security |  |  |  |

Further explanations on abbreviations and terms are available in the appendix.

## 2 Commissioning

This section describes how to commission the web server.

## 2.1 Prerequisites

| Prerequisites | The following conditions must be met to commission the web server:                                                                                                    |
|---------------|----------------------------------------------------------------------------------------------------|
|               | <ul> <li>The web server is mounted and wired (see Installation instructions, G5711).</li> <li>The connected bus device is commissioned.</li> <li>The bus device has a valid address and is operational.</li> <li>The bus device works trouble free; the fault LED Q is not lit.</li> <li>The bus power supply to the bus device is turned on.</li> <li>Recommended by clock time supplier: The LPB bus device is clock slave with remote setting.</li> <li>Connecting a SmartPhone App to a web server makes sense only after the web server is fully commissioned.</li> </ul> |
| Notes         | <ul> <li>IP address USB: <u>192.168.250.1</u> (cannot be changed)<br/>The address range 192.168.250.1 - 192.168.250.255 cannot be used for Ethernet and is reserved exclusively for USB.</li> <li>IP address Ethernet: As per the address assigned by the router.<br/>Without router: <u>192.168.2.10</u> (default state, see Section 6.1.1)</li> </ul>                                                                                                    |
|               | <ul> <li>Commissioning with a PC/laptop and a web browser via the USB interface.<br/>The RNDIS driver must be installed to connect via USB.</li> <li>The RNDIS driver is automatically installed when connecting via USB if the PC/laptop is connected to the Internet (as long as the Microsoft online update is enabled). You can manually install the RNDIS driver when there is no connection to the Internet (see Section 8.3.3).</li> <li>The RNDIS driver is supplied on the web soncer at http://cIP. Advesses/driver/</li> </ul>                                      |

- The RNDIS driver is supplied on the web server at <a href="http://<IP-Adresse>/drivers/">http://<IP-Adresse>/drivers/</a>.
- To navigate, always start with primary navigation, then use the secondary navigation to select the desired menu item.
- Return: Click 🖻 "Upward" or navigate via the path or primary navigation.

### 2.2 Getting started

#### 2.2.1 Turn on web server

Turn on web server

Connect the web server to the power supply and connect it to the PC:

- 1. Connect power supply to turn on power on web server. The web server is operational, when the green 0 LED is lit.
- 2. Check additional displays:
  - LED A ⊡ · Green light if LPB/BSB bus power supply is available. Check the LPB/BSB bus wiring and setting for the bus power supply on the bus device if no bus power supply is available.
  - LED Dark if no fault is pending. You can resolve pending faults later (see Section 2.9).
- 3. Plug the supplied USB cable into the web server and the PC and start up the PC. The PX recognizes the web server as a USB device. Otherwise, the RNDIS is still not installed.

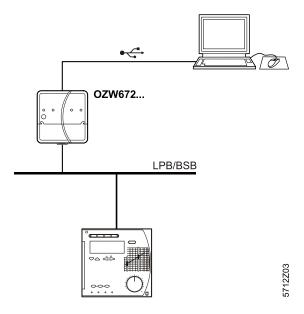

4. The RNDIS driver is installed automatically if the PC is connected to the Internet and no RNDIS driver is installed. The installation wizard will guide you through installation.

Note

**i** You can also manually set up the RNDIS driver (see Section 8.3.3).

#### 2.2.2 Log into web server

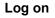

A PC with USB interface and web browser is used to commission the web server.

- 1. Start web browser.
- 2. In the address line, enter the USB IP address (<u>192.168.250.1</u>).

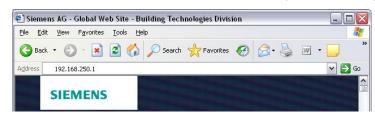

- 3. First time Login
  - User name Administrator
  - Password Password

| Login     |               |       |
|-----------|---------------|-------|
| User name | Administrator |       |
| Password  | •••••         |       |
|           |               | Login |

- 4. Click [ Login ] to finish.
- 5. After logging on the first time, the dialog box is displayed to define a new password.

| Change user               | _             | _ |
|---------------------------|---------------|---|
| User name                 | Administrator |   |
| Password                  |               |   |
| Repeat password           |               |   |
| Description (optional)    |               |   |
| E-mail address (optional) |               |   |
| Language                  | English       |   |

#### Important note

Δ

- A new password must be defined the first time you log in (you can also change the language).
  - You cannot exit the dialog box if you do not define a new password (i.e. not equal to "Password") and the following note is displayed:

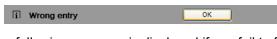

• The following message is displayed if you fail to fill out all required fields:

ОК

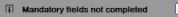

• Capitalization must be observed when entering the password.

### 2.3 Administer user accounts

## Administer user accounts

Note

Use the "User accounts" menu to change the administrator password at delivery and set up additional user accounts.

**i** The user account settings equally apply to access via Smartphone app and other applications via Web API.

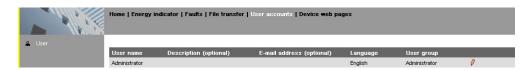

#### Change administrator data

#### Procedure:

1. Click red pencil symbol  $\mathscr{O}$ .

The "Change user" dialog box opens. Change user User Administrator Password ..... Repeat password ••••• Description (optional) John Sample E-mail address (optional) john.sample@siemens.com Language English ~ OK Cancel

- 2. Change administrator data:
  - Password
  - Repeat Password
  - Description (optional)
  - Email address (optional)
  - Language: English
- 3. Click [ OK ] to finish.

#### Add a new user

#### Procedure:

- 1. Click [Add]
  - The "Add user" dialog box is displayed.

| Add user                  |                         |   |
|---------------------------|-------------------------|---|
| User name                 | John Keeper             |   |
| Password                  | ••••                    |   |
| Repeat password           | ••••                    |   |
| Description (optional)    | Housekeeper             |   |
| E-mail address (optional) | housekeeper@siemens.com |   |
| Language                  | English                 | ~ |
| User group                | Enduser                 | ~ |

- 2. Enter / select user data:
  - User name
  - Password
  - Repeat password
  - Description (optional)
  - E-mail address (optional)
  - Language: English
  - User group
- 3. Close with [ OK ]

#### Change user data

#### Procedure:

1. Click red pencil symbol  $\varnothing$  for the corresponding user.

The "Change user" dialog box opens.

| User name                 | John Keeper             |
|---------------------------|-------------------------|
| Password                  |                         |
| Repeat password           |                         |
| Description (optional)    | Housekeeper             |
| E-mail address (optional) | housekeeper@siemens.com |
| Language                  | English                 |
| User group                | Enduser                 |

- 2. Change user data:
  - User name
  - Password
  - Repeat password
  - Description (optional)
  - E-mail address (optional)
  - Language: English
- 3. User group.Close with [ OK ]

Delete user account Procedure:

i

 Click red garbage can for the corresponding user. The "User accounts" dialog box is displayed.

| <b>?</b> User to be deleted? | Yes  | No |
|------------------------------|------|----|
|                              | <br> |    |

2. Click [Yes] for "User to be deleted?".

Notes

- The administrator account cannot be deleted. The name "Administrator" and user group "Administrator" cannot be changed. You may, however, add user accounts with administrator rights.
  - You can only add new users and delete existing ones on the "Administrator" user level.
  - Changing other user accounts is reserved to the "Administrator" user level.
  - A secure password is comprised of lowercase and uppercase letters, numbers and special characters, is at least 20 characters long, and does not include a name or words from dictionaries.

## 2.4 Create device web pages

| Create device<br>websites |   | You must first add associated devices and device websites before you can operate the web server and the bus device. To this via the "Device web pages" menu.                                                                                                    |
|---------------------------|---|----------------------------------------------------------------------------------------------------|
| Note                      | i | Device web pages can only be created on the "Administrator" user level.                                                                                                    |
|                           |   | Bowie Paults   File transfer   User accounts   Device web pages     Administrator [Legoul]       Device name     • Device address     Device type     Serial no     State     Generated on       Image: Control of the series of the series o                                                 |
|                           |   | <ul> <li>Linked devices are listed in a table with the following information:</li> <li>Device name</li> <li>Device address Device type</li> <li>Serial number</li> <li>State</li> <li>Generated on</li> </ul>                                                                                                    |
| Notes                     | ī | <ul> <li>Click the column header to sort the table.</li> <li>Per default, the devices are sorted in ascending device address order.</li> <li>The web server itself is already in the device list.</li> <li>Only added bus devices are monitored.</li> <li>Only generated bus devices can be operated.</li> <li>Changes to settings of the connected bus device may require that the device web pages be recreated or updated to apply changes from web operation.</li> <li>You must delete and re-add a bus device after you update the bus device software, or replace the bus device.</li> </ul>                                                                                                    |
| Add device                |   |                                                                                                    |
| Note                      | Ĩ | <ul> <li>You can only add a device on the "Administrator" user level.</li> <li>The workflow below shows how to add a bus device and create the associated device web page(s): <ol> <li>Click [Add]</li> <li>Enter the bus address:</li> <li>LPB: Segment number and Device number.</li> </ol> </li> <li>3. BSB: Device number (default: 1=basic device).</li> <li>Add device runder is add just one BSB device to the device list.</li> <li>Click [OK] to confirm.<br/>The web server searches for a device with the entered <b>bus address</b>. It is displayed in the device list if found.</li> </ul>                                                                                                    |
|                           |   | Device web pages         Device web pages           Process running: Device 1 from 1         Control of the second second se |

- 6. The added device can be named by clicking the red pencil symbol for the corresponding device  $\emptyset$ . A maximum of 20 characters are available.
- 7. Select **I** the devices whose web pages you want to create.

| Home   Fa | aults   File transfer   Use | er accou | nts   Device web pa |               |              | 🚨 Administrator [Logout] |                  |  |
|-----------|-----------------------------|----------|---------------------|---------------|--------------|--------------------------|------------------|--|
|           |                             |          |                     |               |              |                          |                  |  |
|           | Device name                 | ^        | Device address      | Device type   | Serial no    | State                    | Generated o      |  |
|           | RVS61.843/109               | 0.1      | 3                   | RVS61.843/109 | 006C00002B97 |                          |                  |  |
|           | OZW672.16                   | 0.5      |                     | OZW672.16     | 00FD00FEFF06 | Generated                | 18.05.2011 14:22 |  |

 Click [Generate] Device web pages are generated.
 Process takes a few minutes

| Device web pages                 |        | Device web pages   |    |
|----------------------------------|--------|--------------------|----|
| Process running: Device 1 from 2 |        |                    |    |
| Process takes a few minutes      | Cancel | i Process finished | ОК |

 Wait until i Process finished is displayed. In the device list, the web server and the bus device display state "Generated".

| H | ome | Faults   File transfer   Use | er accoun | tt <b>s  </b> Device web pa | iges          |              | 🚨 Administrator [Logout] |                  |  |
|---|-----|------------------------------|-----------|-----------------------------|---------------|--------------|--------------------------|------------------|--|
|   | _   | Device name                  | ~         | Device address              | Device type   | Serial no    | State                    | Generated on     |  |
|   |     | RVS61.843/109                | 0.1       |                             | RVS61.843/109 | 006C00002B97 | Generated                | 18.05.2011 18:33 |  |
|   |     | Ø 0ZW672.16                  | 0.5       |                             | OZW672.16     | 00FD00FEFF06 | Generated                | 18.05.2011 14:22 |  |
|   |     |                              | 0.0       |                             | Add           | Delete       | Generate                 | Hide             |  |

10. The device websites are now available under Home.

### Delete device

Note

**i** You can only delete a bus device on the "Administrator" user level.

#### Procedure:

1. Select the bus device you want to remove from the device list  $\blacksquare$ .

|     | Device name   | ^   | Device address | Device type   | Serial no    | State     | Generated       |  |
|-----|---------------|-----|----------------|---------------|--------------|-----------|-----------------|--|
| V 0 | RVS61.843/109 | 0.1 |                | RVS61.843/109 | 006C00002B97 | Generated | 18.05.2011 18:3 |  |
|     | OZW672.16     | 0.5 |                | OZW672.16     | 00FD00FEFF06 | Generated | 18.05.2011 14:2 |  |

- 2. Click [ Delete ]
- 3. Click [ Yes ] to confirm.

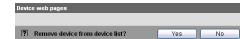

The web server removes the device from the device list.

4. Wait until **i** Process finished is displayed.

| Device web pages                 |        | Device web pages   |    |
|----------------------------------|--------|--------------------|----|
| Process running: Device 1 from 1 |        |                    |    |
| 🛛 Process takes a few minutes    | Cancel | i Process finished | ОК |
|                                  |        |                    |    |

- 5. Click [ OK ] confirm.
  - The device is removed from the device list.

| Home   Faults   File transfer   User accounts   Device web pages |             |     |                |             |              | Administrator [Logout] |                  |  |
|------------------------------------------------------------------|-------------|-----|----------------|-------------|--------------|------------------------|------------------|--|
|                                                                  | Device name | ^   | Device address | Device type | Serial no    | State                  | Generated on     |  |
|                                                                  | Ø 0ZW672.16 | 0.5 |                | OZW672.16   | 00FD00FEFF06 | Generated              | 18.05.2011 14:22 |  |
|                                                                  |             |     |                | Add         | Delete       | Generate               | Hide             |  |

## Create device web pages

Note

You must create device web pages for the following cases:

- After you add a device (see "Add device").
- Changes to settings of the connected bus device may require that the device web pages be recreated to apply changes from web operation.
- For changes to be applied, you must recreate the device web pages after you update the system definition (see Section 3.4, part "Upload system definitions").
- **i** Device web pages can only be created on the "Administrator" user level.

#### Procedure

1. Select I the devices whose web pages you want to newly create.

| Home | e   Fai | ults   File transfer   Us    | er accou | ints   Device web pa |                              |                           | 🚨 Admin            | istrator (Logout)                |
|------|---------|------------------------------|----------|----------------------|------------------------------|---------------------------|--------------------|----------------------------------|
|      |         |                              |          |                      |                              |                           | 25.00              |                                  |
|      |         | Device name                  |          | Device address       | Device type                  | Serial no                 | State              | Generated on                     |
|      | 0       | Device name<br>RVS61.843/109 | 0.1      | Device address       | Device type<br>RVS61.843/109 | Serial no<br>006C00002B97 | State<br>Generated | Generated on<br>18.05.2011 18:33 |

2. Click [Generate]

Device web pages are generated.

Process takes a few minutes

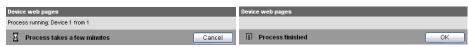

- 3. Wait until **i** Process finished is displayed.
- 4. Close with [ OK ]

In the device list, the web server and the bus device display state "Generated".

| Home   Faults   File transfer   User accounts   Device web pages |               |     |                |               | 🐣 Admir      | nistrator [Logout] |                  |
|------------------------------------------------------------------|---------------|-----|----------------|---------------|--------------|--------------------|------------------|
| -                                                                | Device name   |     | Device address | Device type   | Serial no    | State              | Generated on     |
| 0                                                                | RVS61.843/109 | 0.1 |                | RVS61.843/109 | 006C00002B97 | Generated          | 18.05.2011 18:33 |
| 0                                                                | OZW672.16     | 0.5 |                | OZW672.16     | 00FD00FEFF06 | Generated          | 18.05.2011 18:41 |
|                                                                  |               |     |                | Add           | Delete       | Generate           | Hide             |

## Update device websites

When you change one of the following texts, the status at the web server changes from "Generated" to "Not updated":

- Message receiver 1...4
- Fault input 1...2
- Text for: No fault
- Text for: Fault

You can change the following texts without influencing device status:

- Name (web server).
- Bus device name.

i

You must update the device web pages of the web server to apply all text changes to the menu.

Notes

- You can update device web pages on user levels "Administrator" and "Service".
- Click [ Update ] on the Service and [ Generate ] on the Administrator level to start updating (see "Create device web pages").

The following update procedure applies to the Service level:

1. Select the web server  $\mathbf{\nabla}_{\mathbf{N}}$ 

| nome | Faults   File transfer   Us | er accour | nts   Device web pa | ges           |              | 🛎 Servi     | ce [Logout]      |
|------|-----------------------------|-----------|---------------------|---------------|--------------|-------------|------------------|
|      | Device name                 | <b>^</b>  | Device address      | Device type   | Serial no    | State       | Generated on     |
|      | RVS61.843/109               | 0.1       |                     | RVS61.843/109 | 006C00002B97 | Generated   | 18.05.2011 18:33 |
| ☑ 6  | OZW672.16                   | 0.5       |                     | OZW672.16     | 00FD00FEFF06 | Not updated | 18.05.2011 18:41 |

 Click [ Update ] The device web pages are updated.
 Process takes a few minutes

| FIDCESS lakes a lew minutes        |                       |
|------------------------------------|-----------------------|
| Device web pages                   | Device web pages      |
| Process running: Device 1 from 1   |                       |
| Process takes a few minutes Cancel | i Process finished OK |

3. Wait until **i Process finished** is displayed.

The device list for the web server display state "Generated".

|  | Device name   |     | Device address | Device type   | Serial no    | State     | Generated      |
|--|---------------|-----|----------------|---------------|--------------|-----------|----------------|
|  | RVS61.843/109 | 0.1 |                | RVS61.843/109 | 006C00002B97 | Generated | 18.05.2011 18: |
|  | Ø 0ZW672.16   | 0.5 |                | OZW672.16     | 00FD00FEFF06 | Generated | 18.05.2011 18: |

### 2.5 Web server settings

The "Home" menu is used to set the web server. The web server and then the corresponding operating page are selected in secondary navigation.

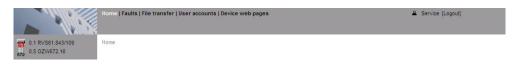

Notes

- The settings depend on the user level.
  - This section does not describe read-only data points.

#### 2.5.1 Operating page settings "Time of day/date"

Time of day/date

Backup battery

Path: Home > 0.5 OZW672... > Time of day/date

**i** The clock has a backup battery for at least 72 hours. The clock continues to run after power failure for the duration of the backup battery.

Both date and time are reset in case of an extended interruption.

- The time is corrected automatically if the time is synchronized to the master clock on the LPB/BSB bus (see Section 2.5.2, LPB / BSB).
- Otherwise, both date and time must be newly set.

| Data point | Explanation, example                                                   | 0- |  |
|------------|------------------------------------------------------------------------|----|--|
|            | Set the current time and date.<br>Weekday is calculated automatically. |    |  |

|                                                                                | SIEMENS                                                                |                |                         |   |
|--------------------------------------------------------------------------------|------------------------------------------------------------------------|----------------|-------------------------|---|
|                                                                                | Fr OZW672.16                                                           | P              | <u>.</u>                |   |
|                                                                                | Home   Energy indicator   Faults   File transfer   User accounts   Dev | vice web pages | 🚨 Administrator [Logout |   |
| L Upward                                                                       | Home > 0.5 OZW672.16 > Time of day/date                                |                |                         |   |
|                                                                                | Datapoint                                                              |                | Value                   |   |
| <ul> <li>Inputs</li> <li>Time of day/date</li> <li>Message receiver</li> </ul> | Time of day/date                                                       |                | 11. July 2012 15:13     | Ø |

| dit    |        |       |       |      |    |      |      | ×         |
|--------|--------|-------|-------|------|----|------|------|-----------|
| Time ( | of day | /date | 1     |      |    |      | -    |           |
| Time   | of day |       |       |      |    | 15:  | 14   |           |
| Date   |        |       |       |      | 2  | 11.0 | 7.12 |           |
| -      |        |       | July, | 2012 |    |      | ×    | OK Cancel |
| ~      | <      |       | Too   | day  |    | ×    | *    |           |
| Wk     | Мо     | Tu    | We    | Th   | Fr | Sa   | Su   |           |
| 26     |        |       |       |      |    |      | 1    |           |
| 27     | 2      | 3     | 4     | 5    | 6  | 7    | 8    |           |
| 28     | 9      | 10    | 11    | 12   | 13 | 14   | 15   |           |

#### 2.5.2 Operating page settings "Settings"

#### Language

Path: Home > 0.5 OZW672... > Settings > Web server

| Data point                                |                             | Explanation, example                                                                                                    | 0-1 |   |
|-------------------------------------------|-----------------------------|----------------------------------------------------------------------------------------------------|-----|---|
| Language<br>Default val:<br>Setting val:  | English<br>See example      | Web server language.<br>The language set is applied to web server<br>fault text messages, message history, mes-<br>sages and system reports.                                                                                                    |     | _ |
| Code<br>Default val:<br>Setting val:      | 01<br>max. 20 char.         | Access code for PC Software ACS790.                                                                                                    | •   |   |
| Reset adm<br>Default val:<br>Setting val: | nin password *<br>No<br>Yes | If you do not know the administrator password<br>for the web server, setting value "Yes" again<br>provides access to the web server via the ad-<br>ministrator password "Password" ("Password"<br>= Factory setting for administrator password).<br>Setting value "Yes" is a temporary state, i.e.<br>the setting value automatically goes to "No"<br>after ca. 2 seconds. | *   | * |

\* with PC software ACS790 only.

#### Time of day/date Path: Home > 0.5 OZW672... > Settings > Time of day/date

Changeover to daylight saving time and back is automatic. The dates are set internationally and can be changed if the international standard is changed.

| Data point                                                                  | Explanation, example                                                                                                    | Ð |  |
|-----------------------------------------------------------------------------|----------------------------------------------------------------------------------------------------|---|--|
| Summer time start<br>Default val.: 25. March<br>Setting val.: 01.0131.12.   | Date for changeover to daylight saving time: On<br>the first Sunday from this point, one hour is add-<br>ed to current time (standard time), i.e. time is<br>adjusted forward one hour. |   |  |
| Winter time start<br>Default val.: 25. October<br>Setting val.: 01.0131.12. | Date for changeover to standard time: On the first Sunday from this point, one hour is deducted from current time (daylight saving time), i.e. time is adjusted backward one hour.      | • |  |

Note

**i** Disable the function by setting both start of daylight saving and standard time to the same date.

| Data point                                                                                                    | Explanation, example                                                                                                    | 0-1 |   |
|----------------------------------------------------------------------------------------------------|----------------------------------------------------------------------------------------------------|-----|---|
| Device number*<br>Default val: 5<br>Setting val: 58                                                                                                    | Set the Device number. The device number<br>(segment and device number) must be unique<br>within the same LPB bus system.<br>The setting is meaningless on the BSB: The<br>BSB device address of the web server is<br>canned (50).                                                                                                    |     | _ |
| Clock time source*<br>Default val: Autonomous<br>Setting val: Autonomous,<br>Slave with re-<br>mote setting,<br>Slave without<br>rem setting,<br>Master | Autonomous: Time/date is created from the<br>Quartz of the web server. No synchronization<br>with bus devices.<br>Slave with remote setting: Web server re-<br>ceives time/date from master. The master<br>supplies both date and time on the web server<br>and is then sent to all bus devices.<br>Slave without rem setting: Web server re-<br>ceives time/date from master. The web server<br>date/time setting is not sent to the master. The<br>master resets date/time.<br>Master: Time/date is created from the Quartz<br>of the web server. The web server supplies<br>both date and time to all bus devices.<br>Recommended: Configure web server as<br>master and bus device as slave with or with-<br>out remote setting. | •   |   |

\* This setting affects the LPB only.

The Device number and time supplier are automatically specified on BSB.

#### Ethernet

Path: Home > 0.5 OZW672... > Settings > Communication > Ethernet

Notes

- Enter these settings if you intend to operate the web server on a local area network (LAN) or via the Internet.
  - For more information on different network topologies, see Section 6.

| Data point                                            | Explanation, example                                                       | 0-n |   |
|-------------------------------------------------------|----------------------------------------------------------------------------|-----|---|
| DHCP client                                           | Service automatically getting the web server's                             |     | _ |
| Default val: On<br>Setting val: Off, On               | IP network configuration automatically from the router; see Section 6.1.1. |     |   |
| IP address                                            | Web server IP address. Does not require                                    |     |   |
| Default val: 192.168.2.10<br>Setting val: IP address  | setting if "DHCP client = On".                                             |     |   |
| Subnet mask                                           | The IP subnet mask sets the size of the                                    |     | — |
| Default val: 255.255.255.0<br>Setting val: IP address | subnet. Does not require setting if "DHCP<br>client = On".                 |     |   |
| Default gateway                                       | The standard gateway represents the interface                              |     |   |
| Default val: 192.168.2.1                              | between the local and public network. You                                  |     |   |
| Setting val: IP address                               | typically enter the IP address for the router                              |     |   |
|                                                       | here. Does not require setting if "DHCP client                             |     |   |
|                                                       | = On".                                                                     |     |   |

| Preferred DNS server                                                      | The DNS server (domain name system) on the                                                                                                    | — |
|---------------------------------------------------------------------------|----------------------------------------------------------------------------------------------------|---|
| Default val: 192.168.2.1<br>Setting val: IP address                       | Internet connects a globally valid name to a<br>domain with an IP address (e.g. domain<br><u>www.siemens.com</u> with IP address<br><u>146.254.191.150</u> ).<br>The setting corresponds to the IP address for<br>the next router or DNS server that recognizes<br>for its part a queried name (domain) or<br>another DNS server.<br>The setting is typically identical to the setting<br>for the standard Gateway. Required to send e-<br>mails. Does not require setting if "DHCP client<br>= On". |   |
| Alternate DNS server<br>Default val: (blank)<br>Setting val: IP address   | The alternative DNS server is only defined for redundant systems. Settings are typically empty. Does not require setting if "DHCP client = On".                                                                                                    |   |
| UPnP localization<br>Default val: Ethernet<br>Setting val:, Ethernet, USB | The web server registers its presence in the network via the Universal Plug and Play (UPnP) service.                                                                                                    |   |

#### UPnP localization

i

- Web server registers its existence via Ethernet, when
- "UPnP localization" = "Ethernet" is set and
- The connection between PC/laptop and the web server is active via Ethernet.

|           | SIEMENS                                                                 |              |                        |   |
|-----------|-------------------------------------------------------------------------|--------------|------------------------|---|
|           | DZW672.16                                                               | P            | <b>A</b>               |   |
|           | iome   Energy indicator   Faults   File transfer   User accounts   Devi | ce web pages | Administrator [Logout] |   |
| Upward    | Home > 0.5 OZW672.16 > Settings > Communication > Ethernet              |              |                        |   |
| I LPB/BSB | Datapoint                                                               |              | Value                  |   |
| Ethernet  | DHCP client                                                             |              | On                     | 0 |
|           | IP address                                                              |              | 192.168.2.10           |   |
| ∃ USB     | Subnet mask                                                             |              | 255.255.255.0          |   |
|           | Default gateway                                                         |              |                        |   |
|           | Preferred DNS server                                                    |              |                        |   |
|           | Alternate DNS server                                                    |              |                        |   |
|           | Set when DHCP client off                                                |              |                        |   |
|           | IP address                                                              |              | 192.168.2.10           | 0 |
|           | Subnet mask                                                             |              | 255.255.255.0          | 0 |
|           | Default gateway                                                         |              | 192.168.2.1            | 0 |
|           | Preferred DNS server                                                    |              | 192.168.2.1            | 0 |
|           | Alternate DNS server                                                    |              |                        | 0 |
|           |                                                                         |              |                        |   |
|           | UPnP localization                                                       |              | Ethernet               | 0 |
|           | Physical address                                                        |              | 00:a0:03:fd:25:5c      |   |

Notes

- Enter these settings if the web server is to send an e-mail for a fault.
  - Additional information on email settings is available in Section 6.2.
  - Automatically negotiate the securest connection: TLS mode is selected automatically if the device sending the email and the email provider supports it.

| Data point                                                                                          | Explanation, example                                                                                                    | 0-1 |   |
|----------------------------------------------------------------------------------------------------|----------------------------------------------------------------------------------------------------|-----|---|
| Address mail server<br>Default val:<br>smtp.example.com<br>Setting val:<br>Max. 46 characters       | The provider supplies the IP address or mail server domain name. Often referred to as the outgoing mail server or SMTP server instead of mail server. |     |   |
| Port number mail server<br>Default val: 25<br>Setting val: 165535                                   | Port number 25 is default for the mail server (and does not normally require change).                                                                 |     | — |
| E-mail address sender<br>Default val:<br>OZW672@example.com<br>Setting value:<br>Max. 46 characters | The setting corresponds to the e-mail address<br>of the web server.<br>The email address is displayed in the "From"<br>field of each email.           |     |   |
| Authentification mail<br>server<br>Default val: No<br>Setting val: No/Yes                           | Select <b>Yes</b> for mail server access with authen-<br>tication.<br>In this case, user name and password (data<br>points below) are required.       |     |   |
| User name<br>Default val: (Blank)<br>Setting val: Max. 46 char.                                     | User name and password help authenticate each e-mail via the mail server.                                                                             |     | — |
| Password<br>Default val: (Blank)<br>Setting val: Max. 46 char.                                      | Password and user name help authenticate each email via the mail server.                                                                              |     | — |
| Signature line 110<br>Default val: (Blank)<br>Setting val: Max. 46 char.                            | Signature lines are transmitted with the e-mail.<br>It identifies the sender, e.g. the plant's Internet<br>address.                                   |     | _ |

USB

Path: Home > 0.5 OZW672... > Settings > Communication > USB

| Data point       | Explanation, example                                                                                 | £ |  |
|------------------|----------------------------------------------------------------------------------------------------|---|--|
| Default val: USB | The web server registers its presence in the network via the Universal Plug and Play (UPnP) service. |   |  |

UPnP localization

- Web server registers its existence in the USB network, when
  - "UPnP localization" = "USB" is set and
  - The connection between PC/laptop and the web server is active via USB.

Path: Home > 0.5 OZW672... > Settings > Message receiver > Message receiver 1...4

Note

**i** The settings are made if the web server sends messages via e-mail.

| Data point                                                |                                                            | Explanation, example                                                                                                    | 0-m |  |
|-----------------------------------------------------------|------------------------------------------------------------|----------------------------------------------------------------------------------------------------|-----|--|
|                                                           | eiver 1…4<br><sup>Blank</sup> )<br>Iax. 20 char.           | <ul> <li>Customizable text for message recipient. The designation is displayed in the menu and transmitted as part of the message.</li> <li>Notes:</li> <li>Note Section 2.4 "Update device web pages".</li> <li>Delete the entry to reset to default text.</li> </ul> |     |  |
| Receiver type<br>Default val:<br>Setting val:             | -                                                          | The following recipient types are available:<br>: No messages to this recipient.<br><b>E-mail</b> : Message recipient configured for e-<br>mail messages via Ethernet.                                                                                                 | •   |  |
| Fault priority<br>Default val: Al<br>Setting val: Al<br>O |                                                            | Setting value " <b>Only urgent ones</b> " serves as a filter when sending system reports and fault status messages.                                                                                                    | •   |  |
| e                                                         | SS<br>nessagereceiver@<br>xample.com<br>lax. 46 characters | For E-mail recipient types:<br>Setting value is recipient email address.                                                                                                    | •   |  |

#### System report

Path: Home > 0.5 OZW672... > Settings > System report

Note

**i** Enter these settings if the web server is to regularly send an e-mail for a fault.

| Data point                                  |                                                           | Explanation, example                                                                                                    | οF |  |
|---------------------------------------------|-----------------------------------------------------------|----------------------------------------------------------------------------------------------------|----|--|
| Signal time<br>Default val:<br>Setting val: | e<br>06:00 hh:mm<br>00:0023:59<br>(Resol. 00:01).         | The setting value corresponds to the time of day when a system report is sent (time can be defined).                                                                                                    |    |  |
| Message of<br>Default val:<br>Setting val:  | c <b>ycle</b><br>1 d (day)<br>0255 d<br>(Resolution: 1 d) | The setting value corresponds to the interval<br>(in days) at which a system report is sent.<br>The first system report is delivered after com-<br>pletion of the first message cycle and then as<br>per the message cycle. The system report is<br>disabled when the message cycle =0. |    |  |
| Priority<br>Default val:<br>Setting val:    | Urgent<br>Urgent /<br>Not urgent                          | Filter when sending the system reports.<br>The setting " <b>Urgent</b> " sends the system report<br>to all active message recipients. The setting<br><b>Not urgent</b> exempts all message recipients<br>subscribing to "Only urgent ones".                                             |    |  |
| Next repor<br>Default val:<br>Setting val:  | t<br>0 d (day)<br>0255 d<br>(Resolution: 1 d)             | Waiting time to next system report.                                                                                                    | •  |  |

Path: Home > 0.5 OZW672... > Settings > Inputs > Fault input 1...2

Note

**i** Digital inputs D1, D2 help connect potential-free status contacts. They work as fault inputs.

The following settings show how to configure fault inputs. Select "Settings > Faults > Local > Fault input 1...2" to define behavior during faults.

| Data point                                                                   | Explanation, example                                                                                                    | 0-1 |   |
|------------------------------------------------------------------------------|----------------------------------------------------------------------------------------------------|-----|---|
| Fault input 1…2*<br>Default val: (Blank)<br>Setting val: Max. 20 char.       | Customizable text for fault input. The designa-<br>tion is displayed in the menu and transmitted as<br>part of the message.<br>Identical to data point in "Settings > Faults ><br>Local > Fault input 12". |     |   |
| Normal position<br>Default val: Open<br>Setting val: Open,<br>Closed         | Normal position specifies the contact position deemed "No fault".                                                                                                    |     |   |
| Text for: Logic 0*<br>Default val: 0<br>Setting val: Max. 20 charac-<br>ters | Logic 0: No fault.<br>Customizable text for fault input status, e.g.<br>Water pressure normal.                                                                                                    |     |   |
| Text for: Logic 1*<br>Default val: 1<br>Setting val: Max. 20 char.           | Logic 1: Fault.<br>Customizable text for fault input status, e.g.<br>Water pressure too low.                                                                                                    |     | — |

\* Notes:

- Note Section 2.4, "Update device web pages".
- Delete the entry to reset to default text.

Faults

Path: Home > 0.5 OZW672... > Settings > Faults

The following settings specify behavior in case of faults. Select "Settings > Inputs > Fault input 1...2" to configure the fault inputs.

| Data point                                                                                                   | Explanation, example                                                                                                    | 0-1 |  |
|----------------------------------------------------------------------------------------------------|----------------------------------------------------------------------------------------------------|-----|--|
| Message triggering<br>Default val.: Coming<br>Setting val: Coming,<br>Coming and going                       | <b>Coming</b> : A message is triggered when a fault<br>is received (start of fault).<br><b>Coming and going</b> : A corresponding mes-<br>sage is triggered at start and end of fault. A<br>web server fault displays the LED Q. |     |  |
| Fault input 12*<br>Default val.: (Blank)<br>Setting val: Max. 20 char.                                       | Customizable text for fault input. The designa-<br>tion is displayed in the menu and transmitted<br>as part of the message.<br>Identical to data point in "Settings > Inputs ><br>Fault input 12".                               |     |  |
| Fault status message<br>delay mm:ss<br>Default val.: 00:05.<br>Setting val: 00:0059:55<br>(Resolution 00:05) | The Fault status message delay acts as a filter<br>for short-term fault events. The time the web<br>server must wait until a fault becomes active<br>is set here.                                                                |     |  |

| Fault priority<br>Default val.: Urgent<br>Setting val: Urgent<br>Not urgent              | Filter when sending a fault.<br>The setting Urgent sends the fault to all active<br>message recipients. The setting Not urgent<br>exempts all message recipients subscribing to<br>"Only urgent ones". |   |   |
|------------------------------------------------------------------------------------------|----------------------------------------------------------------------------------------------------|---|---|
| Text for: No fault*<br>Default val: [Fault input x] Fault.<br>Setting val: Max. 20 char. | Customizable text for the message for an out-<br>going fault at the fault input; e.g. Water pres-<br>sure ok.<br>The designation is transmitted in messages.                                           | • | _ |
| Text for: Fault*<br>Default val: [Fault input x] Fault<br>Setting val: Max. 20 char.     | Customizable text for the message for an in-<br>coming fault at the fault input; e.g. Fill in water.<br>The designation is transmitted in messages.                                                    |   | _ |

\* Notes:

- Note Section 2.4, "Update device web pages".
- Delete the entry to reset to default text.

Note

Texts

System" faults refer to bus device faults received via LPB/BSB bus.

#### Path: Home > 0.5 OZW672... > Settings > Texts

| Data point                                                                          | Explanation, example                                                                                                    | 0-1 |   |
|-------------------------------------------------------------------------------------|----------------------------------------------------------------------------------------------------|-----|---|
| Name                                                                                | User definable text for the plant displayed by                                                                                 |     | — |
| Default val: OZW672.01<br>OZW672.04<br>OZW672.16<br>Setting val: max. 20 characters | web server and transmitted in the message.<br>Update note on menu texts => Update or<br>regenerate web server device web page. |     |   |

#### 2.5.3 Operating page settings "Message recipient"

| Message receiver |  | You can define time periods be sent.                                                        | for each message recipient when messages ca       | n    |
|------------------|--|---------------------------------------------------------------------------------------------|---------------------------------------------------|------|
| Notes            |  | messages can be sent (d                                                                     | de sending periods are resubmitted if they are st |      |
| Send messages    |  | Path: Home > 0.5 OZW672.<br>Send messages                                                   | > Message receiver > Message receiver 14          | >    |
|                  |  | You can define time periods<br>sent to the message recipier<br>Special days are defined via |                                                   | n be |
|                  |  | Data point                                                                                  | Explanation, example                              | 0-1  |

| Data poin                    | t                                                      | Explanation, example                                                                                                    | 0-1 |   |  |
|------------------------------|--------------------------------------------------------|----------------------------------------------------------------------------------------------------|-----|---|--|
| MondaySunday,<br>Special day |                                                        | Max 3 sending periods can be defined when web servers can send messages for each                                                           | •   | • |  |
| Default val:                 | Monday<br>00:00 On …<br>Special day<br>00:00 On …      | weekday and special day(s). The previous<br>day's status is transferred to the current day.<br>The default settings is to always send mes- |     |   |  |
| Setting val:                 | MondaySunday,<br>Special day<br>00:0024:00<br>Off / On | sages.                                                                                                    |     |   |  |

| Mond     | lay   |     |   | Tues  | day     |     |    | Wedn     | nesday   |            |         |
|----------|-------|-----|---|-------|---------|-----|----|----------|----------|------------|---------|
|          | 00:00 | On  | ~ |       | 00:00   | On  | ~  | <b>V</b> | 00:00    | On         | ~       |
| <b>V</b> | 02:00 | Off | ~ |       | 02:00   | Off | ~  |          | 02:00    | Off        | ~       |
| <b>V</b> | 04:00 | On  | ~ |       | 04:00   | On  | ~  |          | 04:00    | On         | ~       |
| <b>V</b> | 06:00 | Off | ~ |       | 06:00   | Off | ~  |          | 06:00    | Off        | ~       |
| <b></b>  | 08:00 | On  | ~ |       | 08:00   | On  | ~  |          | 08:00    | On         | ~       |
|          | 10:00 | Off | ~ |       | 10:00   | Off | ~  |          | 10:00    | Off        | ~       |
| Thur     | sdav  | _   | _ | Frida | v       | _   |    | Satur    | dav      | _          |         |
|          | 00:00 | On  | ~ |       | 00:00   | On  | ~  |          | 00:00    | On         | ~       |
|          | 02:00 | Off | ~ |       | 02:00   | Off | ~  |          | 02:00    | Off        | ~       |
|          | 04:00 | On  | ~ |       | 04:00   | On  | ~  |          | 04:00    | On         | ~       |
|          | 06:00 | Off | ~ |       | 06:00   | Off | ~  | <b>v</b> | 06:00    | Off        | ~       |
|          | 08:00 | On  | ~ |       | 08:00   | On  | ~  | <b>v</b> | 08:00    | On         | ~       |
|          | 10:00 | Off | ~ |       | 10:00   | Off | ~  |          | 10:00    | Off        | ~       |
| Sund     | av    | _   | _ | Spec  | ial day | _   |    | Сору     |          | _          |         |
|          | 00:00 | On  | ~ |       | 00:00   | On  | ~  | From     |          | Monday     | ~       |
| <b>V</b> | 02:00 | Off | ~ |       | 00:00   | Off | ~  | То       | 🗌 Monday | Tues       | day     |
|          | 04:00 | On  | ~ |       | 00:00   | Off | ~  |          | Wednesd  | ay 🗌 Thurs | day     |
|          | 06:00 | Off | ~ |       | 00:00   | Off | ~  |          | Friday   | 🗌 Satu     | day     |
|          | 08:00 | On  | ~ |       | 00:00   | Off | ~  |          | Sunday   | Spec       | ial day |
|          | 10:00 | Off | ~ |       | 00:00   | Off | ~  |          |          | Copy       |         |
|          |       |     |   |       |         |     |    |          |          |            | _       |
|          |       |     |   |       |         |     | Ch | eck      | OK       | Canc       | el      |

Notes

■ Check I to enable switching points.

- You can copy the switching times for a day of the week by clicking [ Copy ] one day to a selection of other days
- Click [ Check ] to check the data before it is saved.

#### Holidays/special days

Path: Home > 0.5 OZW672... Message receiver > Message receiver 1...4 > Holidays/special days

No messages are sent during vacation/holidays. For special days, sending periods are defined via "Send messages".

Notes

- General: Messages outside sending periods are resent during the next send period.
  - If a special day occurs during a holiday/vacation, the day is a special day.
  - Holidays/special days can be set as recurring days each year.

| Data point                                                                       | Explanation, example                                                                                                    | Ę |  |
|----------------------------------------------------------------------------------|----------------------------------------------------------------------------------------------------|---|--|
| Entry 116<br>Default val:<br>Setting val: Beginning<br>End<br>Reason<br>Annually | Each recipient has a yearly calendar to enter<br>holidays and special days.<br>Holiday or special day can be selected as <b>Rea-</b><br><b>son</b> .<br><b>Beginning</b> and <b>End</b> of the periods can be indi-<br>cated with date and time. Selecting <b>Annually</b><br>repeats the periods each year. | • |  |

|    | Beg | inning   |       | End |          |       | Reason      |   | Annually |
|----|-----|----------|-------|-----|----------|-------|-------------|---|----------|
| 1  | 2   | 14.07.09 | 00:00 | 2   | 29.07.09 | 23:59 | Holidays    | ~ |          |
| 2  | 2   | 24.12.** | 00:00 | 2   | 02.01.** | 23:59 | Holidays    | ~ |          |
| 3  | 2   | 01.08.** | 00:00 | 2   | 01.08.** | 23:59 | Special day | ~ |          |
| 4  | 2   | 01.01.00 | 00:00 | 2   | 01.01.00 | 23:59 | Holidays    | Y |          |
| 5  | 2   | 01.01.00 | 00:00 | 2   | 01.01.00 | 23:59 | Holidays    | ~ |          |
| 6  | 2   | 01.01.00 | 00:00 | 2   | 01.01.00 | 23:59 | Holidays    | V |          |
| 7  | 2   | 01.01.00 | 00:00 | 2   | 01.01.00 | 23:59 | Holidays    | V |          |
| 8  | 2   | 01.01.00 | 00:00 | 2   | 01.01.00 | 23:59 | Holidays    | V |          |
| 9  | 2   | 01.01.00 | 00:00 | 2   | 01.01.00 | 23:59 | Holidays    | V |          |
| 10 | 2   | 01.01.00 | 00:00 | 2   | 01.01.00 | 23:59 | Holidays    | V |          |
| 11 | 2   | 01.01.00 | 00:00 | 2   | 01.01.00 | 23:59 | Holidays    | V |          |
| 12 | 2   | 01.01.00 | 00:00 | 2   | 01.01.00 | 23:59 | Holidays    | V |          |
| 13 | 2   | 01.01.00 | 00:00 | 2   | 01.01.00 | 23:59 | Holidays    | Y |          |
| 14 | 2   | 01.01.00 | 00:00 | 2   | 01.01.00 | 23:59 | Holidays    | V |          |
| 15 | 2   | 01.01.00 | 00:00 | 2   | 01.01.00 | 23:59 | Holidays    | V |          |
| 16 | 2   | 01.01.00 | 00:00 | 2   | 01.01.00 | 23:59 | Holidays    | V |          |
|    |     |          |       |     | CI       | neck  | OK          |   | ancel    |

Notes

- Select checkbox ✓ to select active entries.
  - Select "Annually" I to set annually recurring switching times.
    - Click [ Check ] to check the data before it is saved.

### 2.6 Commission network components

#### Commissioning

The web server can be operated from a PC with web browser on a local area network (LAN) or via the Internet.

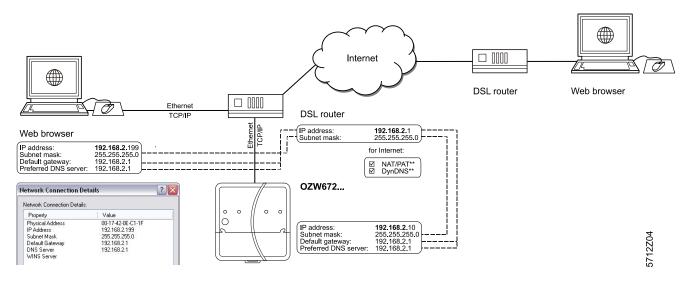

The illustration shows a typical application with operation via Internet and home network. The configuration data for the devices (IP address, Subnet mask, Default gateway und Preferred DNS server) are examples and show the various relationships (dotted lines).

#### 2.6.1 Operator station on a local area network (LAN)

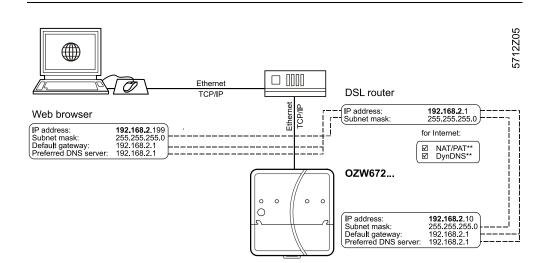

#### **Operator station**

The operator station requires the following settings, if the web server is operated from a PC with web browser on a local area network (LAN):

- IP address
- Subnet mask

Note

The addresses in the illustration are examples must be adapted to router addressing. See Section 6.1.1 for more details.

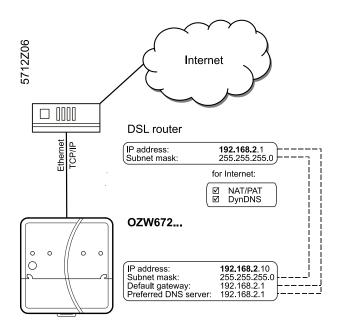

#### Router

The router settings below are required, when

- Accessing the web server from outside the local area network.
- A message is send via email for a fault.

Notes

Remote access (e.g. DSL router with Internet connection) must already set up. A static IP address or DynDNS-capable controller with DynDNS account is prerequisite for operation via Internet.

#### Settings:

- NAT/PAT: Translate private parties on public IP addresses and ports.
- DynDNS: The dynamic IP address for the connection must be published if no fixed public IP address is available.
- Firewall: Address to the plant must be granted

The OZW uses the following fixed ports:

- http (recommended only on a private network) 80
- https (recommended on a public network) 443
  ACS Tool 50005
- ACS Offline Trend and FTP
   21

Settings depend on network type and application. The different variants are described in Section 6.1.2.

## 2.7 Functional check

| Test condition        | Connections must be tested if all settings were made to the web server as well as to system devices.                                                                                                    |
|-----------------------|----------------------------------------------------------------------------------------------------|
| LAN                   | A PC on the local network is used to test operations via LAN. The log in dialog box must be displayed after entering the local IP address for the web server (see Section 2.2.2).                                                         |
| Internet              | We recommend using mobile participants with Internet access (Smart phone, mobile phone) to test operation over the Internet. The login dialog box must be displayed after entering the public IP address or plant domain (see Section 3). |
| Test message receiver | Do the test if the web server is to send a message or system report via e-mail for a fault.                                                                                                    |

Note

**i** The test is also carried out if message suppression is switched on.

Path: Home > 0.5 OZW672... > Settings > Message receiver

| Data point                                                                                                    | Explanation, example                                                                                                    | 9 |   |
|----------------------------------------------------------------------------------------------------|----------------------------------------------------------------------------------------------------|---|---|
| Test message receiver<br>Default val:<br>Setting val: Message receiver<br>14                                                                                                    | Select a message receiver to test the con-<br>nection to the receiver.                                                                                                    | • |   |
| System report sent<br>Display values:, Yes, No                                                                                                    | The display changes from "" to "Yes" after a few seconds. Message sent successfully. No: Message receiver not reached.                                                         | 0 |   |
| Cause<br>Display values:<br>, Network cable, DNS setting,<br>Address mail server, Port number<br>mail server, E-mail address<br>receiver, Authentication mail<br>server. See the following table. | "Cause" displays the results of "System<br>report sent".<br>For "Yes" the cause is ""<br>For "No" the cause is displayed.<br>The first fault is displayed for multiple faults. | 0 |   |
| Message inhibition<br>Display values: Yes, No                                                                                                    | Shows the message suppression switch setting ( <b>8</b> ) (see Section 1.2).                                                                                                   | 0 | — |

Cause: Cause of error and problem solution

A specific cause can originate in different sources. The problem must be solved accordingly.

| Cause          | Cause of error                                                        | Solution                                                                        |
|----------------|-----------------------------------------------------------------------|---------------------------------------------------------------------------------|
|                | No error                                                              |                                                                                 |
| Netzwork cable | No network cable or<br>no active network con-<br>nected.              | Connect cable or active<br>network. LEDs must be lit<br>at Ethernet connection. |
| DNS setting    | DNS server could not be reached or no guaran-teed network connection. | Check Setting DNS serv-<br>er, Default gateway, or<br>network connection.       |

Table continued on next page

| Cause                         | Cause of error                                                                                                    | Solution                                                                                                    |
|-------------------------------|----------------------------------------------------------------------------------------------------|----------------------------------------------------------------------------------------------------|
| Address mail server           | Address mail server not<br>discovered by DNS<br>server.                                                                                                    | Check Address mail server, Default gateway, or network connection.                                                                                         |
| Port number mail server       | Mail server refuses<br>connection or does<br>not answer.                                                                                                    | Check Port number mail<br>server.<br>A company proxy server<br>may block Internet con-<br>nection.                                                         |
| E-mail address receiver       | Invalid E-mail address.                                                                                                    | Check E-mail address.                                                                                                    |
| Authentication mail<br>server | Mail server refuses<br>connection.<br>Inconsistent Mail server<br>response. "Authentication<br>mail server" contains dif-<br>ferent errors.<br>Encrypted mail server<br>(i.e. with TLS = Transport<br>Layer Security) may not<br>be supported. | Check "Authentication<br>mail server = Yes"<br>and user name and<br>Password.<br>An invalid "E-mail ad-<br>dress sender" can<br>also result in this error. |

## 2.8 Additional settings

**Hide devices** You can determine whether a device in the device list can be operated under "Home".

i You can only hide devices on the "Administrator" user level.

Procedure:

- 1. Device web pages In primary navigation, select.
- 2. Select the device **I** you want to hide.

Path: Home > 0.5 OZW672... > Settings > Faults

3. Click [ Hide ]

| Home   I | Faults   File transfer   Us | Administrator [Logout] |                |               |              |           |                  |
|----------|-----------------------------|------------------------|----------------|---------------|--------------|-----------|------------------|
|          | Device name                 | <b>^</b>               | Device address | Device type   | Serial no    | State     | Generated on     |
| 6        | 7 RVS61.843/109             | 0.1                    |                | RVS61.843/109 | 006C00002B97 | Generated | 18.05.2011 18:33 |
|          | OZW672.16                   | 0.5                    |                | OZW672.16     | 00FD00FEFF06 | Generated | 18.05.2011 19:18 |
|          |                             |                        |                | Add           | Delete       | Generate  | Hide             |

#### **Delete history**

Note

Note

**i** We recommend deleting the history after you have completed commissioning.

| Data point                                            | Explanation, example                                                                                                    | ł |   |
|-------------------------------------------------------|----------------------------------------------------------------------------------------------------|---|---|
| Delete history<br>Default val: No<br>Setting val: Yes | Delete history of all events and messages.<br>Note i: Setting value <b>Yes</b> is a temporary state, i.e.<br>the value automatically returns to <b>No</b> after ca. 2<br>seconds. |   | _ |

|                  |   | <b>2.9</b><br>2.9.1                                    | Final steps<br>Check faults                                                                             |       |
|------------------|---|--------------------------------------------------------|----------------------------------------------------------------------------------------------------|-------|
| Fault indication |   | The fault                                              | ult indicator displays the plant state.                                                                 |       |
| Note             | i |                                                        | ts may be pending after commissioning. Additional information on faulable in Section 3.3.               | lts   |
| No fault         |   | The fault                                              | ult indicator remains green as long as no fault is pending.                                             |       |
|                  |   | 0.1 RVS61.843<br>612 0.5 OZW672.1<br>77 1.1 RVS46.643  | 72.16 + 🖬 New 🔁 Import                                                                                  | pout] |
| Fault            |   | The mos                                                | ult indicator changes to red for faults.<br>ost severe plant faults are displayed:<br>ce name<br>t text |       |
|                  |   | 0.1 RVS61.843<br>672 0.5 OZW672.1<br>672 1.1 RVS46.543 | 72.16 + 🖬 New 🔁 Import                                                                                  | 1. C  |

#### 2.9.2 Final steps on web server

#### Final tasks

The final function checks are conducted on the web server, the cover is mounted and the LEDs checked.

Note

**i** On display and operating elements, see Section 1.2.

Procedure:

- 1. Unplug USB cable.
- 2. Switch off message suppression:
  - Remove the cover
  - Message suppression switch (8) must be on "Off" E.
- 3. Mount terminal cover.
- 4. Press Remote  $\checkmark$  (6) button for more than 6 seconds.
  - The web server sends a system report to the defined message receivers.
  - Fault LED  $\Delta$  (4) displays (flashing) error in establishing communications.
- 5. On LED  $\bigcirc$  must be green.
- 6. Fault LED  $\square$  must be dark.

## 2.10 Supply state

| Restore default state |   | The web server can be reset to factory default settings. This is probably a good idea when using the web server for another plant.                                                                                                    |
|-----------------------|---|----------------------------------------------------------------------------------------------------|
|                       |   | <ul> <li>Procedure:</li> <li>1. Simultaneously press buttons Remote ✓ (6) and Service ● (7) for more than 6 seconds.<br/>LED On ① turns off. The web server restarts.</li> <li>2. Wait until the web server is operational (LED On ① is green).</li> </ul>                                                                                                    |
| Notes                 | i | When restoring default state:                                                                                                    |
|                       |   | <ul> <li>All settings are reset to default (also applies to LPB/BSB device address<br/>and Ethernet IP address).</li> <li>The device list is deleted.</li> <li>Uploaded files are deleted.</li> <li>Unsent messages are deleted.</li> </ul>                                                                                                    |
|                       |   | <ul> <li>History data is <b>not</b> deleted (must be deleted manually; see Section 2.8).</li> </ul>                                                                                                    |
|                       |   | <ul> <li>2.11 Update software</li> <li>We differentiate between the following:</li> <li>System definition updates to integrate device descriptions of new devices in the web server.</li> <li>Firmware updates to update the web server to the latest firmware version. Firmware updates may also contain new device descriptions (system definitions).</li> </ul> |
| System data update    |   | The web server supports a number of bus devices and differentiates them via de-<br>vice descriptions. A text catalog with various languages contains all web server<br>texts and device descriptions. The system data can be updated on site to add de-<br>vice descriptions for new devices or new languages retroactively.                                       |
| Note                  | i | A system definition update is a simply operational step via web browser that can.<br>See Section 3.4, part "Upload system definitions" for information on uploading.                                                                                                    |
| Firmware update       |   | Local operatings on web server required to update firmware so that remote update<br>is not possible. Procedures are communicated for any firmware update accordingly.                                                                                                    |
| Logo update           |   | The logos can be customized. See Section 3.4, part "Upload logos" for information                                                                                                    |

on uploading.

## 3 Operate using a web browser

This section describes web server and bus device operation via a web browser.

### 3.1 Overview

**Overview** 

The plant is operated via PC, Smartphone or mobile phone with compatible web browsers via USB interface, LAN/Ethernet or Internet.

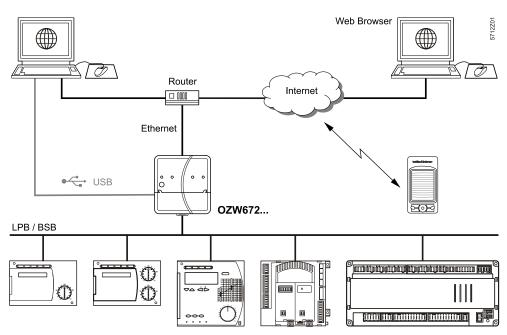

#### Connection

Enter the IP address for the interface (USB, Ethernet) or the plant's domain name in the web browser's address line.

| 🕘 Sieme         | ens AG - Global Web Site - Building Technologies Division      |            |
|-----------------|----------------------------------------------------------------|------------|
| <u>Eile E</u> d | lit <u>V</u> iew F <u>a</u> vorites <u>T</u> ools <u>H</u> elp | <b>1</b>   |
| G Bac           | sk 🔹 🕥 - 💌 😰 🚮 🔎 Search 📌 Favorites 🚱 🔗 - 😓 📝 🔹                | <b>"</b> » |
| Address         | 192.168.250.1                                                  | 🕶 🛃 Go     |
|                 | SIEMENS                                                        |            |

| Login  |   | The login follows: <ul> <li>User name</li> <li>Password</li> </ul>                                                                                                    |
|--------|---|----------------------------------------------------------------------------------------------------|
| Note   | i | You can automate the process by adding the login information to the web browser's address line.<br>Format: <ip address="">/main.app?user=<user name="">&amp;pwd=<mypassword><br/>Example: <u>10.169.9.121/main.app?user=Administrator&amp;pwd=myPassword</u></mypassword></user></ip> |
| Logout |   | The web session logs out for security reasons 15 minutes after the browser is closed.                                                                                                    |

38 / 128

| "Deep link" |   | You can create and save a deep link to go to a sub-page without navigating. The easiest way to do this is to copy the URL for the desired subpage and replace the browsers session ID with user name and password. |
|-------------|---|----------------------------------------------------------------------------------------------------|
| Example     |   | Original URL:<br>http://192.168.250.1/main.app?SessionId=f9d53187-2868-4a6b-8b20-<br>9eca4e859a4d&section=popcard&id=637&idtype=4                                                                                  |
|             |   | Available as "Deep Link":<br>http://192.168.250.1/main.app? <b>user=Administrator&amp;pwd=myPassword</b> &section<br>=popcard&id=637&idtype=4                                                                      |
|             |   | The current, valid login information must be included for syntax "user= <user name="">&amp;pwd=<mypassword>".</mypassword></user>                                                                                  |
| Note        | i | Deep links can be rendered invalid by generating an associated bus device.                                                                                                    |

### 3.2 Operate the plant

Operate the plant

Devices ready for operation are displayed via "Home".

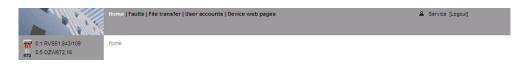

### 3.2.1 Bus device operation

Bus device operation

Example for

operating page

Select the device in the left menu pane to operate the bus. Web server displays the top level of the menu tree. From here, you can go to all operating pages and data points.

#### Path: Home > 0.1 RVS61.843/109 > Heating circuit 1

| Home > 0. | 1 RVS61.843/109 > Heat circuit 1                    |                                                                                                    |
|-----------|-----------------------------------------------------|----------------------------------------------------------------------------------------------------|
|           | Datapoint                                           | Value                                                                                                    |
| 700       | Operating mode heat circuit 1                       | Reduced                                                                                                    |
| 710       | Room temperature Comfort setpoint HC1               | 21.0 °C                                                                                                    |
| 712       | Room temp reduced setpoint heat circuit 1           | 19.0 °C                                                                                                    |
| 714       | Room temp frost protection setpoint HC1             | 10.0 °C                                                                                                    |
| 720       | Heating curve 1 slope                               | 0.80                                                                                                    |
| 730       | Summer/winter changeover temp heat circuit 1        | 18.0 °C                                                                                                    |
|           | -                                                   |                                                                                                    |
|           |                                                     |                                                                                                    |
|           | Home > 0.<br>700<br>710<br>712<br>714<br><b>720</b> | 700         Operating mode heat circuit 1           710         Room temperature Comfort sepoint HC1           712         Room temp reduced sepoint heat circuit 1           714         Room temp reduced sepoint HC1           720         Heating curve 1 slope |

### 3.2.2 Operate web server

#### Operate web server

Left-click in the menu to select web server operation. Web server displays the top level of the menu tree. From here, you can go to all operating pages and data points.

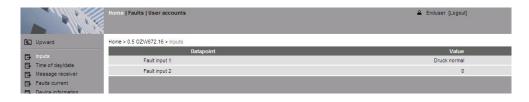

Switch views

Only the following parts of the user interface are displayed to operate the web server from a smaller screen or to hide navigation:

- Plant state
- Plant name
- Display

The double arrow in the upper left-hand corner switches the view.

Full screen

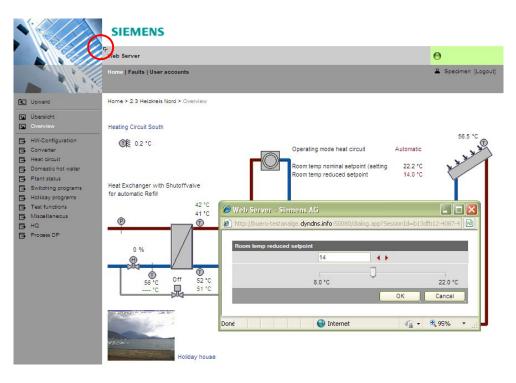

#### Partial screen

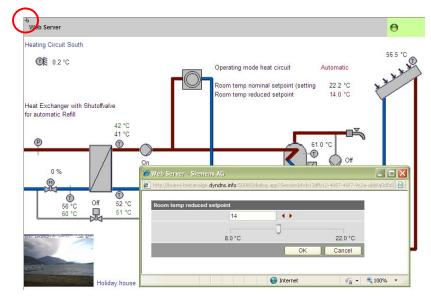

Note

**i** In partial view, navigation to other plant web pages must be implemented using user-defined links. You can return to the full view at any time for navigation.

### Time of day/date

Path: Home > 0.5 OZW672... > Time of day/date

Note

**i** You can set "Time of day/date" during operation. The clock time master overwrites the time if the web server clock slave does not have remote adjustment (See Section 2.5.1).

| Data point                                                                       | Explanation, example                                                   | ß |   |
|----------------------------------------------------------------------------------|------------------------------------------------------------------------|---|---|
| Time of day/date<br>Default val: 00:00 1.1.2005<br>Setting val: Time of day/date | Set the current time and date.<br>Weekday is calculated automatically. |   | • |

Message receiver You can define the times and days for sending messages for each message receiver.

# Send messages Path: Home > 0.5 OZW672... > Message receiver > Message receiver 1...4 > Send messages

| Data point           |                                                        | Explanation, example                                                                          | 07 |  |
|----------------------|--------------------------------------------------------|-----------------------------------------------------------------------------------------------|----|--|
| Monday<br>Special da | •                                                      | Max 3 sending periods can be defined when web servers can send messages for                   |    |  |
| Default val:         | Monday<br>00:00 On<br>Special day<br>00:00 On          | each weekday and special day(s). The previous day's status is transferred to the current day. |    |  |
| Setting val:         | MondaySunday,<br>Special day<br>00:0024:00<br>Off / On | The default settings is to always send messages.                                              |    |  |

| Mond     | lay   |     |   | Tues     | day     |     |   | Wedn  | iesday   |            |          |
|----------|-------|-----|---|----------|---------|-----|---|-------|----------|------------|----------|
| <b>~</b> | 00:00 | On  | ~ |          | 00:00   | On  | ~ |       | 00:00    | On         | ~        |
| <b>~</b> | 02:00 | Off | ~ | <b>V</b> | 02:00   | Off | ~ |       | 02:00    | Off        | ~        |
| <b>~</b> | 04:00 | On  | ~ |          | 04:00   | On  | ~ |       | 04:00    | On         | ~        |
| ~        | 06:00 | Off | ~ | <b>V</b> | 06:00   | Off | ~ |       | 06:00    | Off        | ~        |
| <b>~</b> | 08:00 | On  | ~ | <b>V</b> | 08:00   | On  | ~ |       | 08:00    | On         | ~        |
| •        | 10:00 | 0ff | ~ |          | 10:00   | 0#  | ~ |       | 10:00    | Off        | ~        |
| íhurs    | sday  |     |   | Frida    | у       |     |   | Satur | day      |            |          |
| <b>~</b> | 00:00 | On  | ~ | <b>V</b> | 00:00   | On  | ~ |       | 00:00    | On         | ~        |
| ~        | 02:00 | Off | ~ | <b>V</b> | 02:00   | Off | ~ |       | 02:00    | Off        | ~        |
| ~        | 04:00 | On  | ~ | <b>V</b> | 04:00   | On  | ~ |       | 04:00    | On         | •        |
| ✓        | 06:00 | 0ff | ~ |          | 06:00   | Off | ~ |       | 06:00    | Off        | ~        |
| <        | 08:00 | On  | ~ | <b>V</b> | 08:00   | On  | ~ |       | 08:00    | On         | ~        |
| <b>~</b> | 10:00 | 0ff | ~ |          | 10:00   | Off | ~ |       | 10:00    | Off        | ~        |
| Sunda    | ay    |     |   | Spec     | ial day |     |   | Сору  |          |            |          |
| •        | 00:00 | On  | ~ | <b>V</b> | 00:00   | On  | ~ | From  |          | Monday     | ~        |
| ~        | 02:00 | Off | ~ |          | 00:00   | Off | ~ | То    | 🗌 Monday | / 🗌 Tue    | sday     |
| ~        | 04:00 | On  | ~ |          | 00:00   | Off | ~ |       | Wednes   | sday 🗌 Thu | usday    |
| ~        | 06:00 | Off | ~ |          | 00:00   | Off | * |       | 🗌 Friday | Sat        | urday    |
| ~        | 08:00 | On  | ~ |          | 00:00   | Off | ~ |       | Sunday   | Spe        | ecial da |
| ~        | 10:00 | Off | ~ |          | 00:00   | Off | ~ |       |          | Co         | οv       |

Notes

- Select the checkbox 🗹 to enable active switching points.
  - Click [ Copy ] to copy the switching times for any weekday to a number of other days ☑.
  - Click [ Check ] to check the data before it is saved.

### Holidays/special days

Path: Home > 0.5 OZW672... > Message receiver > Message receiver 1...4 > Holidays/special days

| Data point                                                                       | Explanation, example                                                                                                    | 0m |  |
|----------------------------------------------------------------------------------|----------------------------------------------------------------------------------------------------|----|--|
| Entry 116<br>Default val:<br>Setting val: Beginning<br>End<br>Reason<br>Annually | Each recipient has a yearly calendar to enter holi-<br>days and special days.<br>Holiday or special day can be selected as <b>Reason</b> .<br><b>Beginning</b> and <b>End</b> of the periods can be indicated<br>with date and time. Selecting <b>Annually</b> repeats the<br>periods each year. |    |  |

|    |          | Beg | inning   |       | End |          |       | Reason      |   | Annually |
|----|----------|-----|----------|-------|-----|----------|-------|-------------|---|----------|
| 1  | <b>V</b> | 2   | 14.07.09 | 00:00 | 2   | 29.07.09 | 23:59 | Holidays    | ~ |          |
| 2  |          | 2   | 24.12.** | 00:00 | 2   | 02.01.** | 23:59 | Holidays    | ~ | <b>V</b> |
| 3  | <b>V</b> | 2   | 01.08.** | 00:00 | 2   | 01.08.** | 23:59 | Special day | ~ |          |
| 4  |          | 2   | 01.01.00 | 00:00 | 2   | 01.01.00 | 23:59 | Holidays    | ~ |          |
| 5  |          | 2   | 01.01.00 | 00:00 | 2   | 01.01.00 | 23:59 | Holidays    | ~ |          |
| 6  |          | 2   | 01.01.00 | 00:00 | 2   | 01.01.00 | 23:59 | Holidays    | ~ |          |
| 7  |          | 2   | 01.01.00 | 00:00 | 2   | 01.01.00 | 23:59 | Holidays    | V |          |
| 8  |          | 2   | 01.01.00 | 00:00 | 2   | 01.01.00 | 23:59 | Holidays    | ~ |          |
| 9  |          | 2   | 01.01.00 | 00:00 | 2   | 01.01.00 | 23:59 | Holidays    | V |          |
| 10 |          | 2   | 01.01.00 | 00:00 | 2   | 01.01.00 | 23:59 | Holidays    | ~ |          |
| 11 |          | 2   | 01.01.00 | 00:00 | 2   | 01.01.00 | 23:59 | Holidays    | Y |          |
| 12 |          | 2   | 01.01.00 | 00:00 | 2   | 01.01.00 | 23:59 | Holidays    | Y |          |
| 13 |          | 2   | 01.01.00 | 00:00 | 2   | 01.01.00 | 23:59 | Holidays    | Y |          |
| 14 |          | 2   | 01.01.00 | 00:00 | 2   | 01.01.00 | 23:59 | Holidays    | V |          |
| 15 |          | 2   | 01.01.00 | 00:00 | 2   | 01.01.00 | 23:59 | Holidays    | Y |          |
| 16 |          | 2   | 01.01.00 | 00:00 | 2   | 01.01.00 | 23:59 | Holidays    | ~ |          |
|    |          |     |          |       |     | Ch       | neck  | OK          |   | ancel    |

\_

| Notes              | -                                                | to select active entries.<br>to set repetitive switching points.<br>eck the data before it is saved. |             |       |
|--------------------|--------------------------------------------------|----------------------------------------------------------------------------------------------------|-------------|-------|
|                    | 3.2.3 Web serve                                  | er diagnostics                                                                                       |             |       |
| Diagnostics        | The following informati mation on faults is avai | on is required to identify product version and se<br>lable in Section 3.2.2.                         | ettings. Ir | nfor- |
| Device information | Device information help                          | os identify the web server.                                                                          |             |       |
| Web server         | Path: Home > 0.5 OZW                             | /672 > Device information                                                                            |             |       |
|                    | Data point                                       | Explanation, example                                                                                 | 0-1         |       |
|                    | Plant name                                       | Web server or plant name.                                                                            | 0           | 0     |
|                    | Web server type                                  | Web server product number (ASN).                                                                     | 0           | 0     |
|                    | Production number                                | Device number from production.                                                                       | 0           | 0     |
|                    | Software version                                 | Software version of the web server.                                                                  | 0           | 0     |
|                    | Build                                            | Revision status for the software.                                                                    | 0           | 0     |
|                    | Hardware version                                 | Web server hardware version.                                                                         | 0           | 0     |
|                    | Field bus module 1                               | Field bus module 1 type.                                                                             | 0           | 0     |
|                    | Software version                                 | Field bus module 1 software version.                                                                 | 0           | 0     |
|                    | Message inhibition                               | Shows the setting of the message suppression switch (8).                                             | 0           | 0     |

The following information displays the current settings and states on the LPB / BSB bus.

| Data point                | Explanation, example                                                                                                    | 0-1 |   |
|---------------------------|----------------------------------------------------------------------------------------------------|-----|---|
| Connected bus             | The web server autonomously identifies the bus system connected. Possible values, LPB, BSB.                                                                                                    | 0   | 0 |
| Segment number            | Part of the LPB device address.                                                                                                    | 0   | 0 |
| Device number             | Part of the LPB device address.                                                                                                    | 0   | 0 |
| Clock time source         | <ul> <li>Autonomous: Time/date is created from the Quartz of the web server. No synchronization with bus devices.</li> <li>Slave with remote setting: Web server receives time/date from master. The master supplies both date and time on the web server and is then sent to all bus devices.</li> <li>Slave without rem setting: Web server receives time/date from master. The web server date/time setting is not sent to the master. The master resets date/time.</li> <li>Master: Time/date is created from the Quartz of the web server. The web server supplies both date and time to all bus devices.</li> <li>Recommended: Configure the web server as Master and the bus device as slave with or without remote setting.</li> </ul> | 0   | 0 |
| Number of devices max     | Maximum possible number of devices monitored by the web server on the LPB/BSB bus.                                                                                                    | 0   | 0 |
| Number of devices current | Actual number of devices monitored by the web server on the LPB/BSB bus.                                                                                                    | 0   | 0 |
| Last change               | Time of last change to device list.                                                                                                    | 0   |   |

| Path: Home > 0.5 OZW672 3 | > Device information > LPB / BSB |
|---------------------------|----------------------------------|
|---------------------------|----------------------------------|

You can consult the following information as needed to analyze problems on the Ethernet. It displays the current settings for the subnet.

| Data point           | Explanation, example                                                                                                    | 0F |   |
|----------------------|----------------------------------------------------------------------------------------------------|----|---|
| IP address           | IP address of the web server. The IP address for the web server on the Ethernet ex works is: <u>192.168.2.10</u>                                                                                                    | 0  | 0 |
| Subnet mask          | The Subnet mask sets the size of the subnet.<br>A value of 255 masks the partial network; a val-<br>ue of 0 masks the device portion of the IP ad-<br>dresses on the subnet. Devices must have the<br>same partial network to communicate<br>directly.<br>The factory setting for the web server <b>s</b> ubnet<br>mask <u>255.255.255.0</u> . | 0  | 0 |
| Default gateway      | The Default gateway connects the subnetwork<br>for the web server to additional networks, e.g.<br>the Internet. The router typically is the default<br>gateway.                                                                                                    | 0  | 0 |
| Preferred DNS server | Preferred DNS server Required to send e-mails.<br>The router typically is the DNS server for the<br>web server.                                                                                                    | 0  | 0 |
| Alternate DNS server | An alternative DNS server is only defined for redundant systems and is typically empty.                                                                                                    | 0  | 0 |
| Physical address     | The physical address is a unique identification for the Ethernet interface.                                                                                                    | 0  | 0 |

### 3.3 Faults

### 3.3.1 Overview

Fault overviewThe "Faults" function displays the most severe fault on a device in the device list. It<br/>is available to all user levels. The following information helps identify the fault:

- Fault
- Device name
- Fault information (date, time, fault code).
- Fault text
- Device address
- Device type

| SIEMENS             |                               |                              |                   |                        |                   |
|---------------------|-------------------------------|------------------------------|-------------------|------------------------|-------------------|
| OZW672.16           |                               | P                            |                   | A OZW672.<br>Keine Bus |                   |
| Home   Energy india | ator   Faults   File transfer | User accounts   Device web p | ages              | Administra             | ator [Logout]     |
| Fault               | Device name                   | Fault information            | Fault text        | Device ad              | dress Device type |
| Fault 1             | OZW672.16                     | 11.07.2012; 15:19; 81        | Keine Busspeisung | 0.5                    | OZW672.16         |
|                     |                               |                              |                   |                        |                   |

Note

**i** Click **f** to go to the corresponding device's web operation.

### 3.3.2 Web server faults

You can display detailed information on all faults via the "Home" menu.

Faults current local Displays all web server faults.

Path: Home > 0.5 OZW672... > Faults current > Local

| Data point | Explanation, example                                                                                              | 0-1 |   |
|------------|----------------------------------------------------------------------------------------------------|-----|---|
|            | <ul><li>Displays for each fault:</li><li>Fault information (date, time, fault code).</li><li>Fault text</li></ul> | 0   | 0 |

Note

i Overview of all web server faults included in Section 8.1.

System faults

The most severe faults are displayed for each device on the bus.

Path: Home > 0.5 OZW672... > Faults current > System > Fault 1...n

| Data point | Explanation, example                                                                                         | Ð |   |
|------------|----------------------------------------------------------------------------------------------------|---|---|
|            | Displayed under "Fault 1n":<br>Device name, Fault information, Fault text, De-<br>vice address, Device type. | 0 | 0 |

Note

**i** Faults for bus devices are listed in the documentation for the corresponding devices.

46 / 128

### 3.4 File transfer

"File transfer" helps to

- Create and manage Trend functions
- Upload documents to the web server.
- Download message history as Excel or text file.
- Upload logos.
- Upload system definitions.

Creating and managing Trend functions is described in Section 7 "Trend functions".

### Create and manage Trend function Documentation Upload

|      |                              | Home   Faults   File | transfer   User accounts   Device web pages |      | 2    | Service [Logout] |
|------|------------------------------|----------------------|---------------------------------------------|------|------|------------------|
|      | Message history<br>Documents |                      | Name                                        | Size | Туре | Changed on       |
| 1000 | Logos                        |                      |                                             |      |      |                  |
| ¢    | System definitions           | Free storage cap     | acity: 128 MB                               |      |      | Add              |

### Procedure:

- 1. Select File transfer in primary navigation.
- 2. Click [Add]

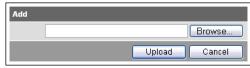

- 3. Select the desired file.
- 4. Click [ Upload ] to finish.

### • Make sure there is enough memory for uploading.

• The Administrator and Service levels allow for uploading documents.

|                                                        | Home   Faults   File transf | er   User accounts   Dev | ice web pages |     |      | 🚨 Service [Logout] |    |
|--------------------------------------------------------|-----------------------------|--------------------------|---------------|-----|------|--------------------|----|
| <ul> <li>Message history</li> <li>Documents</li> </ul> | Name                        | _                        | Size          |     | Туре | Changed on         |    |
| Logos                                                  | messages.txt                | 2 KB                     |               | TXT | 2055 | 23.05.2011 14:18   | ¥∎ |
| System definitions                                     | messages.xls                | 2 KB                     |               | XLS | _    | 23.05.2011 14:18   | ↓∎ |

Procedure:

- 1. Select Message history from secondary navigation.
- 2. Click **V** next to the desired document
  - (messages.txt: Text file, messages.xls: Excel file). The "File download" dialog box opens.

| 50 you |       | en or save this file?     |
|--------|-------|---------------------------|
|        | Name: | messages.xls              |
| E      | Type: | Microsoft Excel Worksheet |
|        | From: | 192.168.250.1             |
|        |       | Dpen Save Cancel          |

3. Open the file with the application or save it to any location.

#### Notes

- Message history export is available to administrator and service user levels.
  - The message history remains intact when resetting the web server to default.

Notes

## Message history download

47 / 128

### **History data**

The message history includes the last 500 events on faults, fault messages, and system reports. It contains the following information:

- Plant information:
  - Plant name
  - Phone number plant
- Information per entry:
  - Event
  - Plant section, i.e. device name (LPB/BSB address)
  - Date of occurrence
  - Time of occurrence
  - Fault code+text
  - Transmission date
  - Transmission time
  - Message receiver
  - Cause

|    | A                  | В                                     | С                  | D                  | E                       | F                 | G                 | Н                      | 1     |
|----|--------------------|---------------------------------------|--------------------|--------------------|-------------------------|-------------------|-------------------|------------------------|-------|
| 1  | Plant name         | Demo HCS                              |                    |                    |                         |                   |                   |                        |       |
| 2  | Phone number plant | +41794112134                          |                    |                    |                         |                   |                   |                        |       |
| 3  | Event              | Plant section                         | Date of occurrence | Time of occurrence | Fault code+text         | Transmission date | Transmission time | Message receiver       | Cause |
| 4  | Fault coming       | Pressure sensor (Fault input 1) (0.5) | 2010.02.16         | 13:30:49           | 171: Pressure too high  |                   |                   |                        |       |
| 5  | Message OK         | Pressure sensor (Fault input 1) (0.5) | 2010.02.16         | 13:30:49           | 171: Pressure too high  | 2010.02.16        | 13:30:56          | 1: +41798194250        |       |
| 6  | Message OK         | Pressure sensor (Fault input 1) (0.5) | 2010.02.16         | 13:30:49           | 171: Pressure too high  | 2010.02.16        | 13:30:59          | 2: service@siemens.com |       |
| 7  | Fault going        | Pressure sensor (Fault input 1) (0.5) | 2010.02.16         | 13:31:03           | 0: Pressure normal      |                   |                   |                        |       |
| 8  | Message OK         | Pressure sensor (Fault input 1) (0.5) | 2010.02.16         | 13:31:03           | 0: Pressure normal      | 2010.02.16        | 13:31:11          | 1: +41798194250        |       |
| 9  | Message OK         | Pressure sensor (Fault input 1) (0.5) | 2010.02.16         | 13:31:03           | 0: Pressure normal      | 2010.02.16        | 13:31:14          | 2: service@siemens.com |       |
| 10 | Fault coming       | RVS61.843/109 (0.1)                   | 2010.02.17         | 10:37:59           | 10: Outside temperature |                   |                   |                        |       |
| 11 | Message OK         | RVS61.843/109 (0.1)                   | 2010.02.17         | 10:37:59           | 10: Outside temperature | 2010.02.17        | 10:38:06          | 2: service@siemens.com |       |
| 12 | Fault going        | RVS61.843/109 (0.1)                   | 2010.02.17         | 11:58:02           | 0: No fault             |                   |                   |                        |       |
| 13 | Message OK         | RVS61.843/109 (0.1)                   | 2010.02.17         | 11:58:02           | 0: No fault             | 2010.02.17        | 11:58:06          | 2: service@siemens.com |       |

### Upload logos

|                               | SIEMENS                                      |                                         |      |                       |   |
|-------------------------------|----------------------------------------------|-----------------------------------------|------|-----------------------|---|
|                               | OZW672.16                                    | P                                       |      | <b>A</b>              |   |
|                               | Home   Energy indicator   Faults   File tran | sfer   User accounts   Device web pages |      | Administrator [Logout | 1 |
| K K ALLON                     |                                              |                                         |      |                       |   |
| Message history               |                                              |                                         |      |                       |   |
| Message history     Documents | Name                                         | Size                                    | Туре | Changed on            |   |
|                               | Name<br>Logo 1                               | Size                                    | Туре | Changed on            |   |
| Documents                     |                                              | Size                                    | Туре | Changed on            |   |

Procedure:

- 1. Select Logos from secondary navigation.
- 2. Save existing logo(s) as needed (see below).
- 3. Click \* 🖬 .

| Add |               |
|-----|---------------|
|     | Browse        |
|     | Upload Cancel |

- 4. Select the desired file.
  - Adhere to maximum dimensions (see Notes).
- 5. Click [ Upload ]
- 6. Delete the browser cache

(Internet Explorer: Ctrl+F5, Firefox: Ctrl+R).

#### Save logos:

- 1. Click "Logo 1" or "Logo 2". The browser window opens with the logo.
- 2. Right-click the log and save to the desired location via "Save Image As".

Notes

- Log file transfer is available to administrator and service user levels.
  - Allowed file formats: PNG, GIF, JPG, BMP.
  - The left logo (Logo 1) has max. 625 x 54 pixels.
  - The right logo (Logo 2) has max. 200 x 54 pixels.
  - The original logos are restored when resetting the web server to default.

| Upload system<br>definitions |   | Home   Faults   File transfer   User accounts   Device web pages                                                                                                    |  |  |  |  |
|------------------------------|---|----------------------------------------------------------------------------------------------------|--|--|--|--|
|                              |   | Documents Name Current version Minimum version Changed on                                                                                                    |  |  |  |  |
|                              |   | Logos         System definitions         14.1         2.1         01.06.2011 13:58           ∅         System definitions         14.1         1000000000000000000000000000000000000     |  |  |  |  |
|                              |   | Free storage capacity: 126 MB                                                                                                    |  |  |  |  |
|                              |   | <ul> <li>Procedure:</li> <li>1. System definitions Select from secondary navigation.</li> <li>2. Click [Update]</li> </ul>                                                               |  |  |  |  |
|                              |   | Browse Upload Cancel                                                                                                    |  |  |  |  |
|                              |   | 3. Select the desired file.                                                                                                    |  |  |  |  |
|                              |   | 4. Click [ Upload ] to finish.                                                                                                    |  |  |  |  |
|                              |   | 5. Restart web server with power-down, power-up.                                                                                                    |  |  |  |  |
|                              |   | <ol> <li>You must recreate the devices following a system definition upload.</li> </ol>                                                                                                  |  |  |  |  |
|                              |   | o. Tou must recreate the devices following a system demitton upload.                                                                                                    |  |  |  |  |
| Notes                        | i | <ul> <li>System definition file transfer is available to administrator and service user levels.</li> <li>Uploading and installing make take more than 5 minutes.</li> </ul>              |  |  |  |  |
| System definitions           |   | System definitions comprise:                                                                                                    |  |  |  |  |
|                              |   | Device descriptions.                                                                                                    |  |  |  |  |
|                              |   | <ul> <li>Text catalogs in each user language.</li> </ul>                                                                                                    |  |  |  |  |
|                              |   | Units catalog.                                                                                                    |  |  |  |  |
|                              |   | The device web pages use the uploaded system definitions to properly display devices and menus.                                                                                          |  |  |  |  |
|                              |   | You must generate all device web pages following successful uploading. This ap-<br>plies the new system definitions.                                                                     |  |  |  |  |
|                              |   | The system definitions must be compatible with the web server's software version.<br>If incompatible, an associated message is displayed and the old system definitions<br>remain as is. |  |  |  |  |
| Note                         | i | Make sure there is at least 60 MB free memory on the web server when uploading.<br>If not, check the contents via File transfer > Documents.                                             |  |  |  |  |

## 3.5 Operation with ACS790

The following functions are available with ACS790:

- Commissioning with device search.
- Popcard.
- Plant diagrams:

For standard applications for the LPB/BSB controller, web-capable plant diagrams may be exported from ACS790 and import them to the web server.

- Parameterization: Read and write parameter sets. (the OZW672 parameter set also includes the OZW672 device list)
- Commissioning protocol.
- Offline Trend.

For more details, see data sheet N5649.

## 4 Visualize plants

### 4.1 Overview

Web server OZW672... visualizes technical equipment in buildings via plant web pages. The plant is operated and monitored via one or more generated plant web page(s). Import plant diagrams Web-capable plant diagrams may be exported from ACS790. Create own plant web You can freely design plant web pages. As a hybrid form, you can also modify and extend imported plant diagrams. pages Web page elements Plant web pages are designed with the following web page elements: Background image. Data point elements. • Text elements. Link elements. · Partial pictures. Data point elements are used to operate and monitor read and write values for devices connected via the bus and the web server. Edit/view mode Plant web pages are generated online in the web browser. The web page designer with administrator rights also switches the plant web pages to edit mode. Other users can query and operate the last saved visualization during the transition phase. Plant web pages return to view mode once the changes are saved. The new state is now available online at this point. Note i The switch from an LPB to a BSB bus system and vice versa is not recommended since this renders the defined plant web pages unusable.

### 4.2 Example of a plant web page

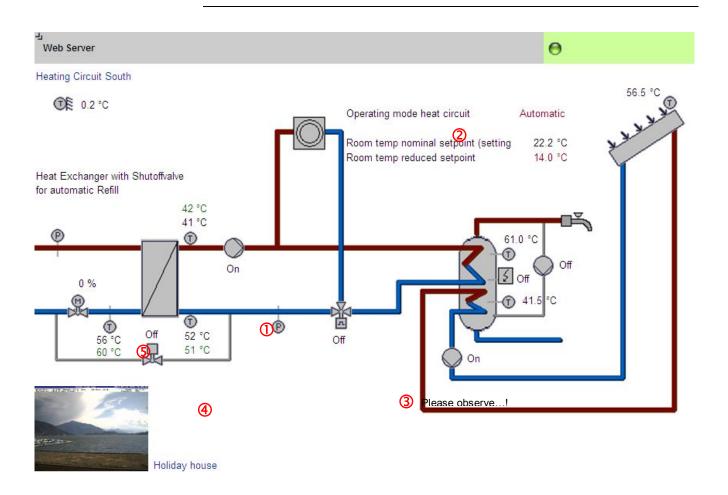

- 1 Background image All surfaces, symbols and the diagram.
- 2 Data point element Two data point elements: Room temperature nominal and reduced setpoint.
- **3 Text element** Explanation text.
- 4 Link element Link to Internet.
- S Partial picture Integrated web cam image.

#### element

The example above is an extension to a web-capable plant diagram downloaded from HIT. The extension consists of additional, explanatory text (3), a link to the Internet (4)

and an integrated web cam image (5), that is updated periodically (e.g. every minute).

## 4.3 Plant web page features

| Background image                    | <ul> <li>A plant web page has an expandable area that can be used to place web page elements. The display area has a minimum size of 800 px (width) and 580px (height).</li> <li>The minimum display area is filled with a transparent background image if no background image is explicitly selected.</li> <li>The display area can be expanded to any size by adding a larger background image.</li> <li>The following types are accepted: png, jpg, gif and bmp; we do not recommend using bmp due to the file size.</li> </ul> |  |
|-------------------------------------|----------------------------------------------------------------------------------------------------|--|
| Position in secondary navigation    | Multiple plant web pages are listed from top to bottom in the secondary navigation per their "Position". The plant web page is built and displayed at "Position"=1 when going to a home or device node. The "Position" can be set in secondary navigation via "New > Properties > Position" and for existing plant web site via "Properties > Position".                                                                                                    |  |
| Front side /<br>Background          | <ul> <li>The following applies to levels within a plant web page:</li> <li>The background picture is located in the background.</li> <li>The group of partial pictures are in front.</li> <li>The group with all remaining elements are in front.</li> <li>More recently added elements are on top of previously added elements within the group of partial pictures and remaining elements.</li> </ul>                                                                                                    |  |
|                                     | <ul> <li>Please note the following for the last statement:</li> <li>If an element is deleted as part of editing and another element added, the new element jumps to the level of the deleted one. This level is not always the top level.</li> <li>You must add a new element as part of new editing to ensure that the new elements are placed at the top (finish with OK and re-click edit).</li> </ul>                                                                                                    |  |
| Show/Hide                           | Plant web pages are hidden for a hidden device with appended plant web pages.<br>The associated plant web pages are displayed again if the device is re-generated<br>and displayed (see Note in Section 2.8).                                                                                                    |  |
| Delete                              | Appended plant web pages are irretrievably deleted once a device is deleted. The same is true when you reset the web server.                                                                                                    |  |
| Changes to controller configuration | Any change to the controller configuration creates differences between the control-<br>ler and the mapping on the web server. This impacts plant web pages as well<br>where data point elements access the controller via the web server map. You must<br>run "Generate" each time you change the controller configuration (See Section 2.4<br>for workflow).                                                                                                    |  |
| Key variables                       | <ul> <li>Any number of plant web pages per web server are possible.</li> <li>The web server has 180 MB in memory.</li> <li>You should pay special attention to image file size to save memory;<br/>(current available memory is available at "File transfer &gt; Documents")</li> <li>A maximum of 100 elements may be added on a plant webpage from<br/>one web page element type (e.g. a maximum of 100 data point elements).</li> </ul>                                                                                         |  |

### 4.4 Toolbar

Note

The menus described below are only displayed and operable on the "Administrator" user level.

View mode, no web page available

The following toolbar is displayed at home and on the device nodes, if no plant web pages is generated:

Home > 0.5 OZW672.16

| Menu   | Description                                              |
|--------|----------------------------------------------------------|
| New    | Create new plant web page.                               |
| Import | Import archived plant web page.                          |
|        | Plant web pages are archived and imported as .tar files. |

View mode, web page available

The toolbar is as follows for an existing plant web page: Home > Plant diagram new

| Properties + N | ew 🔁 Import 📔 🔗 Edit 🕞 Copy 📑 Export 📔 📅 Delete                                                                                                    |  |  |  |
|----------------|----------------------------------------------------------------------------------------------------|--|--|--|
| Menu           | Description                                                                                                    |  |  |  |
| Properties     | Properties dialog for the plant web page. Enter the same as for "New".<br>Furthermore, "Replace datapoint addresses" address data points with the same names on another bus device. |  |  |  |
| New            | Create another plant web page.                                                                                                    |  |  |  |
| Import         | Import archived plant web page.                                                                                                    |  |  |  |
| Edit           | Switch to edit.                                                                                                    |  |  |  |
| Сору           | Copy selected plant web page to another device node.                                                                                                    |  |  |  |
| Export         | Export selected plant web page as .tar archive.                                                                                                    |  |  |  |
| Delete         | Deleted selected plant web page.                                                                                                    |  |  |  |

Edit

Click Edit to switch the plant web page to edit mode. The toolbar is as follows:

Home > Plant diagram new
Edit + Datapoint + Text + Link + Partial picture

| Menu            | Description                                                                                                    |
|-----------------|----------------------------------------------------------------------------------------------------|
| Datapoint       | <ul> <li>Embed data point element to web page.</li> <li>A data point element consists of two fields:</li> <li>Data point value for a device connected via the bus or the web server.</li> <li>Data point text.</li> </ul> |
| Text            | Add free text (single line) to plant web page. The text is entered in the field "Displayed name".                                                                                                    |
| Link            | Hyperlink to other plant web pages, to a document or an external web page.                                                                                                    |
| Partial picture | Add additional picture to plant web page. "Link external" integrates periodically updated, external images (e.g. web cams).                                                                                               |

User levels

Only an administrator may generate and change visualization. User levels have the same rights for operation and monitoring.

### 4.5 Import web-capable plant diagrams

### Prerequisites

- The drafter is logged on to the web server as an administrator.
- Web server is connected with the bus with one or more bus devices.
- The devices web page for the bus device is generated per Section 2.4. The web server menu tree and data point information for the controller is now available.

## Export plant diagram from ACS790

Procedure on ACS790:

- Select bus device.
- Copy standard diagram and re-add to the same bus device (standard diagram cannot be exported). The copied icon is light blue.
- Rename diagram.
- Export diagram using the "Export to..." function. In the data type dialog field, select \*.tar and save.

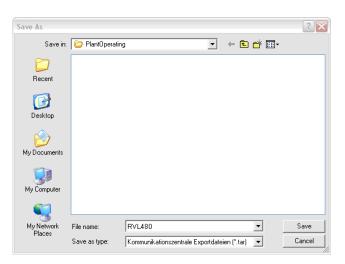

| Import plant diagram to |  |
|-------------------------|--|
| web server              |  |

Workflow on web server:

- 1. Start at the home node in secondary navigation for the desired bus.
- 2. Click Import.
  - The import dialog ("file name (\*.tar)") is displayed.
- 3. "Search..." to go to the .tar file saved on the computer.
- 4. Click Open.
- 5. Click Upload.

Import information is displayed while the file is being read; the property dialog box now opens.

- 6. Check replacement function with "Replace datapoint addresses".
- 7. From the dropdown list box, select the bus address for the connected controller.

| Properties                  |                  |           |
|-----------------------------|------------------|-----------|
| Displayed name              | RVL480           |           |
| Background picture          | background.png 🖉 |           |
| Position                    | 2                |           |
| Replace datapoint addresse: |                  |           |
| 5.5                         | 5.5              | ×         |
|                             |                  | OK Cancel |

8. Click [ OK ] to start. The plant diagram is finished.

| Result |
|--------|
|--------|

The bus device or plant can now be operated and monitored via the web-based plant diagram. The default display is as follows:

- Operating values (e.g. operating mode Auto, Comfort, etc.) is displayed in red. The cursor changes to a hand symbol when you move it over the display. Click to open the applicable settings dialog box.
- Set points are displayed in orange; actual values in white.

Note

For reasons of compatibility and regardless of the user level, individual data points for the bus device may not be mapped to the plant diagram.

- The data point text "Data point not found" is displayed.
- Three question marks "???" are displayed as the data point value.

See Section 4.6 for any post editing.

### 4.6 Create own plant web pages

|                        | You can generate complete plant web pages yourself. As an option, you can change and extend any imported plant diagrams (See Section 4.5) as needed. This section presents the steps required to generate and design a customized plant web page.                                                                                                    |
|------------------------|----------------------------------------------------------------------------------------------------|
| Prerequisites          | <ul> <li>The drafter is logged on to the web server as an administrator.</li> <li>Web server is connected with one or more bus devices.</li> <li>The devices web page for the web server and the bus devices is generated per Section 2.4. The web server menu tree and data point information is now available.</li> </ul>                                                                                                    |
| Create plant web page  | <ol> <li>The following describes how to create a plant web page and add a background image.</li> <li>Go to home nodes or to a device node.</li> <li>Click New.         <ul> <li>The properties dialog box is displayed.</li> <li>In the Displayed name field, enter the name for the plant web page (is displayed later in the navigation area for the web server).</li> </ul> </li> <li>Click the red pencil in the Background picture field.         <ul> <li>The add dialog box is displayed.</li> </ul> </li> <li>Search to go to the desired background picture.</li> <li>Click Open.</li> <li>Click Upload.             <ul> <li>The file name for the selected picture is displayed in the background picture field.</li> </ul> </li> <li>Click OK.         <ul> <li>The plant web page is now saved with the background picture.</li> </ul> </li> </ol>                                                                                                    |
| Add data point element | <ol> <li>The following describes how to add a data point element to a newly created plant web page.</li> <li>Click Edit.<br/>The plant web page switches to edit.</li> <li>Click Datapoint.<br/>The data point dialog box is displayed.</li> <li>Click the red pencil in the Datapoint address field.<br/>The data point address dialog box is displayed.</li> <li>Go to the data point via device, menu text(s).</li> <li>Select Datapoint.<br/>The entire data point path is entered in the data point address field.</li> <li>Set the X/Y position for the data point field in the display area.</li> <li>Modify formats such as text field size for "Datapoint - value" and "Datapoint - text" as needed.</li> <li>Click Apply to check the results of the change in formatting as a preview to the plant web page.</li> <li>If satisfied, click OK to finish.</li> <li>Click OK to change to view.<br/>The data point value was read and is displayed.</li> </ol> |

| Notes            | <ul> <li>Double-click the data point element in edit to reopen the settings dialog box for an already created data point element. The data point element can also be deleted in the settings dialog box. This note applies as well to other web page elements.</li> <li>As an alternative to setting the X/Y position in the data point dialog box, you can also position data point elements using drag and drop in edit mode. The element can no longer be moved after switching to view mode. This note applies as well to other web page elements.</li> <li>The X/Y position in the data point dialog box is anchored to the text in the data point value field and its alignment. In conjunction with the alignment functions, the data point field moves to the right for left align and to the left for right align (see the following graphic). This note refers as well to text and link elements accordingly.</li> </ul> |                                                                                                    |             |
|------------------|----------------------------------------------------------------------------------------------------|----------------------------------------------------------------------------------------------------|-------------|
|                  | Alignment                                                                                                    | X                                                                                                    |             |
|                  | Left                                                                                                    |                                                                                                    | point value |
|                  | Center                                                                                                    | x           Data point text         Data point va                                                                     | alue        |
|                  | Right Data point                                                                                                    | x<br>ext Data point value                                                                                             |             |
| Notes            | <ul> <li>The "x" displays the change</li> <li>The alignment of all the data</li> </ul>                                                                                                    | -                                                                                                    |             |
| Add text element | <ol> <li>Click Edit.<br/>The plant web page swit</li> <li>Click Text.<br/>The text dialog box is dis</li> <li>Enter the desired text in</li> <li>Set the X/Y position for t</li> <li>Format as needed.</li> </ol>                                                                                                    | played.<br>ne Displayed name field.<br>e text field in the display area.<br>esults of formatting in a preview.<br>sh. | eb page.    |
| Notes            | Text elements are single line<br>Only a limited number of fon<br>• Small 10pt<br>• Normal 12pt<br>• Large 16pt<br>• XL 24pt                                                                                                    |                                                                                                    |             |
| Add link element | <ul><li>To another plant web page</li><li>To an external web page.</li></ul>                                                                                                    | o add two lines to the plant web pag<br>displayed, but works accordingly.                                             | le:         |

| Link to another<br>plant web page | <ol> <li>Click Edit.<br/>The plant web page switches to edit.</li> <li>Click Link.<br/>The link dialog box is displayed.</li> <li>Enter the desired text for display in the Displayed name field.</li> <li>Select Link to in the "Plant diagram" field.</li> <li>Click the red pencil in the same field.<br/>The plant diagram dialog box is displayed with all plant diagrams available<br/>on the web server.</li> <li>Select the desired plant diagram.<br/>Enter the path for the plant diagram in the "Link to" field.</li> <li>Set the X/Y position for the link field in the display area.</li> <li>Format the link as needed.</li> <li>Click Apply to check the results of formatting in a preview.</li> <li>If satisfied, click OK to finish.</li> <li>Click OK to change to view.<br/>The link is enabled immediately in the view mode: Click to open the<br/>corresponding plant web page.</li> </ol> |  |
|-----------------------------------|----------------------------------------------------------------------------------------------------|--|
| Тір                               | We recommend adding a link on the target web page to return to the previous page.                                                                                                    |  |
| Notes                             | <ul> <li>Links are broken after importing a plant web page to another web server and must be restored per the instructions above.</li> <li>The links to other plant web pages are also broken after a firmware update for web pages exported in advance and then imported and must be restored per instructions above.</li> </ul>                                                                                                    |  |
| Links to an external<br>web page  | <ol> <li>Click Edit.<br/>The plant web page switches to edit.</li> <li>Click Link.<br/>The link dialog box is displayed.</li> <li>Enter the desired text for display in the Displayed name field.</li> <li>Select external link in the Link to field.</li> <li>Click the red pencil in the same field.<br/>The link external dialog box is displayed.</li> <li>Enter the desired URL.</li> <li>Check the correctness of the entry: The Internet page is opened.</li> <li>Confirm with OK.</li> <li>Enter the URL in the "Link to" field.</li> <li>Format the link as needed.</li> <li>Click Apply to check the results of formatting in a preview.</li> <li>If satisfied, click OK to finish.</li> <li>Click OK to change to view.<br/>The link is enabled immediately in the view mode: Click to open the corresponding web page.</li> </ol>                                                                    |  |

### Add partial picture

The following describes how to add two partial pictures to the plant web page:

- A static picture downloaded to the web server.
- A link to an external picture on a server, e.g. continuously updated images from a webcam.

Static partial picture

- 1. Click Edit.
  - The plant web page switches to edit.
  - 2. Click Partial picture.
    - The partial picture dialog box is displayed.
  - 3. Select "Picture source" in File field.
  - 4. Click the red pencil in the same field. The add dialog box is displayed.
  - 5. Click Search.
  - 6. Go to desired image file.
  - 7. Click Open.
  - 8. Click Upload.
  - Enter the file name for the selected image in the Field Source field.
  - 9. Edit Position and Scaling.
  - 10. Click Apply to check the results of formatting in a preview.
  - 11. If satisfied, click OK to finish.
  - 12. Click OK to change to view.
- Dynamic partial picture 1. Click Edit.
  - The plant web page switches to edit.
  - 2. Click Partial picture.
    - The partial picture dialog box is displayed.
  - 3. Select "Picture source" in Link external field.
  - 4. Opens the web cam image on the Internet.
  - 5. Right-click webcam image.
  - 6. Select properties for webcam image.
  - 7. Highlight the address (URL) of the webcam image and copy to clip board.
  - 8. Click the red pencil in the Source Picture field.
    - The link external dialog box is displayed.
  - 9. Add the URL for the webcam image.
  - 10. Check the correctness of the entry: The webcam image is opened.
  - 11. Click OK.
  - 12. Edit Position and Scaling.
  - 13. Click Apply to check the results of formatting in a preview.
  - 14. If satisfied, click OK to finish.
  - 15. Click OK to change to view.

|                                                | 5                                                                                                    | "Enerav i                                      | ndicator" function                                                                    |  |
|------------------------------------------------|----------------------------------------------------------------------------------------------------|------------------------------------------------|---------------------------------------------------------------------------------------|--|
|                                                | 5.1                                                                                                    | Introductio                                    |                                                                                       |  |
|                                                | 5.1.1                                                                                                    | Function desc                                  |                                                                                       |  |
|                                                |                                                                                                    |                                                |                                                                                       |  |
| "Energy indicator"<br>function                 | Function "Energy indicator" is available on the OZW672 web server from V4.0.                                                                                                    |                                                |                                                                                       |  |
|                                                | The web server uses the "Energy indicator" function to read selected data point values from the LPB and BSB bus devices and to compare the values to energy-related limit values, or so-called "Green limits".                                                                                                    |                                                |                                                                                       |  |
|                                                | The data points are also monitored for adherence to the "Green limits". As a result, the "Energy indicator" is displayed in the form of a tree leaf.                                                                                                    |                                                |                                                                                       |  |
| Monitored data points and their "Green limits" | The monitored data points and their "Green limits" depend on the device type. The following applies e.g. to a controller:                                                                                                    |                                                |                                                                                       |  |
|                                                | Monito                                                                                                    | ored data points                               | "Green limits" (technical energy limit values)                                        |  |
|                                                |                                                                                                    | rt setpoint                                    | >21 °C                                                                                |  |
|                                                |                                                                                                    | ed setpoint                                    | >15 °C                                                                                |  |
|                                                |                                                                                                    | nt readjustment                                | >± 1.0 K ( ± readjustment has 2 "Green limits")                                       |  |
|                                                | Operati                                                                                                    | ing mode                                       | Automatic, Reduced, Protection → "Green leaf"<br>Comfort / Continuous → "Orange leaf" |  |
| Notes                                          | The "Green limits" are used only together with the "Energy indicator" function. They do <b>not</b> represent process or safety limit values which trigger e.g. fault messages or turn off the plant in the event of limit violations.<br>Users also are allowed to change data point values (setpoints). E-mail messages from the system then remind the user that a value or values were changed. |                                                |                                                                                       |  |
| Tree leaf as<br>"Energy indicator"             |                                                                                                    |                                                |                                                                                       |  |
|                                                | "Green le                                                                                                    | eaf" $\rightarrow$ Green tree le               | eaf, leaf pointing up.                                                                |  |
| Green leaf                                     | <ul> <li>The "Green leaf" symbol indicates that a data point value has not exceeded<br/>its "Green limit", i.e. the value is within a "green" range in terms of energy con<br/>sumption.</li> </ul>                                                                                                    |                                                |                                                                                       |  |
|                                                | "Orange leaf" → Orange tree leaf, leaf pointing down.                                                                                                    |                                                |                                                                                       |  |
| Orange leaf                                    | <ul> <li>ange leaf</li> <li>The "Orange leaf" symbol indicates that a data point value has exceeded its "Green limit", i.e. the value is outside a "green" range in terms of energy sumption.</li> </ul>                                                                                                    |                                                |                                                                                       |  |
| Grey leaf                                      | "Gray lea                                                                                                    | "Gray leaf" → Gray tree leaf, horizontal leaf. |                                                                                       |  |
|                                                | <ul> <li>The "Grey leaf" symbol indicates that a data point value is not current,<br/>e.g. transmission of a data point value is incomplete, or there is no data commu-<br/>nication with the bus.</li> </ul>                                                                                                    |                                                |                                                                                       |  |
| No tree leaf                                   | <ul> <li>The data point is not monitored via the "Energy indicator" function.</li> </ul>                                                                                                    |                                                |                                                                                       |  |
| Standard EN 15232                              | The "Energy indicator" function is based on standard EN 15232 "Energy efficiency in buildings".                                                                                                    |                                                |                                                                                       |  |
| Example: Web page<br>"Energy indicator"        |                                                                                                    |                                                |                                                                                       |  |

Web page with "Energy indicator" function; example with data points from "Heat circuit 1" and open dialog box to set data point value "Room temperature Comfort setpoint HC1" and its "Green limit".

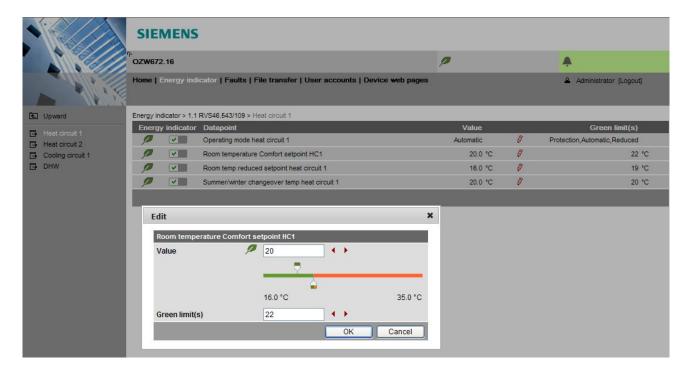

### 5.1.2 LPB/BSB bus topology

The OZW672.01 web server can monitor 1 bus device via the "Energy indicator" function. The OZW672.04 web server can monitor up to 4, and OZW672.16 up to 16 bus devices via the "Energy indicator" function.

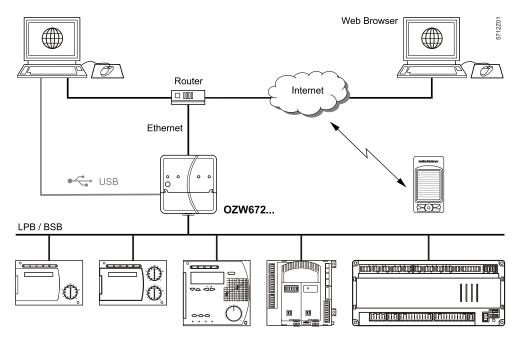

Note

A maximum processing time of ca. 40 minutes results for the max. quantity of "Energy indicator" data points.

### 5.1.3 LPB/BSB devices

The following devices from the Sigmagyr/Albatros product range can be connected to each OZW672... web server via LPB/BSB.

- Heating controllers RVL4.., RVP3..
- District heating controller RVD2..
- Heating controllers RVA.., RVS.., RVC..
- Boiler management units LMU.., LMS..

Device description The "Energy indicator" data points and "Green limits" have predefined in the "Device description" with device-specific default values. The default values can be changed with a few notable exceptions.

Neither number nor selection of the "Energy indicator" data points and "Green limits" that exist in the "Device description" can be changed.

### 5.1.4 Navigation and device web pages

Navigation

Go to the "Energy indicator" function as follows:

- Via primary navigation, main function "Energy indicator".
- Click the "Plant state Energy indicator" pane (top right field pane tree leaf in the screenshot below).

Primary navigation On the web page, you can select the "Energy indicator" function from the primary navigation next to "Home".

|                   | SIEMENS                              |                                            |               |                                        |
|-------------------|--------------------------------------|--------------------------------------------|---------------|----------------------------------------|
|                   | FOZW672.16                           |                                            | P             | <b>A</b>                               |
|                   | Home   Energy indicator   Faults   F | le transfer   User accounts   Device web p | bages         | Administrator [Logout]                 |
| 0.1 RVS61.843/109 | Energy indicator                     |                                            |               | Estimated processing time: 0 hrs 8 min |
| 3.3 RVD250        | Energy indicator Device name         | Device address                             | Device type   | Monitored datapoints                   |
| 5.1 RVP360        | P RVS61.843/109                      | 0.1                                        | RVS61.843/109 | 12 of 12                               |
|                   | P RVS46.543/109                      | 1.1                                        | RVS46.543/109 | 10 of 12                               |

Secondary navigation

**Device web pages** 

state "Generated"

In secondary navigation, both partial plants and/or devices are displayed sorted by device address in ascending order.

State "Generated" in column "State" in "Device web pages" is a precondition for displaying the devices using the "Energy indicator" function (see Section 2.4).

| SIE      | MENS                  |                                    |                  |              |            |                        |
|----------|-----------------------|------------------------------------|------------------|--------------|------------|------------------------|
| OZW672   | 2.16                  |                                    | P                | <b>A</b>     |            |                        |
| Home   I | Energy indicator   Fa | aults   File transfer   User       | accounts   Devic | e web pages  | <b>2</b> ) | Administrator [Logout] |
|          | Device name           | <ul> <li>Device address</li> </ul> | Device type      | Serial no    | State      | Generated on           |
| 0        | RVS61.843/109         | 0.1                                | RVS61.843/109    | 006C00006B4E | Generated  | 03.07.2012 11:09       |
|          | OZW672.16             | 0.5                                | OZW672.16        | 00FD00FF0718 | Generated  | 03.07.2012 12:24       |
| 0        | RVS46.543/109         | 1.1                                | RVS46.543/109    | 006800000BFB | Generated  | 04.07.2012 13:38       |
|          | RVD250                | 3.3                                | RVD250           | 009100000F50 | Generated  | 03.07.2012 11:09       |
| □ 0      | RVP360                | 5.1                                | RVP360           | 00B000004C8  | Generated  | 03.07.2012 11:10       |

Note

The "Device web pages" (see screenshot) pane can be opened with "Service" and "Administrator" access rights.

### 5.2 "Energy indicator" function levels

### Level designations

The contents of the "Energy indicator" function are distributed across 2 or 3 levels depending on the functionality of the respective device.

- Simple devices have 2 levels:
  - 1. "Plant"
  - 2. "Data points"
- Complex devices have 3 levels:
  - 3. "Plant"
  - 4. "Partial plants"
  - 5. "Data points"

### 5.2.1 "Plant" level

Enter the "Plant" level Enter the "Plant" level as follows:

- Click the "Energy indicator" function (primary navigation) or
- Click the "Plant state Energy indicator" pane.

The "Plant" level shows all devices of a plant subject to the "Energy indicator" function.

|                                | SIEM                                 | IENS       |                             |                                   |                         |                                      |
|--------------------------------|--------------------------------------|------------|-----------------------------|-----------------------------------|-------------------------|--------------------------------------|
|                                | P OZW672.16 1 Green limit(s) crossed |            |                             |                                   |                         | <b>A</b>                             |
|                                | Home   Er                            | nergy indi | cator   Faults   File trans | sfer   User accounts   Device web | pages                   | Administrator [Logout]               |
| 0.1 RVS61.843/109              | Energy indi                          | cator      |                             |                                   |                         | Estimated processing time: 0 hrs 8 m |
|                                | Energy                               | indicator  | Device name                 | Device address                    | Device type             | Monitored datapoints                 |
| 3.3 RVD250                     |                                      | <b>V</b>   | RVS61.843/109               | 0.1                               | RVS61.843/109           | 12 of 12                             |
|                                | P                                    |            |                             |                                   |                         |                                      |
|                                | 0                                    |            | RVS46.543/109               | 1.1                               | RVS46.543/109           | 10 of 12                             |
|                                | <b>P</b><br><b>P</b>                 |            | RVS46.543/109<br>RVD250     | 1.1<br>3.3                        | RVS46.543/109<br>RVD250 | 10 of 12<br>5 of 5                   |
| 3.3 RVD250<br>ਜੂਜ਼ੀ 5.1 RVP360 | ₽<br>₽<br>•<br>•                     |            |                             |                                   |                         |                                      |

The "Energy indicator" of the plant is displayed as a **summary display** in the "Plant state Energy indicator" pane. See Section 5.2.6 for information on the summary display.

The "Energy indicator" for devices is displayed at the "Plant" level in the "Energy indicator" column for each device.

Clicking the name of a device in secondary navigation or in the "Device name" column opens the next lower level for that device.

Table columns

"Energy indicator"

"Energy indicator" for devices

Next lower level

for a plant

Energy indicator

"Energy indicator" (tree leaf) for each actively monitored device. This column also contains:

- Checkboxes to activate/deactivate monitoring of the "Energy indicator" data points for the selected device.
- Summary checkbox (green/red) to activate/deactivate monitoring for all data points of the plant.

The summary checkbox is available only for access level "Administrator"; see Section 5.3.4.

When a checkbox is cleared (deactivated), message "Monitoring off, green limits reset to default values! Really to be continued?" is displayed; see Section 5.3.4.

| Device name,<br>device type | The device name is displayed if defined (prior to creating the "Device list" wise the device type.<br>The devices are sorted by device address in ascending order.                                | ), other-                         |
|-----------------------------|----------------------------------------------------------------------------------------------------|-----------------------------------|
| Device address              | Network address (area.line.deviceaddress)                                                                                                    |                                   |
| Device type                 | Device type (technical device designation)                                                                                                    |                                   |
| Monitored data points       | Indication of the number of <b>actively</b> monitored data points (x) for possible of data points to be monitored (y) for each device; see Section 5.2.4.                                         | number                            |
| Note                        | <ul> <li>Clicking the column title</li> <li>Device name</li> <li>Device address</li> <li>Device type</li> <li>sorts the column contents in the table in ascending or descending order.</li> </ul> |                                   |
| "Partial plants" level      | Upward     Energy indicator > 0.1 RVS61.843/109                                                                                                    | devices retor [Logout] datapoints |

| Next lower level      | Clicking the name of a partial plant in secondary navigation or in the "Partial plant name" column opens the next lower level for that partial plant.                                      |
|-----------------------|----------------------------------------------------------------------------------------------------|
| Next higher level     | Clicking  Clicking Clipward (in secondary navigation) opens the next higher level.                                                                                                    |
| Table columns         |                                                                                                    |
| Energy indicator      | "Energy indicator" (tree leaf) for each actively monitored partial plant.                                                                                                    |
|                       | This column also contains the checkboxes to activate/deactivate "Energy indicator" monitoring of the data points for the selected partial plant (deactivate without confirmation message). |
| Partial plant name    | Name of the partial plant (taken over by device).                                                                                                    |
| Monitored data points | Indication of the number of <b>actively</b> monitored data points (x) for possible number of data points to be monitored (y) for each partial plant; see Section 5.2.4.                    |

Notes

Table columns

When level "Partial plants" is selected, they are sorted by "Device description". Users cannot change the sort order.

In functionally complex devices with many data points, they are assigned to the partial plants. The data points of the partial plants (per partial plant) are displayed at the "Data point" level; see below.

The "Partial plants" level is not available in functionally simple devices with few data points.

### 5.2.3 "Data points" level

**"Data points" level** The "Data points" level shows the data points to be monitored (see the data points for partial plant "Heat circuit 1" below).

|                   | Home   Energy ind      | licator   Faults   File transfer   User accounts   Device w | eb pages  |   | Administrator [Logout]         |
|-------------------|------------------------|-------------------------------------------------------------|-----------|---|--------------------------------|
| Upward            | Energy indicator > 0.1 | RVS61.843/109 > Heat circuit 1                              |           |   |                                |
| Heat circuit 1    | Energy indicator       | Datapoint                                                   | Value     |   | Green limit(s)                 |
| Heat circuit 2    |                        | Operating mode heat circuit 1                               | Automatic | 0 | Protection, Automatic, Reduced |
| Cooling circuit 1 |                        | Room temperature Comfort setpoint HC1                       | 27.5 °C   | 0 | 28 °C                          |
| ∃ DHW             |                        | Room temp reduced setpoint heat circuit 1                   | 16.5 °C   | 0 | 19 °C                          |
|                   |                        | Summer/winter changeover temp heat circuit 1                | 18.0 °C   | 0 | 20 °C                          |

Next higher level Clicking Clicking Cli

Energy indicator "Energy indicator" (tree leaf) for each actively monitored data point. This column also contains the checkboxes to activate/deactivate "Energy indicator" monitoring of the selected data point (deactivate without confirmation message).

Data point Name of the data point.

Value Value of the data point (dependent on data point type with unit, e.g. °C).

Symbol  $\mathscr{O}$  (red pen) Clicking the red pen  $\mathscr{O}$  symbol opens the dialog box for the selected data point; see Section 5.4.

Green limit(s)Value of the set "Green limit" (dependent on data point type and unit).Enumeration values for "Green leaf" are displayed for "Green limits" with enumeration values such as "Automatic", "Comfort".Invisible values are replaced by dots "..." if not all enumeration values can be

displayed. The dialog box (click red pen symbol 🖉 ) shows all enumeration values.

Note When level "Data points" is selected, they are sorted by "Device Description". Users cannot change the sort order.

### 5.2.4 Number of "Monitored data points"

# Column "Monitored data points"

The "Monitored data points" column shows the number of **actively** monitored data points (x) compared to the number of data points (y) that could be monitored.

"Plant" level

"x of y" is displayed for each device and partial plant in the corresponding row. The sum of all devices and partial plants is displayed in the bottom row.

| Energy | indicator | Device name   | Device address | Device type   | Monitored datapoints |
|--------|-----------|---------------|----------------|---------------|----------------------|
| P      | <b>~</b>  | RVS61.843/109 | 0.1            | RVS61.843/109 | 12 of 12             |
| P      | <b>~</b>  | RVS46.543/109 | 1.1            | RVS46.543/109 | 10 of 12             |
| 2      | <b>V</b>  | RVD250        | 3.3            | RVD250        | 5 of 5               |
| 1      | <b>V</b>  | RVP360        | 5.1            | RVP360        | 10 of 10             |
|        | ××        |               |                |               | 37 of 39             |

### "Partial plants" level

"x of y" is displayed for each partial plant in the corresponding row and the sum of all partial plants is displayed in the bottom row.

| Energ | y indicator | Partial plant name | Monitored datapoints |
|-------|-------------|--------------------|----------------------|
| P     | <b>~</b>    | Heat circuit 1     | 4 of 4               |
| 1     | <b>V</b>    | Heat circuit 2     | 4 of 4               |
|       | ×           | Cooling circuit 1  | 0 of 2               |
| 1     | <b>~</b>    | DHW                | 2 of 2               |
|       |             |                    | 10 of 12             |

Note

Level "Data points" does not have indication "x of y".

# Configuration of visibility

Visibility of the "Energy indicator" symbol is configured at the "Administrator" access level and "Service" in the web server.

Path: OZW672... > Settings > Energy indicator > Energy indicator on the web (very bottom of web page)

|                      | Home   Energy indicator   Faults     | File transfer   User accounts   Dev                                                                                                    | vice web pages |                     | Administrat | tor [Logout] |
|----------------------|--------------------------------------|----------------------------------------------------------------------------------------------------|----------------|---------------------|-------------|--------------|
| E Upward             | Home > 0.5 OZW672.16 > Settings > En | ergy indicator                                                                                                    |                |                     |             |              |
| B Web server         | Datapoint                            |                                                                                                    |                |                     | Value       |              |
| Time of day/date     | E-mail receiver 1                    |                                                                                                    |                |                     |             |              |
| Communication        | E-mail address                       |                                                                                                    |                | roxana.freusse@siem | ens.com     | 0            |
| B Message receiver   | Transmit time 1                      |                                                                                                    |                |                     | 16:32 h:m   | 0            |
| Energy indicator     | Release transmit time 1              |                                                                                                    |                |                     | On          | 0            |
| System report Inputs | Transmit time 2                      |                                                                                                    |                |                     | 06:28 h:m   | Ø            |
| Faults               | Release transmit time 2              |                                                                                                    |                |                     | On          | 0            |
| E Texts              | Test receiver                        |                                                                                                    |                |                     |             | 0            |
| 18                   | Energy indicator sent<br>Cause       |                                                                                                    |                |                     |             |              |
|                      |                                      |                                                                                                    |                |                     |             |              |
|                      | E-mail receiver 2                    |                                                                                                    |                |                     |             |              |
|                      | E-mail address                       |                                                                                                    |                | roxana.freusse@siem | ens.com     | 0            |
|                      | Transmit time 1                      |                                                                                                    |                |                     | 12:29 h:m   | 0            |
|                      | Release transmit time 1              | - Contraction - Contraction - |                |                     | On          | Ø            |
|                      | Transmit time 2                      | Edit                                                                                                    |                | ×                   | 06:15 h:m   | 0            |
|                      | Release transmit time 2              | Energy indicator on the web                                                                                                    |                |                     | On          | 0            |
|                      | Test receiver                        | 0                                                                                                    | Notvisible     |                     |             | 0            |
|                      | Energy indicator sent                | •                                                                                                    | Visible        |                     |             |              |
|                      | Cause                                | -                                                                                                    | 0              | K Cancel            |             |              |
|                      | Visibility                           |                                                                                                    |                | K Cancer            |             |              |
|                      | Energy indicator on the w            | eb                                                                                                    |                |                     | Visible     | 0            |

Notes

"Energy indicator" remains active even if "Energy indicator on the web = Not visible" is selected.

Configuration "Energy indicator on the web" (Visible/Not visible) also applies to user groups "Service" and "End user".

#### 5.2.6 Summary display "Energy indicator" for a plant

| Summary display           | ergy indicators" of all                                      | r" of the plant corresponds to the devices across all levels. It is a contract for the devices for the devices | displayed as a s         |                          |
|---------------------------|--------------------------------------------------------------|----------------------------------------------------------------------------------------------------|--------------------------|--------------------------|
|                           |                                                              | server (see figure in Section 1<br>in the "Plant state Energy indic                                                                                                    | ,                        |                          |
| LED ${f 0}$ on web server | The following colors of                                      | of LED ${f 0}$ on the web server fro                                                                                                    | nt mean:                 |                          |
|                           | <ul><li>LED is lit green</li><li>LED is lit orange</li></ul> | "Energy indicator" of the pla<br>"Energy indicator" of the pla                                                                                                    |                          |                          |
| Summary display           | SIEMEN                                                       | IS                                                                                                    |                          |                          |
| "Plant" web page          | CZW672.16                                                    |                                                                                                    | 2 Green limit(s) crossed | <b>A</b>                 |
|                           | Home   Energy                                                | indicator   Faults   File transfer   User accounts   Device web page                                                                                                    | :S                       | 🔒 Administrator [Logout] |
|                           |                                                              |                                                                                                    |                          |                          |

• "Green leaf"

All actively monitored data points of the plant are within limits, i.e. no "Green limits" are violated.

• "Orange leaf"

At least one monitored data point is outside its "Green limit". The number of data points outside their "Green limit" is displayed in addition to the tree leaf.

The summary display "Orange leaf" with "2 Green limit(s) crossed" is displayed (in the previous example) because two "Green limits" were exceeded in "Heat circuit 2" (see next screenshot).

| ➡ Heat circuit 1  | Energy indicator | Datapoint                                    | Value      |   | Green limit(s)               |
|-------------------|------------------|----------------------------------------------|------------|---|------------------------------|
| Heat circuit 2    |                  | Operating mode heat circuit 2                | Protection | 0 | Protection,Automatic,Reduced |
| Cooling circuit 1 |                  | Room temperature Comfort setpoint HC2        | 25.5 °C    | 0 | 22 °C                        |
| DHW               |                  | Room temp reduced setpoint heat circuit 2    | 24.0 °C    | 0 | 19 °I                        |
|                   |                  | Summer/winter changeover temp heat circuit 2 | 18.0 °C    | 0 | 20.5 *                       |

### 5.3 "Energy indicator" commissioning function

### 5.3.1 Commissioning notes

### Prerequisites

Prerequisites for commissioning the "Energy indicator" function:

• Login with "Administrator" access right.

Home | Energy indicator | Faults | File transfer | User accounts | Device web pages

• Generating the devices in the web server. This generates the "Energy indicator" data points for each device.

Administrator [Logout]

• Devices on the Device web pages must have state "Generated".

|     | Device name   | <ul> <li>Device address</li> </ul> | Device type   | Serial no    | State     | Generated on     |
|-----|---------------|------------------------------------|---------------|--------------|-----------|------------------|
| 6   | RVS61.843/109 | 0.1                                | RVS61.843/109 | 006C00006B4E | Generated | 03.07.2012 11:09 |
| 06  | OZW672.16     | 0.5                                | OZW672.16     | 00FD00FF0718 | Generated | 03.07.2012 12:24 |
| 6   | RVS46.543/109 | 1.1                                | RVS46.543/109 | 006800000BFB | Generated | 04.07.2012 13:38 |
| 0 6 | RVD250        | 3.3                                | RVD250        | 009100000F50 | Generated | 03.07.2012 11:09 |
| 06  | RVP360        | 5.1                                | RVP360        | 00B000004C8  | Generated | 03.07.2012 11:10 |

### 5.3.2 Start "Energy indicator" function

| Start "Energy indica-<br>tor" function | The "Energy indicator" function in the OZW672 web server is started auto-<br>matically if the above prerequisites are fulfilled. |                                                                            |           |           |                       |  |
|----------------------------------------|----------------------------------------------------------------------------------------------------|----------------------------------------------------------------------------|-----------|-----------|-----------------------|--|
| Notes                                  | The devices must contain at least one "Energy indicator" data point to be displayed as part of the "Energy indicator" function.  |                                                                            |           |           |                       |  |
|                                        |                                                                                                    | ergy indicator" database only exis<br>ver itself has no data points subjec |           |           |                       |  |
| Temporary status                       |                                                                                                    | emporarily displayed for a data poi<br>int value is read and processed via |           | e "Value" | column until the      |  |
|                                        | Energy indic                                                                                                    | ator Datapoint                                                             | Value     |           | Green limit(s)        |  |
|                                        |                                                                                                    | Operating mode heat circuit 1                                              | Automatic | Protect   | ion,Automatic,Reduced |  |
|                                        | P<                                                                                                    | Room temperature Comfort setpoint HC1                                      | 27.5 °C   | 0         | 28 °C                 |  |
|                                        |                                                                                                    | Room temp reduced setpoint heat circuit 1                                  |           | 0         |                       |  |
|                                        |                                                                                                    | Summer/winter changeover temp heat circuit 1                               |           | Ø         |                       |  |
|                                        |                                                                                                    |                                                                            |           |           |                       |  |
|                                        |                                                                                                    |                                                                            |           |           |                       |  |

| Updates<br>on the web page | A maximum of 4 "Energy indicators" per second are updated on a web page. The actual number depends on effective bus load. In the event of concurrent user access, bandwidth is distributed across all users. |
|----------------------------|----------------------------------------------------------------------------------------------------|
| Note                       | Device data point values are not transmitted if there is no bus supply or if the LPB/BSB bus is interrupted.                                                                                                 |
|                            | No comparison to "Green limits" then takes place and column "Value" contains "" while column "Energy indicator" displays a "Grey leaf".                                                                      |
|                            |                                                                                                    |

#### 5.3.3 Estimated processing time

After starting the "Energy indicator" function, the "Plant" web page contains the following:

- Summary display "Energy indicator"; see Section 5.2.6.
- Number of monitored data points; see Section 5.2.4.
- "Estimated processing time"; see below.

#### The "Estimated processing time" is displayed in hours and minutes.

Energy indicator

|        |           |               |                |               | Estimated processing time: 0 hrs 8 min |
|--------|-----------|---------------|----------------|---------------|----------------------------------------|
| Energy | indicator | Device name   | Device address | Device type   | Monitored datapoints                   |
| P      | <b>~</b>  | RVS61.843/109 | 0.1            | RVS61.843/109 | 12 of 12                               |
| 2      | <b>V</b>  | RVS43.143/109 | 1.1            | RVS43.143/109 | 8 of 8                                 |
| P      | <b>~</b>  | RVP360        | 10.10          | RVP360        | 10 of 10                               |
| 2      | <b>~</b>  | RVD260        | 13.13          | RVD260        | 8 of 8                                 |
|        |           |               |                |               | 38 of 38                               |

When monitoring is active, the web server first reads each data point from the bus devices and then compares the values to its "Green limit".

Processing time at base load per data point is 12 seconds (longer if the bus carries a heavy load).

Updated display for Thus, updating the "Energy indicator" (leaf color) display may take up to 40 minutes. Therefore:

- "Green leaf" (start-up mode) The "Green leaf" display does not necessarily reflect the current plant state prior to completion of the "Estimated processing time".
- The updated display of "Energy indicator" can be postponed by max. the "Estimated processing time".

Note the restriction from the "updated "Energy indicator" display" also when navigating to other web pages.

#### Deactivating "Data point monitoring" 5.3.4

Deactivation

Note

Estimated

processing time

Processing time at base load

"Energy indicator"

Monitoring "Energy indicator" data points is activated automatically following device list creation.

Thus, data point monitoring can only be deactivated as a first step.

• Deactivation for "Data point monitoring" requires "Administrator" access rights.

The checkbox in the "Energy indicator" column allows for deactivating monitoring of one or multiple data points e.g. for operational reasons.

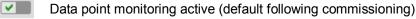

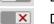

Data point monitoring deactivated

"Plant" level Selecting the checkbox deactivates the data points for the selected device (can be reactivated). Selecting the summary checkbox (green/red, bottom row) deactivates the data points for the plant (can be reactivated)). **RVP360** V X Note A confirmation message is displayed when data point monitoring for a device or plant is deactivated; see below. "Partial plants" level Selecting the checkbox deactivates the data points for the selected partial plant (can be reactivated)). No confirmation message is displayed when data point monitoring for a partial plant is deactivated. "Data points" level Selecting the checkbox deactivates the selected data point (can be reactivated)). No confirmation message is displayed when data point monitoring is deactivated. **Confirmation message** A confirmation message is displayed when data point monitoring for a device or for "Monitoring off" plant is deactivated: Caution! Monitoring off, green limits reset to default values! Really to be continued? Yes No Green limits Clicking [Yes] for message "Really to be continued?" to deactivate monitoring also resets "Green limits" (changed by the user) to their default values. Therefore: to default values! "Monitoring off" deactivates monitoring while, at the same time, setting the "Green limits" to the default values of device list creation. Contrary to the "Green limits", deactivation does not reset changed data point val-Note ues to default values. Therefore: Following "Monitoring off" and reactivation, "Energy indicator" data points may no longer be within the green limits, as the "Green limits" reset to default values have

different dependencies.

### 5.3.5 Activating "Data point monitoring"

Activation Monitoring "Energy indicator" data points is activated automatically following device list creation.

Data point monitoring can thus be activated only following deactivation; see Section 5.3.4.

• Activation for "Data point monitoring" requires "Administrator" access rights. The checkbox in the "Energy indicator" column allows for activating monitoring of one or multiple data points e.g. following temporary deactivation.

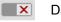

Data point monitoring deactivated (by user)

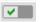

Data point monitoring activated

"Plant" level Selecting the checkbox activates the data points for the selected device. Selecting the summary checkbox (green/red, bottom row) activates the data points for the plant.

"Partial plants" level Selecting the checkbox activates the data points for the selected partial plant.

Example

Monitoring is deactivated for partial plant " Cooling circuit 1". As a result, all data points are deactivated.

### "Cooling circuit 1" is deactivated.

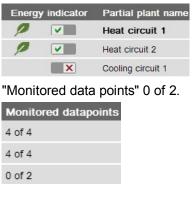

### Data points "Cooling circuit 1" are deactivated.

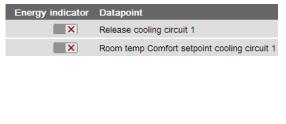

Selecting the checkbox for partial plant "Cooling circuit 1" activates it. As a result, all data points at the "Data points" level are also activated.

| "Cooling circuit 1" is reactivated. |                      |  |  |
|-------------------------------------|----------------------|--|--|
| Energy indicato                     | r Partial plant name |  |  |
|                                     | Heat circuit 1       |  |  |
|                                     | Heat circuit 2       |  |  |
|                                     | Cooling circuit 1    |  |  |

# All data points of "Cooling circuit 1" are reactivated.

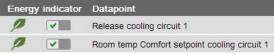

"Data points" level Selecting the checkbox activates the selected data point.

Example Starting point: All data points of partial plant "Cooling circuit 1" are deactivated. Activating just one data point also activates the partial plant.

|        | • •       | elease cooling circuit 1) of<br>ooling circuit 1" is activated. | Partial plant "C<br>is automaticall | Cooling circuit 1" y activated. |
|--------|-----------|-----------------------------------------------------------------|-------------------------------------|---------------------------------|
| Energy | indicator | Datapoint                                                       | Energy indicator                    | Partial plant name              |
| 0      |           | Release cooling circuit 1                                       |                                     | Heat circuit 1                  |
| 1      |           | Release cooling circuit 1                                       |                                     | Heat circuit 2                  |
|        | ×         | Room temp Comfort setpoint cooling circuit 1                    |                                     | Cooling circuit 1               |
|        |           |                                                                 |                                     |                                 |

Note

Note that "Monitoring activated" at the "Partial plants" level does not mean that all subordinate data points are activated and monitored also. This also applies to "Monitoring activated" at the "Plant level".

## 5.4 Dialog boxes, data points, and "Green limits"

### 5.4.1 General dialog boxes

**Open a dialog box** Clicking the red pen symbol opens the dialog box for the selected data point. This allows you to either change the data point value and/or the "Green limit".

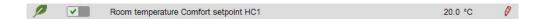

Dialog box

Room temperature Comfort setpoint HC1

| Edit                 |                   |          | ×       |
|----------------------|-------------------|----------|---------|
| Room temperature Com | fort setpoint HC1 |          |         |
| Value                | 20.0              | • •      |         |
|                      |                   |          |         |
|                      |                   | <u>_</u> |         |
|                      | 16.0 °C           |          | 35.0 °C |
| Green limit(s)       | 22.0              | • •      |         |
|                      |                   | ОК       | Cancel  |

#### Contents

The dialog box contains the following information:

- Name (data point)
- Value (data point)
- "Energy indicator" as:
- "Green leaf" Green tree leaf or "Orange leaf" Orange tree leaf • "Green limit(s)"
- Setting range 16.0 °C to 35.0 °C for data point and "Green limit(s)"

#### Value

Data point value

The set data point value is displayed in the field above the setting range. There are 3 ways to change the data point value:

- Change the data point value in the entry field.
- Move the data point slider to the right or left.
- Arrows ◀ ► to adjust the value step by step.

The data point slider is green for as along as the data point value is within the green setting range (up to and <u>including</u> "Green limit"). If the data point value is moved to the orange range, the slider turns orange.

#### Setting range Bars

The setting range for the data point value and its "Green limit" corresponds to the green/orange bar limited by value indications to the right and left of the bar.

Green limit(s)

Notes

Each data point monitored with the "Energy indicator" function has its own "Green limit". There are 3 ways to change the "Green limit":

- Change the value for the "Green limit(s)" in the entry field.
- Move the "Green limit(s)" slider to the right or left.
- Arrows ◀ ► to adjust the value step by step.

The "Green limit" slider is always "green/orange". If the slider is moved to the setting range limit value, the bar color disappears in the direction of the movement.

The default values defined for data point and "Green limit(s)" in the "Device description" are displayed in the corresponding entry field.

After values are changed (by the user), default values can be regenerated only by deactivating "Data point monitoring" (with summary checkbox).

### 5.4.2 Dialog boxes with numeric data points

In numeric data points such as "Room temperature Comfort setpoint HC1", the "Green limits" may depend on neighboring values. Therefore:

To achieve the desired setting range, the data points (heating circuit and cooling circuit setpoints) and their "Green limits" must be set in relation to the neighboring value.

Dependency of neighboring values always depends on the data point values (setpoints), not the "Green limits".

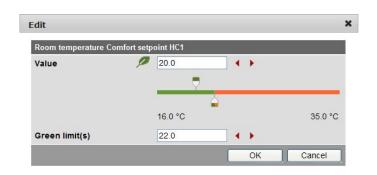

Note

Note

Room temperature Comfort setpoint HC1

Room temp Comfort setpoint cooling circuit 1

Set the heating setpoint by 1 K lower (or max. the same) as the "Green limit" to display the "Energy indicator" = "Green leaf".

| Room temp Comfort set | point cooling circuit 1 |                                                                                                    |         |
|-----------------------|-------------------------|----------------------------------------------------------------------------------------------------|---------|
| Value                 | 24.0                    | <br><br> |         |
|                       |                         |                                                                                                    |         |
|                       |                         | <b></b>                                                                                                    |         |
|                       | 15.0 °C                 |                                                                                                    | 40.0 °C |
| Green limit(s)        | 23.0                    | 4 .                                                                                                    |         |

Note

Set the cooling setpoint by 1 K higher (or max. the same) as the "Green limit" to display the "Energy indicator" = "Green leaf".

76 / 128

In the "Room temp readjustment setpoint HC2" dialog box, the data point value corresponds to the adjustment range, symmetrical to the zero-point axis. This requires 2 "Green limits".

| Room temp setpoint re | adjustment HC2 |   |        |
|-----------------------|----------------|---|--------|
| Value                 | -0.5           |   |        |
|                       |                | 7 |        |
|                       | -4.5 °C        |   | 4.5 °C |
| Green limit(s)        | ± 1.0          |   |        |

### 5.4.3 Dialog boxes with enumeration data points

A dialog box with enumeration values, at least one "Green limit" for a value to be monitored needs to be set.

| Operating mode<br>heat circuit 1 | Edit                          | ×         |
|----------------------------------|-------------------------------|-----------|
|                                  | Operating mode heat circuit 1 |           |
|                                  | Value Autom                   | natic     |
|                                  | Green limit(s) 💋 🍗            |           |
|                                  | O Prote                       | ection    |
|                                  | O Auto                        | omatic    |
|                                  | ⊙ ⊖ Redu                      | uced      |
|                                  | ⊖ ⊙ Com                       | ifort     |
|                                  |                               | OK Cancel |

Note

The enumeration values are predefined as per the data point type. The "Green limit(s)" are set by clicking the selection boxes.

### 5.4.4 User groups "Service" and "End user"

The dialog boxes for the "Energy indicator" data points can be opened also in the "Service" and "End user" user groups.

The entry fields of values that can not be set are grayed, i.e. they are unavailable for editing. Other than that, the dialog boxes are the same as for the "Administrator" user group.

## 5.5 E-mail with "Energy indicator" for the plant

### 5.5.1 E-mail receiver configuration

Either **no** E-mail (no transmit time = Default) or one or two e-mails (Transmit time 1 and/or Transmit time 2) can be sent with the plant's "Energy indicator".

E-mail receivers 1 and 2 can be configured with "Administrator" and "Service" access rights on the web server.

Path: OZW672... > Settings > Energy indicator

|                                                                                                    | Home   Energy indicator   Faults   File transfer   User accounts                                                                                                    | Device web pages                                                                        |             |
|----------------------------------------------------------------------------------------------------|----------------------------------------------------------------------------------------------------|-----------------------------------------------------------------------------------------|-------------|
| Upward                                                                                                    | Home > 0.5 OZW672.16 > Settings > Energy indicator                                                                                                    |                                                                                         |             |
| Web server       Time of day/date       Communication       Message receiver       Benergy indicator       System report       Inputs       Paults       Texts | Datapoint E-mail receiver 1 E-mail address Transmit line 1 Release transmit time 1 Transmit time 2                                                                              | Value<br>roxana.freusse@siemens.com<br>16:01 h.m<br>Off<br>06:28 h.m                    | 6<br>6<br>6 |
|                                                                                                    | Release transmit time 2<br>Release transmit time 2<br>Test receiver<br>Energy indicator sent<br>Cause                                                                           |                                                                                         | 6           |
|                                                                                                    | E-mail receiver 2                                                                                                    |                                                                                         |             |
|                                                                                                    | E-mail address Transmit time 1 Release transmit time 1 Transmit time 2 Release transmit time 2 Test receiver Energy indicator sent Cause Visibility Energy indicator on the web | roxana.freusse@siemens.com<br>12.29 hm<br>Off<br>06:15 hm<br>Off<br><br><br><br>Visible |             |

Notes

E-mail receiver

configuration

E-mail receivers 1 and 2 are configured individually (separate settings). If Transmit time 1 and/or 2 are configured, the "Energy indicator" of the plant is sent as an e-mail **only** if at least one monitored data point exceeds its "Green limit". Configuration of e-mail receivers 1 and 2 for the "Energy indicator" of the plant is not related to the e-mail receivers of fault messages (device failure etc.).

**Test receiver** 

One e-mail each can be sent for test purposes to E-mail receiver 1 and 2.

- The test is triggered manually via data point "Test receiver = Trigger".
- Reception is confirmed in data point "Energy indicator transmitted = Yes".
- Data point "Reason" contains feedback on whether the e-mail was sent or which setting must be checked in the event of an error.

### "Energy indicator transmitted" and "Reason"

The values of the data points "Energy indicator transmitted" and "Reason" are displayed after testing until:

- Another test is triggered manually.
- The next transmitted e-mail is transmitted as per Transmit time 1 and/or 2.
- The device supply is switched on and off.

| Data point                     | Function                                                                                                    |
|--------------------------------|----------------------------------------------------------------------------------------------------|
| Test receiver                  | [, trigger]                                                                                                    |
| "Energy indicator transmitted" | [, Yes, No]                                                                                                    |
| Reason                         | [, DNS setting, mail server address, mail<br>server port number, e-mail address recipient,<br>mail server authentication, network cable] |

Note

Manual triggering for test purposes does not trigger a fault message.

Fault message e-mailIf an e-mail with "Energy indicator" of the plant is not transmitted without error,<br/>a fault message is triggered for the corresponding e-mail recipient.

Reset fault message

The fault message is reset if:

- The next transmitted e-mail is transmitted as per Transmit time 1 and/or 2.
- Manually triggered "Test receiver" is successful.

Note

The diagnostic options are identical to those of other e-mail recipients.

### 5.5.2 Mail inbox

| Datei Bearbeiten Ansicht Wechseln zu Extras Aktione                                  | n Konferenzdienst ? Frage hier eingeben                                           |
|--------------------------------------------------------------------------------------|-----------------------------------------------------------------------------------|
| 🔂 Neu 👻 🎒 🔀 🛛 🙈 Antwo <u>r</u> ten 🔀 Allen antworten                                 | À Weiterleiten   😰 Sychen 🖄   🛄 Kontaktnamen eingeben 💽 🥥 💂                       |
| Suchen nach:                                                                         | Suche starten Löschen Optionen - 2                                                |
| Angeordnet nach: Datum Neu nach alt 🕫                                                | OZW672.16: Energy indicator<br>DZWx72@example.com<br>An: mailrecipientexample.com |
| OZWx72@example.com         09:01           OZW672.16: Energy indicator         09:01 | 2 of 117 monitored datapoints have<br>crossed their green limits                  |
| OZWx72@example.com                                                                   | ~                                                                                 |

### 5.5.3 E-mail contents

| E meil Energy indicator             | The contents of the error                          | ile comprises (and correspondent holess);                                                                 |
|-------------------------------------|----------------------------------------------------|----------------------------------------------------------------------------------------------------|
| E-mail Energy indicator<br>contents |                                                    | ils comprises (see screenshot below):                                                                     |
| contents                            |                                                    | t only (see message field below).                                                                         |
|                                     |                                                    | per the settings (e.g. ozw672@example.com).                                                               |
|                                     | • E-mail recipient As                              | per the settings (e.g. first name.lastname@example.com).                                                  |
| Reference field                     | The Reference field com                            | prises the following information:                                                                         |
|                                     | Plant name: OZ                                     | N type or user-defined name (see examples).                                                               |
|                                     |                                                    | ed text (e.g. "Energy indicator" translated into                                                          |
|                                     | the                                                | language selected in the web server.                                                                      |
| Examples                            | OZW672.16: Energy indicato                         | r                                                                                                    |
|                                     | Landmatt 1: Energy indicato                        | r                                                                                                    |
| Magaga field                        | The actual massage is w                            | ritten in the language colocied in the web conver                                                         |
| Message field                       | The actual message is w                            | ritten in the language selected in the web server.                                                        |
| Example                             | 2 of 117 monitored data poin                       | ts have crossed their Green limits.                                                                       |
|                                     |                                                    | here each line may contain a free text regardless of                                                      |
|                                     |                                                    | the web server. (Signature line 110, with max. 49 char-                                                   |
|                                     | acters per line).                                  |                                                                                                    |
| E-mail                              |                                                    |                                                                                                    |
| "Energy indicator"                  | ☑ OZW672.16: Energy indicator -                    | Nachricht (Nur-Text)                                                                                      |
|                                     | EDatei Bearbeiten Ansicht Einfüger                 |                                                                                                    |
|                                     | Antworten   🖓 Allen antworten   🥞                  | <u> , W</u> eiterleiten   🛃 1≥   😤   🚩   🏠   🏝 X   🍝 マ 🗇 A <sup>†</sup>   Â <sub>b</sub>   @ <sub>y</sub> |
|                                     | Von: OZWx72@example.com<br>An: mailrecipientexampl | Gesendet: Mo 11.06.2012 09:01                                                                             |
|                                     | Cc:                                                | e.com                                                                                                    |
|                                     | Betreff: OZW672.16: Energy indicator               |                                                                                                    |
|                                     | 2 of 117 monitored dat                             | apoints have crossed their green limits                                                                   |
|                                     | Signature line 1<br>Signature line 2               |                                                                                                    |
|                                     | Signature line 3                                   |                                                                                                    |
|                                     | Signature line 4<br>Signature line 5               |                                                                                                    |
|                                     | Signature line 6<br>Signature line 7               |                                                                                                    |
|                                     | Signature line 8<br>Signature line 9               |                                                                                                    |
|                                     | Signature line 9<br>Signature line 10              |                                                                                                    |
|                                     |                                                    |                                                                                                    |

## 5.6 Exceptions

Regenerate bus devices

The following applies to the "Energy indicator" function when regenerating bus devices:

- Existing data points and their "Green limits" as well as the set status for "Data point monitoring activated/deactivate" remain as is.
- Data points no longer available and their "Green limits" are deleted from the "Energy indicator" database.
- New data points and their "Green limits" are taken over into the "Energy indicator" database and data point monitoring is activated.

#### Bus devices Hide

Hiding bus devices is the same as deactivating monitoring. Thus, "Energy indicators" are not calculated and displayed.

Home | Energy indicator | Faults | File transfer | User accounts | Device web pages

|   | Device name   | <ul> <li>Device address</li> </ul> | Device type   | Serial no    | State     | Generated on                    |
|---|---------------|------------------------------------|---------------|--------------|-----------|---------------------------------|
| 0 | RVS61.843/109 | 0.1                                | RVS61.843/109 | 006C00006B4E | Generated | 03.07.2012 11:09                |
| 0 | OZW672.16     | 0.5                                | OZW672.16     | 00FD00FF0718 | Generated | 03.07.2012 12:24                |
| 0 | RVS46.543/109 | 1.1                                | RVS46.543/109 | 006800000BFB | Generated | 04.07.2012 13:38                |
| 0 | RVD250        | 3.3                                | RVD250        | 009100000F50 | Generated | 03.07.20 <mark>1</mark> 2 11:09 |
| 0 | RVP360        | 5.1                                | RVP360        | 00B000004C8  | Generated | 03.07.2012 11:10                |

| Generate again       | Bus devices are shown again via "Generate".                                                                                                    |
|----------------------|----------------------------------------------------------------------------------------------------|
| Change configuration | Complete changes to the configuration via "Generate".                                                                                                    |
| Replace              | Complete bus device replacements via "Generate".                                                                                                    |
| Delete               | When deleting bus devices from the device list, the "Energy indicator" data is deleted also.                                                                                                    |
| Special cases        |                                                                                                    |
| Bus device failure   | In the event of bus device failure, e.g. no communication via LPB/BSB bus, the "Grey leaf" is displayed. The "Estimated processing time" does not change.                                           |
| Missing bus supply   | If there is no bus supply, the data point values of the bus devices cannot be read<br>and a "Grey leaf" is displayed. The "Estimated processing time" does not change.                              |
| System data update   | Complete system data updates for all bus devices via "Generate". "Generate" does not lead to data loss.                                                                                             |
| Firmware update      | In the event of a firmware update, the entire configuration is lost, i.e. parameter set and data for the "Energy indicator" function.                                                               |
|                      | Read and write of the parameter set via ACS790 allow for retaining the configura-<br>tion of the OZW672 (device list and parameter set).                                                            |
|                      | Changed data of the "Energy indicator" function are lost. The "Energy indicator" function starts with the data point values and "Green limits" similar to creating a device list in the web server. |

## 6 Communications

### 6.1 Remote operation

Note The web server is not suitable for directly connecting to the Internet, but rather must be connected via a firewall. The router typically includes a firewall.

The web server can be operated from a PC with web browser on a local area network (LAN) or via the Internet. The following settings also apply to access via Smartphone and other apps via Web API.

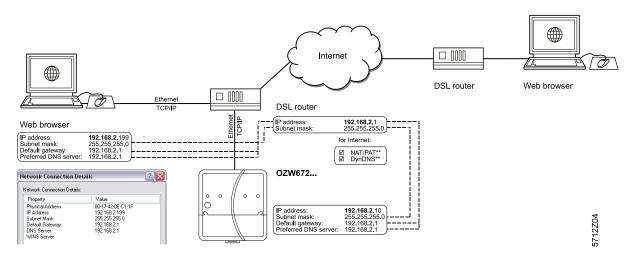

### 6.1.1 Local area network (LAN)

The PC and web server must be on the same IP subnet to communicate. You must first determine the subnet as well as the IP addresses.

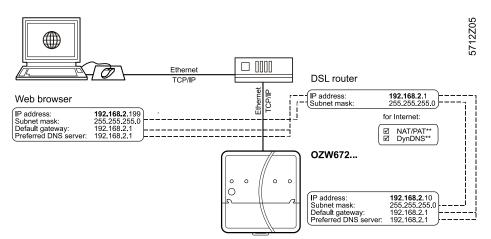

A router normally serves as the DHCP server if installed on a local area network (e.g. DSL router for Internet access). As such, it automatically assigns IP addresses to all participants that are DHCP clients.

If a PC is connected to the router via Ethernet, an IP address, subnet mask, standard gateway and DNS server are assigned automatically.

When delivered, the web server already contains an enabled DHCP client; as a result, users do not need to enter Ethernet settings.

## Local area network (with router)

The connection is checked every 3 minutes. It is recommended to assign the IP address of the web server in the router according to its MAC address.

If the router with DHCP server is not available, the web server uses the default IP address <u>192.168.2.10</u>.

For manual settings, use the PC to determine the required data.

Procedure:

- 1. Select Start > Control Panel > Network Connections > Local Area Connection
- 2. Select "Support" tab.

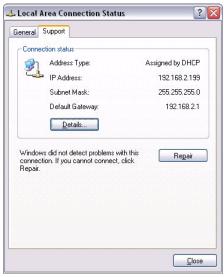

3. Click [ Details... ]

| etwork Connection <u>D</u> etai<br>Property                                                                                                    | Value                                                                                                    |
|----------------------------------------------------------------------------------------------------|----------------------------------------------------------------------------------------------------|
| Physical Address<br>IP Address<br>Subnet Mask<br>Default Gateway<br>DHCP Server<br>Lease Obtained<br>Lease Expires<br>DNS Server<br>WINS Server | 00-17-42-15-5A-45<br>132.168.2.199<br>255.255.255.0<br>132.168.2.1<br>132.168.2.1<br>25.06.2009 16:35:28<br>25.06.2009 17:05:28<br>132.168.2.1 |
|                                                                                                    |                                                                                                    |

In the example, the PC is assigned the IP address  $\underline{192.168.2.199}$  and subnet mask  $\underline{255.255.255.0}$ . The default gateway and DNS server have IP address  $\underline{192.168.2.1}$ .

You can use the data to set the web server:

- IP address: Unused address on the subnet. For example <u>192.168.2.10</u> is still available if the PC uses <u>192.168.2.199</u> and the router uses <u>192.168.2.1</u>.
- Subnet mask: <u>255.255.255.0</u>
- Default gateway: <u>192.168.2.1</u>
- Preferred DNS server: <u>192.168.2.1</u>
- Alternate DNS server (empty).

Notes

- In the example, the subnet has an address of <u>192.168.2.x</u>. Devices must have the same subnet address to communicate directly (i.e. without a router).
  - The web server is delivered as preconfigured DHCP client with automatic reception of the network configuration.
  - The web server's IP address can be set manually as an option.
  - We recommend using IP addresses from the private range in the home network (see Section 8.3.1).

## Local area network without router

IP addresses and subnet masks must be entered manually if a local area network is installed with PC and web server, but without DHCP server (normally in the router).

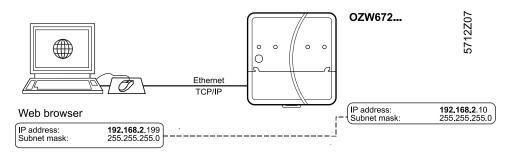

On the PC, set as follows:

- 1. Select Start > Control Panel > Network Connections > Local Area Connection
- Select start > control r a
   Select the "General" tab.

| General Su | upport |         |         |            |
|------------|--------|---------|---------|------------|
| Connecti   | on     |         |         |            |
| Status:    |        |         |         | Connected  |
| Duration   | n:     |         |         | 05:33:37   |
| Speed:     |        |         |         | 100.0 Mbps |
| Packets    | 5:     | Sent    | ان<br>م |            |
| Properti   | es     | Disable | )       |            |

3. Click [ Properties ]

| Conne           | Authenticatio                                        |               |             |                                   |
|-----------------|------------------------------------------------------|---------------|-------------|-----------------------------------|
| 120000          | Marvell Yukon                                        | 88E8055 PC    | I-E Gigabi  | Configure                         |
| This c <u>c</u> | innection uses                                       | the following | items:      | _                                 |
| 2               | File and Prin                                        |               | <u>]</u>    | Vetworks<br>Properties            |
| -               | ription                                              | Unin          | stall       | - riopenies                       |
| wide            | smission Contr<br>area network<br>ss diverse inter   | protocol that | provides co | ocol. The default<br>ommunication |
|                 | i <u>w</u> icon in notifi<br>ify <u>m</u> e when thi |               |             | cted<br>or no connectivity        |

- 4. Select "Internet Protocol (TCP/IP)".
- 5. Click [ Properties ]
- 6. Select "Use the following IP address".
- 7. Enter the IP address and subnet mask.

| eneral                                                                                                    |                                                                                    |
|----------------------------------------------------------------------------------------------------|------------------------------------------------------------------------------------|
|                                                                                                    | automatically if your network supports<br>ed to ask your network administrator for |
| O Dbtain an IP address autom                                                                                       | atically                                                                           |
| Ose the following IP address                                                                                       | 5:                                                                                 |
| IP address:                                                                                                    | 192.168.2.199                                                                      |
| S <u>u</u> bnet mask:                                                                                              | 255 . 255 . 255 . 0                                                                |
| Default gateway:                                                                                                   | 192.168.2.1                                                                        |
| <ul> <li>Obtain DNS server address</li> <li>Use the following DNS server</li> <li>Preferred DNS server:</li> </ul> |                                                                                    |
| Alternate DNS server:                                                                                              |                                                                                    |
|                                                                                                    | Ad <u>v</u> anced                                                                  |
|                                                                                                    |                                                                                    |

8. Click [ OK ]

In the example, the PC is assigned IP address <u>192.168.2.199</u> and subnet mask <u>255.255.25.0</u>

You can now set the web server:

- IP address: An unused address in subnet, e.g. 192.168.2.10
- Subnet mask: <u>255.255.255.0</u>
- Default gateway(empty).
- Preferred DNS server(empty).
- Alternate DNS server(empty).

Notes

- In the example, the subnet has an address of <u>192.168.2.x</u>. Devices must have the same subnet address to communicate directly (i.e. without a router).
  - The default gateway and DNS server settings have no meaning for LANs without router, provided no e-mail is sent within the home network.
  - We recommend using IP addresses from the private range in the home network (see Section 8.3.1).

### 6.1.2 Remote operation via the Internet

| Internet connection         |   | The appropriate connection is required (e.g. DSL router) for remote operation via Internet. Setting up Internet access is not described here.                                                                                                    |
|-----------------------------|---|----------------------------------------------------------------------------------------------------|
| Notes                       | i | <ul> <li>The example here were created using the Siemens Gigaset SX763 router (see Section Fehler! Verweisquelle konnte nicht gefunden werden.). Workflow, terms and functionality may differ when using other products.</li> <li>The router must support NAT/PAT, DynDNS and DHCP as an option.</li> <li>The web server supports HTTPS (Hyper Text Transfer Protocol Secure). Web operating pages are transmitted secured and encrypted.</li> </ul>                                                                                                    |
| Local area network<br>(LAN) |   | <ul> <li>IP address, subnet mask and DHCP are set up under Local Network in addition to other settings:</li> <li>The IP address router is fixed.</li> <li>The subnet mask defines the size of the subnet.</li> <li>The router assigns the DHCP clients (e.g. the PC on the local area network) an IP address from a selecting setting range ("First issued IP address" through "Last issued IP address") if set as DHCP server.</li> <li>The "Default gateway" is typically the router's IP address as well.</li> <li>The "Lease time" defines how long a client maintains the IP address received from the DHCP server (the DHCP server regularly renews the client IP addresses).</li> </ul> |
|                             |   | Gigaset SX763 WLAN dsl                                                                                                    |

| Home             | Basic Setup Wizard | Security Setup Wizar       | d Advanced Settings     | Status        | Log Of |
|------------------|--------------------|----------------------------|-------------------------|---------------|--------|
| Internet         |                    | Local Network              |                         |               | ?      |
| Local Network    |                    |                            |                         |               |        |
| Wireless Network |                    |                            |                         |               |        |
| Telephony        |                    | IP address:                | 192 . 188 . 2 . 1       |               |        |
| USB              |                    | Subn <mark>et mask:</mark> | 255 . 255 . 255 . 0     |               |        |
| Administration   |                    |                            | 200 .1200 .1200 .1 0    |               |        |
|                  |                    | DHCP Server                |                         |               |        |
|                  |                    | DHCP server:               | ⊙ On ◯ Off              |               |        |
|                  |                    | Lease time:                | 30 minutes              | *             |        |
|                  | Firsti             | ssued IP address:          | 192 . 168 . 2 . 100     |               |        |
|                  | Lasti              | ssued IP address:          | 192 . 168 . 2 . 199     |               |        |
|                  |                    | Default gateway:           | 192 . 168 . 2 . 1       |               |        |
|                  | Pret               | ferred DNS server:         |                         |               |        |
|                  | Alte               | ernate DNS server:         |                         |               |        |
|                  |                    | Domain name:               | dummy.porta.siemens.net |               |        |
|                  |                    | Clients:                   | MAC address             | IP address    |        |
|                  |                    |                            |                         | 192 . 168 . 2 | . Add  |
|                  |                    |                            | OK Ca                   | ancel         |        |
|                  |                    |                            |                         | incoi         |        |
|                  |                    |                            |                         |               |        |
|                  |                    |                            |                         |               |        |

SIEMENS

In the example, the router has a set IP address of <u>192.168.2.1</u> and receives subnet mask <u>255.255.255.0</u>. As a DHCP server, it renews the IP addresses of the DHCP clients every 30 (in the above example) minutes. DHCP clients are assigned addresses from a range of <u>192.168.2.100</u> through <u>192.168.2.199</u>. The router is the gateway between LAN and Internet.

We recommend enabling the firewall to protect the local area network:

• Firewall: On.

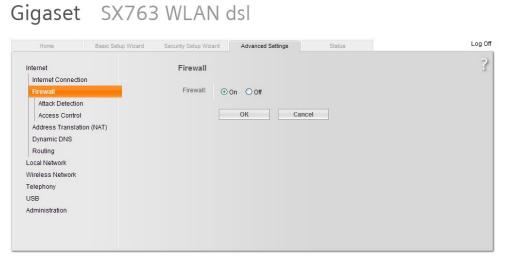

SIEMENS

## Address Translation (NAT)

- Activate NAT to ensure that the web server can be reached via the Internet.
- NAT: On.

## Gigaset SX763 WLAN dsl

| Home                                                                                                    | Basic Setup Wizard | Security Setup Wizard           |      | Advanced Settings |       | Status | Log Off |
|----------------------------------------------------------------------------------------------------|--------------------|---------------------------------|------|-------------------|-------|--------|---------|
| Internet<br>Internet Connection<br>Firewall                                                                                          | Addre              | ess Translation<br>(NAT)        | -    |                   |       |        | 3       |
| Address Translation                                                                                                    | n (NAT)            | Network address<br>translation: | ⊙ On | Ooff              |       |        |         |
| Port Forwarding<br>Exposed Host<br>Dynamic DNS<br>Routing<br>Local Network<br>Wireless Network<br>Telephony<br>USB<br>Administration |                    |                                 |      | ОК Са             | ancel |        |         |

SIEMENS

### Port Forwarding (PAT)

i

- Port Forwarding is used to determine which local IP addresses/ports the router translates to which public IP addresses/ports.
- Web operating pages are preset on the web server via Port 80 (HTTP) or port 443 (HTTPS). As a result, queries from the Internet must be translated using the public IP address/port to the private IP address/port 80 or 443 for the web server.
- When using PC software ACS790 for remote operation, you must also change Port 21 (FTP) and Port 50005 (ACS private) from the public to a private IP address.

### Notes

- The port IP address is appended to the web browser address line: <IP address>:<Port>, e.g. <u>122.104.2.10:80.</u>
- The web browser always uses port 80 unless another port is entered. As a result, the information in the address line for the web browser is always:
   <IP address>:80 and <IP address>, or <u>122.104.2.10:80</u> and <u>122.104.2.10</u>.
- Ports not equal to 80 are considered more robust against hackers.
- We recommend using Port Forward Ports from the private range.

| Home                                                      | Basic Setup Wizard | Security Setup Wizard | Advanced Se  | ettings Stat                                | us      |         | Log |
|-----------------------------------------------------------|--------------------|-----------------------|--------------|---------------------------------------------|---------|---------|-----|
| Internet                                                  | Port F             | Forwarding            |              |                                             |         |         | 3   |
| Firewall<br>Address Translation (<br>Port Triggering      | NAT) Protoc        | ol Public por         | t Local port | Local IP address                            | Comment | Enabled |     |
| Port Forwarding<br>Exposed Host<br>Dynamic DNS<br>Routing | Predefi<br>applica |                       | <b>v</b>     | └── , <b>└──</b> , <b>└</b> ── , <b>└</b> ─ | FTP     | Add     |     |
| .ocal Network<br>Vireless Network<br>Felephony<br>JSB     |                    |                       | 0            | K Canc                                      | el      |         |     |
| Administration                                            |                    |                       |              |                                             |         |         |     |

SIEMENS

In the example, queries from the Internet to the public IP address (Internet connection)/Port 80 is forwarded to the local IP address <u>192.168.2.10</u> (web server) / Port 80.

| DynDNS                 | The web server can communicate directly with the fixed IP address or domain if a fixed IP address or domain (e.g. <u>www.myname.com</u> ) is available for the Internet connection.                 |  |
|------------------------|----------------------------------------------------------------------------------------------------|--|
| Dynamic IP address     | For dynamic IP addresses, the Internet provides free-of-charge DynDNS services that connect user-defined domain names to dynamic IP addresses. The router must support DynDNS to use this function. |  |
| Registration           | To use the DynDNS service, a new account must be set up at the respective provider.                                                                                                    |  |
| Report dynamic address | The router must inform the service of changes to the dynamic IP address for the web server to communicate via the DynDNS service setup. Set up the router DynDNS as follows:                        |  |
|                        | <ul> <li>Dynamic DNS: On</li> <li>Service provider: Service provider.</li> <li>Demain name</li> <li>Demain = Heat name (own name)</li> </ul>                                                        |  |

- Domain name Domain = Host name (own name).
- User name: User name for the DynDNS account (e.g. MyUserAccount).
- Password: Password for DynDNS account.

## Gigaset SX763 WLAN dsl

```
SIEMENS
```

| Encrypted<br>connection (HTTPS) |   | HTTPS encryption via port 443 is also supported. The required certificate is not accredited. The self-signed certificate from Siemens is valid for 20 years and is installed on the web server. The certificate must be installed on the web browser for encrypted communications.                    |
|---------------------------------|---|----------------------------------------------------------------------------------------------------|
| Note                            | i | One own certificate must be installed for each web server.                                                                                                    |
| Principal workflow              |   | The web browser security warning is displayed the first time you connect via the https address. The page continues to load contrary to the web browser recommendation.<br>The certificate must now be installed: A context-sensitive installation routine is available depending on web browser used. |
| Note                            | i | The warning "Certificate error" remains for individual web browsers even after the certificate is successfully installed. Transmission is nevertheless secure.                                                                                                    |

### 6.2 Messages via e-mail

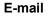

SMTP is used to send fault messages and system reports via email. The mail server (SMTP server, out-going mail server) must be known to the web server to send e-mails to the receivers.

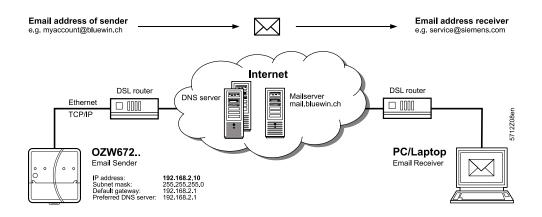

The following applies to send e-mails via the Internet:

- An e-mail account is available and set up.
- Internet access is set up for the web server (see Section 6.1.2).
- The settings for "E-mail", "Message receiver 1...4", "System report" (see Section 2.5.2).

1

### Example mail

<u>0</u>

|                 | myhome@bluewin.ch<br>service@siemens.com |                                     |
|-----------------|------------------------------------------|-------------------------------------|
| Cc:<br>Betreff: | Message central comm unit:               | My OZW672.16 , Outside sensor error |
| Device          | : RVS61.843/109 (1                       | .)                                  |
| Messag          | e: Outside sensor                        | error                               |
| Fault           | number: 10                               |                                     |
| Fault           | priority: Urgent                         |                                     |
| Time o          | f occurrence: 24.0                       | 02.2010; 05:56                      |
| Meine           | Signatur                                 |                                     |

90 / 128

Messages

The message content is based on pending faults. The following provides and overview of the outline of various e-mail messages. As follows:

- The path for user settings starts each time with: Home > 0.5 OZW672... > Settings > ...
- Set components of the e-mail are in italics.
- User settings are in **bold**

Web server fault

| Example of an e-mail             | Data point, information                                  |
|----------------------------------|----------------------------------------------------------|
| From:                            |                                                          |
| myhome@bluewin.ch                | > Communication > E-mail: E-mail address sender          |
| То:                              |                                                          |
| service@siemens.com              | > Message receiver > Message receiver 14: E-mail address |
| Subj:                            |                                                          |
| Message central unit:            | Message type:                                            |
| Demo HCS,                        | > Texts: Name,                                           |
| No bus power supply              | Fault text                                               |
| Device:                          |                                                          |
| <b>Demo HCS</b> (0.5)            | > Texts: Name (Device address).                          |
| Message: No bus power supply.    | Fault text                                               |
| Fault number: 81.                | Fault code                                               |
| Fault priority: Urgent.          | Fault priority                                           |
| Occurred at: 15.09.2009 at 08:44 | Occurred at                                              |
|                                  |                                                          |
| myhome.dyndns.info               | > Communication > E-mail: <b>Signature line 110</b>      |

### Fault bus device

| Example of an e-mail             | Data point, information                                  |
|----------------------------------|----------------------------------------------------------|
| From:                            |                                                          |
| myhome@bluewin.ch                | > Communication > E-mail: E-mail address sender          |
| То:                              |                                                          |
| service@siemens.com              | > Message receiver > Message receiver 14: E-mail address |
| Subj:                            |                                                          |
| Message central unit:            | Message type:                                            |
| Demo HCS,                        | > Texts: Name,                                           |
| Outside temperature sensor       | Fault text                                               |
| Device:                          |                                                          |
| RVS61.843/109 (0,1)              | > Texts: Name bus device (Device address).               |
| Message: Outside temperature     | Fault text                                               |
| sen.                             |                                                          |
| Fault number: 10.                | Fault code                                               |
| Fault priority: Urgent.          | Fault priority                                           |
| Occurred at: 15.09.2009 at 08:44 | Occurred at                                              |
| myhome.dyndns.info               | > Communication > E-mail: <b>Signature line 110</b>      |
|                                  |                                                          |

| Example of an e-mail             | Data point, information                                  |
|----------------------------------|----------------------------------------------------------|
| From:                            |                                                          |
| myhome@bluewin.ch                | > Communication > E-mail: E-mail address sender          |
| То:                              |                                                          |
| service@siemens.com              | > Message receiver > Message receiver 14: E-mail address |
| Subj:                            |                                                          |
| Message central unit:            | Message type:                                            |
| Demo HCS,                        | > Texts: Name,                                           |
|                                  | > Faults > Local > Fault input 12:                       |
| Overpressue /                    | Text for: Fault / Text for: No fault                     |
| Pressure normal                  |                                                          |
| Device:                          |                                                          |
| Pressure sensor                  | > Faults > Local > Fault input 12: Fault input 12        |
| (Fault input 1) (0.5)            | (fault input 12) (device address).                       |
| Message:                         |                                                          |
|                                  | > Faults > Local > Fault input 12:                       |
| Overpressure /                   | Text for: Fault / Text for: No fault                     |
| Pressure normal                  |                                                          |
| Fault number: 171 / 00           | Fault code                                               |
| Fault priority:                  |                                                          |
| Not urgent.                      | > Faults > Local > Fault input 12: Fault priority        |
| Occurred at: 15.09.2009 at 08:44 | Occurred at                                              |
|                                  |                                                          |
| myhome.dyndns.info               | > Communication > E-mail: <b>Signature line</b> 110      |

### Fault eliminated

| Example of an e-mail             | Data point, information                                  |
|----------------------------------|----------------------------------------------------------|
| From:                            |                                                          |
| myhome@bluewin.ch                | > Communication > E-mail: E-mail address sender          |
| То:                              |                                                          |
| service@siemens.com              | > Message receiver > Message receiver 14: E-mail address |
| Subj:                            |                                                          |
| Message central unit:            | Message type:                                            |
| Demo HCS,                        | > Texts: Name,                                           |
| No fault                         | Fault text                                               |
| Device:                          |                                                          |
| <b>Demo HCS</b> (0.5)            | > Texts: Name / Name bus device (Device address).        |
| Message: No fault.               | Fault text                                               |
| Fault number: 00.                | Fault code                                               |
| Fault priority: Urgent.          | Fault priority                                           |
| Occurred at: 15.09.2009 at 08:44 | Occurred at                                              |
|                                  |                                                          |
| myhome.dyndns.info               | > Communication > E-mail: <b>Signature line 110</b>      |

System report with fault

| Example of an e-mail                      | Data point, information                                  |
|-------------------------------------------|----------------------------------------------------------|
| From:                                     |                                                          |
| myhome@bluewin.ch                         | > Communication > E-mail: E-mail address sender          |
| То:                                       |                                                          |
| service@siemens.com                       | > Message receiver > Message receiver 14: E-mail address |
| Subj:                                     |                                                          |
| Message central unit:                     | Message type:                                            |
| Demo HCS, N. OK                           | > Texts: <b>Name</b> , status                            |
| Status: N. OK                             | Status                                                   |
| Fault 1:                                  | Fault 1:                                                 |
| Device: <b>Demo HCS</b> (0.5)<br>Message: | > Texts: <b>Name</b> (Device address),                   |
| No bus power supply, 81.                  | Fault text, fault code                                   |
| Occurred at: 15.09.2009 at 08:44          | Occurred at                                              |
| myhome.dyndns.info                        | > Communication > E-mail: Signature line 110             |

## System report without fault

| Example of an e-mail        | Data point, information                                  |
|-----------------------------|----------------------------------------------------------|
| From:                       |                                                          |
| myhome@bluewin.ch           | > Communication > E-mail: E-mail address sender          |
| To:                         |                                                          |
| service@siemens.com         | > Message receiver > Message receiver 14: E-mail address |
| Subj:                       |                                                          |
| System report central unit: | Message type:                                            |
| Demo HCS, OK.               | > Texts: <b>Name</b> , status                            |
| Status: OK.                 | Status                                                   |
|                             |                                                          |
| myhome.dyndns.info          | > Communication > E-mail: <b>Signature line 110</b>      |

**MS Outlook** 

You can provide the required information as follows for an e-mail account under MS Outlook:

- 1. Start Outlook.
- 2. Go to Tools / E-mail accounts ... .
- 3. View or change existing e-mail accounts.
- 4. Click [Next]
- 5. Select desired account.
- 6. Click [ Change ]
  - The e-mail account dialog box is displayed with the data on the e-mail account.

| -mail Accounts                                                                                           |                            |                                                                   |                 |  |  |  |  |
|----------------------------------------------------------------------------------------------------|----------------------------|-------------------------------------------------------------------|-----------------|--|--|--|--|
| Internet E-mail Settings (POP3) State of these settings are required to get your e-mail account working. |                            |                                                                   |                 |  |  |  |  |
| User Informat                                                                                            | ion                        | Server Information                                                |                 |  |  |  |  |
| Your Name:                                                                                               | myname                     | Incoming mail server (POP3):                                      | pop.bluewin.ch  |  |  |  |  |
| E-mail Address:                                                                                          | myaccount@bluewin.ch       | Outgoing mail server (SMTP):                                      | mail.bluewin.ch |  |  |  |  |
| Logon Information                                                                                        |                            | Test Settings                                                     |                 |  |  |  |  |
| User Name:                                                                                               | myaccount@bluewin.ch       | After filling out the information recommend you test your account |                 |  |  |  |  |
| Password:                                                                                                | ***                        | button below. (Requires netwo                                     |                 |  |  |  |  |
|                                                                                                    | Remember password          | Test Account Settings                                             |                 |  |  |  |  |
| Log on using :<br>Authenticatio                                                                          | Secure Password<br>n (SPA) |                                                                   | More Settings   |  |  |  |  |
|                                                                                                    |                            | < Back                                                            | Next > Cancel   |  |  |  |  |

7. Click [ More Settings ] Displays authentication (if required).

| neral Outgoing 9       | Server          | Connection      | Advanced       |         |
|------------------------|-----------------|-----------------|----------------|---------|
| My outgoing ser        | ver (SN         | MTP) requires   | authentication |         |
| ⊙ <u>U</u> se same set | tings as        | s my incoming   | mail server    |         |
| Log on using           |                 |                 |                |         |
| User <u>N</u> ame:     |                 |                 |                |         |
| Password:              |                 |                 |                |         |
|                        |                 | Remember        | password       |         |
| Log on us              | ing <u>S</u> ec | ure Password    | Authentication | n (SPA) |
| O Log on to inco       | omina m         | nail server bef | ore sendina ma | il      |
|                        |                 |                 |                |         |
|                        |                 |                 |                |         |
|                        |                 |                 |                |         |
|                        |                 |                 |                |         |
|                        |                 |                 |                |         |
|                        |                 |                 |                |         |
|                        |                 |                 |                |         |

8. Click [ Cancel ] to exit the account settings.

Notes

- A list of providers that send e-mails at no charge is available in Section 8.3.2.
  - The web server supports HTTPS (Hyper Text Transfer Protocol Secure). E-mails are transmitted unsecured and unencrypted.
  - Web server supports SSL (Secure Sockets Layer, network protocol for the secure transfer of data) and TLS (Transport Layer Security, encryption protocol for data transmissions over the Internet; a further development of SSL).
  - With "Authentication mail server = Yes" the OZW logs on to the mail server with "User name" and "Password".
  - The mail server can also be installed on the local area network.

## 7 Trend functions

### 7.1 Overview

The Web-Server OZW672... can create Trends for any data points. The Trend can be labeled with its own name and the sampling rate set. The maximum period of Trending is derived from the number of data points selected and the sampling rate. A web browser is used to set the Trend.

As an alternative, you can also set Trends via the ACS Tool.

### **Select Trend function**

### 1. Select the web server.

The **Home** page is displayed.

|                      | SIEMENS                                                                   |           |                        |
|----------------------|---------------------------------------------------------------------------|-----------|------------------------|
|                      | F<br>OZW672.16                                                            | P         | <b>A</b>               |
|                      | Home   Energy indicator   Faults   File transfer   User accounts   Device | web pages | Administrator [Logout] |
| 0.1 RVS61.843/109    | Home                                                                      |           |                        |
| 672 0.5 OZW672.16    | + New 🔁 Import                                                            |           |                        |
| 73 1.1 RVS43.143/109 |                                                                           |           |                        |
| 5.5 RVL480           |                                                                           |           |                        |
| 8.8 RVD230           |                                                                           |           |                        |
| 10.10 RVP360         |                                                                           |           |                        |
| 13.13 RVD260         |                                                                           |           |                        |

### 2. Under primary navigation, select File transfer menu.

Home | Energy indicator | Faults | File transfer | User accounts | Device web pages

In secondary navigation on the left side of the window, the overview page **Trend** for the web server is automatically selected.

|                                       | SIEMENS                     |                                      |                        |                  |                 |            |                |   |
|---------------------------------------|-----------------------------|--------------------------------------|------------------------|------------------|-----------------|------------|----------------|---|
|                                       | OZW672.16                   |                                      |                        | P                |                 | <b>A</b>   |                |   |
|                                       | Home   Energy indicator   I | Faults   File transfer   User accour | nts   Device web pages |                  |                 | 🔒 Administ | trator (Logout | 1 |
|                                       | K                           |                                      |                        |                  |                 |            |                |   |
| Trend                                 | <b>8</b> 5                  |                                      |                        |                  |                 |            |                |   |
| Trend<br>Message history              | Name                        | State                                | Query interval         | Circular logging | Bus load        | Action     |                |   |
|                                       | Name                        | State<br>NotValid                    | Query interval         | Circular logging | Bus load<br>0 % | Action     | Ð              | 4 |
| Message history                       | Name                        |                                      |                        |                  |                 |            | Ð              |   |
| Message history<br>Documents          | Name                        | NotValid                             | ?                      | ?                | 0 %             | 0          |                |   |
| Message history<br>Documents<br>Logos | Name                        | NotValid<br>NotValid                 | ?<br>?                 | ?<br>?           | 0 %<br>0 %      | 0          | Ð              |   |

### The Trend overview is displayed as follows if no Trend has been defined:

| Name | State    | Query interval | Circular logging | Bus load       | Action  |   | i i i i i i i i i i i i i i i i i i i |
|------|----------|----------------|------------------|----------------|---------|---|---------------------------------------|
|      | NotValid | ?              | ?                | 0 %            | Ø       | Ð | Ŵ                                     |
|      | NotValid | ?              | ?                | 0 %            | Ø       | Ð | Ť                                     |
|      | NotValid | ?              | ?                | 0 %            | Ø       | Ð | Ť                                     |
|      | NotValid | ?              | ?                | 0 %            | Ø       | Ð | Ť                                     |
|      | NotValid | ?              | ?                | 0 %            | Ø       | Ð | Ť                                     |
|      | -        |                |                  | 0 % Current bu | is load |   |                                       |

### Trend overview is displayed as follows if Trends have already been defined:

| Name                |   |    | State    | Query interval | Circular logging | Bus loa | d                | Action |   |   |   |
|---------------------|---|----|----------|----------------|------------------|---------|------------------|--------|---|---|---|
| outside temperature |   | V∎ | Running  | 15m            | 730 Days         | 0 %     |                  |        |   | Ð |   |
| room temperature    | • | V∎ | Finished | 15m            | 730 Days         | 0 %     |                  | 0      | € | € | Ť |
|                     |   |    | NotValid | ?              | ?                | 0 %     |                  | 0      | Ð |   | Ť |
|                     |   |    | NotValid | ?              | ?                | 0 %     |                  | 0      | Ð |   | Ť |
|                     |   |    | NotValid | ?              | ?                | 0 %     |                  | 0      | € |   | Ť |
|                     |   |    |          |                |                  | 0 %     | Current bus load |        |   |   |   |

An active Trend is highlighted in green.

### Trend information

The following information is displayed for a maximum of 5 Trends:

- Name
- Status
- Query interval
- Circular logging (length of the history window)
- Bus load per Trend

The rolling trend is displayed at a maximum of 730 days, even if it is actually longer.

The sum of the bus load for all active Trends is displayed below the table using the "Current bus load" bar.

Buttons The red symbols in the Trend overview are buttons with the following functions:

- Ø Create or edit Trend
- Import Trend definitions
- Start Trend recording
- Export Trend definitions
   Delete Trend data and T
- Stop Trend recording
- Download Trend data
- Delete Trend data and Trend definitions

### **Trend states**

A Trend channel can have the following states:

**Invalid**: Trend is state invalid as long as no data points are defined in Trend, e.g. in delivery state or after deleting a Trend definition.

**Process completed**: The Trend is in state "Process completed" as soon as data points are defined that the Trend is stopped or not yet started.

Running: The Trend is in state "In progress" if Trend recording is started.

## 7.2 Define Trend

### 7.2.1 Define Trend via web

You define Trends on the Trend overview page.

1. Click the red pencil  $\beta$  to create or edit a Trend. The **Edit** window opens.

| Edit                  |     |   |        |
|-----------------------|-----|---|--------|
| Name                  |     |   | ]      |
| Query interval        | 15m | ~ |        |
| Circular logging      |     | ? | Days   |
| Bus load              |     | ) | 0%     |
| Number of data points |     | 0 | ÷      |
|                       |     |   | Cancel |

2. Enter the Trend name.

3. Select the query interval (1 s, 2 s, 5 s, 10 s, 15 s, 30 s, 1 m, 2 m, 5 m, 10 m, 15 m, 30 m, 1 h, 2 h, 3 h, 6 h, 12 h, 24 h).

|                       | 1s  |        |
|-----------------------|-----|--------|
|                       | 2s  |        |
|                       | 5s  |        |
|                       | 10s |        |
|                       | 15s |        |
|                       | 30s |        |
| Edit                  | 1m  |        |
| Edit                  | 2m  |        |
| Name                  | 5m  |        |
| Name                  | 10m |        |
| Query interval        | 15m |        |
| •                     | 30m |        |
| Circular logging      | 1h  | Days   |
|                       | 2h  |        |
| Bus load              | 3h  | 0%     |
|                       | 6h  | _      |
| Number of data points | 12h | +      |
|                       | 24h |        |
|                       |     | Cancel |
|                       |     |        |

4. Click ☐ to add a data point. The **Data point address** window is displayed with available devices.

| Datapoint address   |        |
|---------------------|--------|
| Home                |        |
| E Upward            |        |
| ➡ 0.1 RVS61.843/109 |        |
| ➡ 0.5 OZW672.16     |        |
| ➡ 1.1 RVS43.143/109 |        |
| ➡ 5.5 RVL480        |        |
| ➡ 8.8 RVD230        |        |
| ➡ 10.10 RVP360      |        |
| ➡ 13.13 RVD260      |        |
|                     | Cancel |

5. To record the outside temperature, data point "Outside temperature" under "RVS43.143/109 > Info" is used in this example.

| Datapoint address                                 |
|---------------------------------------------------|
| Home > 1.1 RVS43.143/109 > Info                   |
| 1 Upward                                          |
| O Boiler temperature setpoint in manual operation |
| O Chimney sweep function burner output            |
| O Flow temp setpoint flooring plaster dry up HC1  |
| O Flooring plaster dry up day HC1                 |
| Floor curing HC1 days fulfilled                   |
| O Flow temp setpoint flooring plaster dry up HC2  |
| O Flooring plaster dry up day HC2                 |
| Floor curing HC2 days fulfilled                   |
| O Boiler temp actual value                        |
| Outside temp                                      |
| Outside temperature min                           |
| O Outside temperature max                         |

6. The Trend settings and the resulting maximum Trend length and bus load are displayed in the "Edit" window.

Click I to add up to a maximum of 100 data points. To finish, confirm the settings with **OK**.

| ~                                                                              |          |  |  |  |
|--------------------------------------------------------------------------------|----------|--|--|--|
| ~                                                                              | T        |  |  |  |
|                                                                                | 1        |  |  |  |
| 132                                                                            | 2 Days   |  |  |  |
|                                                                                | 2%       |  |  |  |
| 1                                                                              | 1 🕀      |  |  |  |
|                                                                                | <b>T</b> |  |  |  |
|                                                                                | Cancel   |  |  |  |
| Number of data points 1<br>Home > 1.1 RVS43.143/109 > Info: Outside temp<br>OK |          |  |  |  |

The Trend is created and automatically started.

| outside temperature | Running | 1m | 728 Days | 2 % | E |
|---------------------|---------|----|----------|-----|---|

### 7.2.2 Bus load restriction

Bus load by the Trend function is restricted to 1 data point per second (corresponding to 100%). The sum of the loads of all 5 Trend channels cannot exceed this value.

No new Trends can be started once the value is reached.

In the example below, the query interval of the outside temperature of 1 second already results in a bus load of 100%. As a consequence, an additional query of the room temperature at 50% load can no longer be started.

| Name                |   |    | State    | Query interval | Circular logging | Bus load     | Action     |   |   |      |
|---------------------|---|----|----------|----------------|------------------|--------------|------------|---|---|------|
| outside temperature |   | V∎ | Running  | 1s             | 12 Days          | 100 %        |            |   | Ð |      |
| room temperature    | • | V∎ | Finished | 2s             | 3 Days           | 50 %         | Ø          | € | Ð | Ť    |
|                     |   |    | NotValid | ?              | ?                | 0 %          | Ø          | € |   | Ť    |
|                     |   |    | NotValid | ?              | ?                | 0 %          | Ø          | Ð |   | ti i |
|                     |   |    | NotValid | ?              | ?                | 0 %          | Ø          | € |   | Ť    |
|                     |   |    | _        |                |                  | 100 % Curren | t bus load |   |   |      |

Any attempt to start this Trend results in a warning.

| Warn   | ing           |  |  |  |
|--------|---------------|--|--|--|
| Bus lo | oad: 150 %    |  |  |  |
| X      | Action failed |  |  |  |

### 7.2.3 Reset Trend definition

Trends can be reset to the default settings.

The default settings for the values are as follows:

- Interval = 15 Min
- Number of data points = 0
- Status = Invalid
- Rolling trend = ? days
- Bus load = 0 %
- Trend name = ""

i

Note

Any associated Trend data is deleted when the Trend definition is reset.

Procedure

Click the red waste can symbol 
 The confirmation window **Delete** of the Trend data opens.

| Delete  |                      |    |        |
|---------|----------------------|----|--------|
| Trend d | lata will be deleted |    |        |
| ?       | Really delete?       | ОК | Cancel |

 Confirm deletion of Trend data with OK. The Trend definitions are reset and the Trend data is deleted.

### 7.2.4 Add Trend data points

Add data points Additional data points are added to an existing Trend as follows:

1. Click the red pencil  ${\it 0}$  to open the existing Trend.

### The Edit window opens.

| Edit                  |                            |              |                     |
|-----------------------|----------------------------|--------------|---------------------|
| Name                  | Trend 1                    |              |                     |
| Query interval        | 15m                        | $\checkmark$ |                     |
| Circular logging      |                            | 730          | Days                |
| Bus load              |                            |              | 0%                  |
| Number of data points |                            | 1            | Ð                   |
| Home > 1.1 RVS43.14   | 3/109 > Info: Outside temp |              | <b><sup>1</sup></b> |
|                       |                            | ок           | Cancel              |

2. Use the plus symbol 
<sup>II</sup> to add an additional data point address as data point to the Trend. The selected data points are listed in the data point list.

| Edit                  |                                                          |          |
|-----------------------|----------------------------------------------------------|----------|
| Name                  | Trend 1                                                  |          |
| Query interval        | 15m 🔽                                                    |          |
| Circular logging      | 730                                                      | Days     |
| Bus load              | ()                                                       | 0%       |
| Number of data points | 2                                                        | Ŧ        |
| Home > 1.1 RVS43.143  | <b>T</b>                                                 |          |
| Home > 1.1 RVS43.143  | 3/109 > Info: Actual value of the swimming pool temp B13 | <b>T</b> |
|                       | ОК                                                       | Cancel   |

3. You can add a maximum of 100 data points to the Trend using the plus symbol **1**. Bus load and Trend period is adapted to the number of data points accordingly.

| Edit                  |                                                                     |         |          |
|-----------------------|---------------------------------------------------------------------|---------|----------|
| Name                  | Trend 1                                                             |         |          |
| Query interval        | 15m                                                                 | ~       |          |
| Circular logging      |                                                                     | 730     | Days     |
| Bus load              | C                                                                   |         | 1%       |
| Number of data points | •                                                                   | 7       | Đ        |
| ≡ Ho                  | ome > 1.1 RVS43.143/109 > Info: Outside temp                        |         | <b>T</b> |
| E Ho                  | ome > 1.1 RVS43.143/109 > Info: Actual value of the swimming pool t | emp B13 | <b>T</b> |
| E Ho                  | ome > 1.1 RVS43.143/109 > Info: Collector temp 1 actual value (B6)  |         | <b>T</b> |
| E Ho                  | ome > 1.1 RVS43.143/109 > Info: Solid fuel boiler temperature B22   |         | <b>T</b> |
| E Ho                  | ome > 5.5 RVL480 > IOs: Sensor at terminal B9                       |         | <b>T</b> |
| E Ho                  | ome > 5.5 RVL480 > IOs: Sensor at terminal B7                       |         | <b>T</b> |
| ≡ Ho                  | ome > 0.1 RVS61.843/109 > IO test: Sensor temperature BX1           |         | <b>T</b> |
|                       |                                                                     | ок      | Cancel   |

NoteIThe data points within a Trend are all queried at the same interval.<br/>The entire path for a data point is always displayed simply identifying the source of<br/>the data point.Sort data pointsData points can be moved within the list.<br/>Simply left-click the sort symbol I for the data point and keep it pressed until the<br/>data point is moved to the new position.Delete data points from<br/>the listA single left-click of the waste can symbol I deletes the data point from the data<br/>point list without additional confirmation.

### 7.2.5 Manage Trend memory

A fixed memory (flash) size is assigned to each Trend channel. Trend channel 1 has more memory and is particularly well suited for long-term Trending with a number of data points, or a high query interval.

- Trend channel 1: 14 MB
- Trend channel 2...5: 2 MB

The read data is written first to RAM while Trending. It is transmitted to flash memory every 60 minutes. A maximum of one hour of Trend data is lost in the event of a power outage.

### 7.3 Send Trend data by e-mail

Trend data can be sent as an appendix by email.

Settings to send Trend data by e-mail are entered in the following area:

- 1. In primary navigation, click Home.
- 2. In secondary navigation, click 0.x.y OZW....
- 3. Click Settings.
- 4. Click Trend.

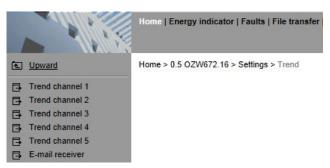

In secondary navigation, the menus **Trend channel 1...5** and **E-mail receiver** are now available.

### 7.3.1 Configure E-mail receiver

OZW can send Trend data to a total of 2 e-mail receivers for each Trend channel. The receiver addresses are set as follows:

1. In secondary navigation, click E-mail receiver.

The window with the e-mail addresses for both message receivers opens:

| Datapoint         | Value                     |   |
|-------------------|---------------------------|---|
| E-mail receiver 1 |                           |   |
| E-mail address    | mailrecipient@example.com | 0 |
| Test receiver     |                           | 0 |
| Trend data sent   |                           |   |
| Cause             |                           |   |
| E-mail receiver 2 |                           |   |
| E-mail address    | mailrecipient@example.com | 0 |
| Test receiver     |                           | 0 |
| Trend data sent   |                           |   |
| Cause             |                           |   |

#### The Edit window opens.

| Edit           |                           |        |
|----------------|---------------------------|--------|
| E-mail address |                           |        |
|                | mailrecipient@example.com | ×      |
|                | OK                        | Cancel |

- 3. Enter the desired e-mail address.
- 4. Click OK.

You can send a test e-mail to the receiver to ensure the settings are correct.

- 1. Click **Test receiver** or the red pencil symbol  $\mathcal{S}$ .
- 2. In the Edit window, select Trigger.

|                             |    | :       |
|-----------------------------|----|---------|
|                             |    |         |
| 0                           |    |         |
| <ul> <li>Trigger</li> </ul> |    |         |
|                             | ОК | Cancel  |
|                             | 0  | Trigger |

Send test e-mail to receiver 3. Confirm with **OK**.

OZW sends a test e-mail to the entered receiver and confirms transmission under data point **Trend data** sent **with** Yes.. If transmission failed, a possible cause is provided under Reason, see Section 2.7 Functional check, "Test message receiver".

4. Check whether the e-mail arrived at the receiver.

Note

**E**-mail receiver settings are retained when deleting or overwriting an existing Trend definition.

### 7.3.2 Set transmission options per Trend channel

The transmit interval can be set separately for each Trend channel 1...5.

- In secondary navigation, select the desired Trend channel 1...5. The window displays name, state, Maximum data content, circular logging, transmit interval, and message receiver.
- 2. The "Maximum data content" indicates how many days can be used for the transmission time period.

| lome > 0.5 OZW672.16 > Settings > Trend > Trend channel 1 |                   |                     |   |  |
|-----------------------------------------------------------|-------------------|---------------------|---|--|
|                                                           | Datapoint         | Value               |   |  |
|                                                           | Trend channel 1   | outside temperature |   |  |
|                                                           | State             | Running             |   |  |
|                                                           | Circular logging  | 730 d               |   |  |
|                                                           | Transmit interval | Automatic           | 0 |  |
|                                                           | Message receiver  | Receiver 1+2        | 0 |  |
|                                                           |                   |                     |   |  |

### Set transmit interval

Ho

 Click **Transmit** interval or click the red pencil Ø. The edit window opens.

| Edit              |                                         | × |
|-------------------|-----------------------------------------|---|
| Transmit interval |                                         |   |
|                   | Automatic<br>Daily<br>Weekly<br>Monthly |   |

2. Set the desired transmit interval.

The following options are available:

**Automatic** (default value): The e-mail is sent if the number of days for maximum data content has passed:

- Trend channel 1: ca. rolling trend/14 (channel 1 is 7 x greater than Channel 2...5)

- Trend channel 2...5: ca. rolling trend/2

**Daily**: An e-mail is sent daily. The trend data for the past day is sent. **Weekly**: An e-mail is sent each Monday. Trend data is sent for the past week, but at the maximum number of days for the maximum data content. **Monthly**. An e-mail is sent on the first day of the month. The trend data for the past month is sent, but at the maximum number of days of the maximum data content.

3. Click OK.

Note

An e-mail is always sent when a Trend is stopped.
 An e-mail is only sent while Trend logging is on-going.
 This does not interrupt Trend logging.
 The data in the OZW RAM is not deleted after the e-mail is sent.

### Set message receiver

 Click E-mail receiver or click the red pencil <sup>Ø</sup>. The edit window opens.

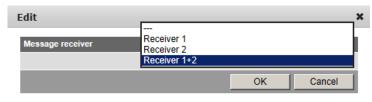

 Set the desired e-mail receiver for this Trend channel. The following options are available:

 --- : No transmission of e-mails from this Trend channel Receiver 1: Transmission to receiver 1 Receiver 2: Transmission to receiver 2 Receiver 1 + 2: Transmission to receiver 1 + 2.

### 7.3.3 E-mail contents and appendix

### E-mail contents

The plant and Trend name is displayed in the subject line for the e-mail:

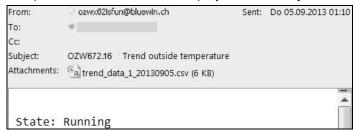

The file name of the appendix is composed as follows:

- Trend data x (with x representing Trend channel 1...5)

- Creation date (yyyymmdd).

In addition, the text field lists the current status of the corresponding Trend:

**State: Running**: Trending is still running. **State: Completed**: Trending is completed.

## **Appendix content** The appendix to the sent e-mail is a .csv (comma-separated values) file and can be opened using a common spreadsheet programs and text editors.

Example of a view in Excel:

|    | A                 | В              | С           | D                | E                | F        | G          | Н            |
|----|-------------------|----------------|-------------|------------------|------------------|----------|------------|--------------|
| 1  | Plant information | 1              |             |                  |                  |          |            |              |
| 2  |                   |                |             |                  |                  |          |            |              |
| 3  | Plant name        | Device address | Device type | Serial number    | IP address       | File cr  | eated on   | File version |
| 4  | OZW672.16         | 0.5            | OZW672.16   | 00FD00FEFF06     | 192.168.1.1      | 02:35    | 05.09.2013 | 1            |
| 5  |                   |                |             |                  |                  |          |            |              |
| 6  | Trend channel 1   |                | ature       |                  |                  |          |            |              |
| 7  | Query interval    | 5m             |             |                  |                  |          |            |              |
| 8  | Beginning         | 09:44:26       |             |                  |                  |          |            |              |
| 9  | End               | 02:34:26       | 05.09.2013  |                  |                  |          |            |              |
| 10 |                   |                |             |                  |                  |          | ~          |              |
| 11 | Date              | Time of day    |             | VS43.143/109 > I | nfo: Actual valu | e outsio | le temp    |              |
| 12 | 04.09.2013        |                |             |                  |                  |          |            |              |
| 13 | 04.09.2013        | 09:49:26       |             |                  |                  |          |            |              |
| 14 | 04.09.2013        |                |             |                  |                  |          |            |              |
| 15 | 04.09.2013        | 09:59:26       |             |                  |                  |          |            |              |
| 16 | 04.09.2013        | 10:04:26       |             |                  |                  |          |            |              |
| 17 | 04.09.2013        | 10:09:26       |             |                  |                  |          |            |              |
| 18 | 04.09.2013        | 10:14:26       |             |                  |                  |          |            |              |
| 19 | 04.09.2013        | 10:19:26       |             |                  |                  |          |            |              |
| 20 | 04.09.2013        | 10:24:26       |             |                  |                  |          |            |              |
| 21 | 04.09.2013        | 10:29:26       |             |                  |                  |          |            |              |
| 22 | 04.09.2013        | 10:34:26       |             |                  |                  |          |            |              |
| 23 | 04 09 2013        | 10.30.56       | 22.8        |                  |                  |          |            |              |

The file includes the following information, in addition to the actual Trend data with date, time, and value:

- Plant name
- Device address
- Device type
- Serial number
- IP address
- Date and time of file creation
- File version
- Number and name of the Trend channel
- Query interval
- Beginning
- End (last Trend item prior to transmitting Trend data)
- Path and data point name of Trend

### 7.4 Download Trend file via web

Trend data can be downloaded via the OZW web user interface.

Note

Downloading via the web does not influence transmission of the data by e-mail.
 Logging of Trend data continues unabated while downloading via web.

Trend data is downloaded via web as follows:

- Under primary navigation, select File transfer menu item (see Section 7.1 "Overview").
- 2. For the desired Trend, click the symbol **Download Trend data J.**

- 3. In the **Period** window, you can set the timeframe to downloading the Trend data. The maximum number of days that can be downloaded at one time can be displayed with "Maximum data content" and amounts to:
  - Trend channel 1: ca. rolling trend/14 (channel 1 is 7 x greater than Channels 2...5)
  - Trend channels 2...5: ca. rolling trend/2

| Period    |             |          |    |        |
|-----------|-------------|----------|----|--------|
| Beginning |             |          |    |        |
|           | Time of day | 00:00    |    |        |
|           | Date        | 03.09.13 |    |        |
| End       |             |          |    |        |
|           | Time of day | 23:59    |    |        |
|           | Date        | 05.09.13 |    |        |
|           |             |          | ОК | Cancel |

4. Click the calendar symbol to select the beginning and end of the period and select the desired day.

The period always begins at 00:00 and ends at 23:59 of the selected day.

| Period    |             |       |     |     |     |      |     |    |    |        |
|-----------|-------------|-------|-----|-----|-----|------|-----|----|----|--------|
| Beginning |             |       |     |     |     |      |     |    |    |        |
|           | Time of day | 00:00 |     |     |     |      |     |    |    |        |
|           | Date        | 03.09 | 13  | 2   |     |      |     |    |    |        |
| End       |             | 0     | s   | ept | emb | er 2 | 013 | ;  | 0  |        |
|           | Time of day | WE    | Mo  | Tu  | We  | Th   | Er  | 6- | Su |        |
|           | Date        |       | 110 | 10  |     |      |     | 34 |    |        |
|           |             | 35    |     |     |     |      |     |    | 1  | Cancel |
|           |             | 36    | 2   | 3   | 4   | 5    | 6   | 7  | 8  | Cancer |
|           |             | 37    | 9   | 10  | 11  | 12   | 13  | 14 | 15 |        |
|           |             | 38    | 16  | 17  | 18  | 19   | 20  | 21 | 22 |        |
|           |             | 39    | 23  | 24  | 25  | 26   | 27  | 28 | 29 |        |
|           |             | 40    | 30  |     |     |      |     |    |    |        |

- 5. Click **OK** to confirm the period.
- 6. The **Export** window may be displayed for larger amounts of Trend data. The window is skipped for smaller files.

| Export      |  |
|-------------|--|
| In process  |  |
| Please wait |  |

- 7. In the following window, select either **Open or** Save.
  - The file name is composed as follows:
  - Trend\_data\_x\_ (with x representing Trend channel 1...5)
  - Download date (yyyymmdd).

| <b>a</b> , | Name:<br>Type:<br>From: |      | I-CSV |        |
|------------|-------------------------|------|-------|--------|
|            |                         | Open | Save  | Cancel |

Example in Internet Explorer

| Example in Firefox              | Opening trend_data_3_20130906.csv                                                                                                    |
|---------------------------------|----------------------------------------------------------------------------------------------------|
|                                 | You have chosen to open:                                                                                                    |
|                                 | Sa] trend_data_3_20130906.csv                                                                                                    |
|                                 | which is: Microsoft Office Excel 97-2003<br>from: http://ozw672cu.dyndns.org:50080                                                   |
|                                 | What should Firefox do with this file?                                                                                               |
|                                 | Open with Microsoft Office Excel (default)                                                                                           |
|                                 | O Save File                                                                                                    |
|                                 | Do this <u>a</u> utomatically for files like this from now on.                                                                       |
|                                 | OK Cancel                                                                                                    |
| Note i                          | Files can be exported whether Trends are ongoing or stopped.                                                                         |
|                                 | 7.5 Import/export Trend definitions                                                                                                  |
|                                 |                                                                                                    |
|                                 | Trend definitions can be exported and imported as a file.                                                                            |
|                                 | The following buttons Export $oldsymbol{B}$ and Import $oldsymbol{B}$ are available to this end. The export                          |
|                                 | is individual for each Trend channel.                                                                                                |
| Note !                          | Export/Import includes only the Trend definitions. The logged Trend data is neither                                                  |
|                                 | exported nor imported.                                                                                                    |
|                                 |                                                                                                    |
| Export Trend definition         | 1. Under primary navigation, select File transfer menu (see Section 7.1                                                              |
|                                 | "Overview").                                                                                                    |
|                                 | 2. On the desired Trend channel, click <b>Export symbol .</b>                                                                        |
|                                 | <ol> <li>In the following window, select Save file. The views differs by browser.<br/>The file name is formed as follows:</li> </ol> |
|                                 | - Trendx.trx (with x representing Trend channel 15).                                                                                 |
|                                 |                                                                                                    |
| Example in Internet<br>Explorer | Möchten Sie "trend1.trx" von "ozw672cu.dyndns.org" öffnen oder speichern? Öffnen Speichern 🔻 Abbrechen 🗙                             |
| Example in Firefox              | Opening trend1.trx                                                                                                    |
|                                 | You have chosen to open:                                                                                                    |
|                                 | trend1.trx                                                                                                    |
|                                 | which is: Text Document                                                                                                    |
|                                 | from: http://ozw672cu.dyndns.org:50080                                                                                               |
|                                 | What should Firefox do with this file?                                                                                               |
|                                 | ○ <u>Open with</u> Notepad (default)                                                                                                 |
|                                 |                                                                                                    |
|                                 | Do this <u>a</u> utomatically for files like this from now on.                                                                       |
|                                 |                                                                                                    |
|                                 | OK Cancel                                                                                                    |

Image: The Trend definition can be exported during Trending.On compatibility with ACS, see Section 7.6.1 "ACS offline Trend compatibility"...

### Import Trend definition

Note

- 1. Under primary navigation, select **File transfer** menu (see Section 7.1 "Overview").
- For the desired Trend channel, click Import .
   A request is displayed to delete existing Trend data if the Trend channel was previously used.

| Import                       |    |        |
|------------------------------|----|--------|
| Trend data will be deleted   |    |        |
| Plete?                       | ОК | Cancel |
| 3 Click <b>OK</b> to confirm |    |        |

- 3. Click **OK** to confirm.
- 4. In the following window, **Browse** to select the file with the desired Trend definition.

| Import            |        |                          |    |        |
|-------------------|--------|--------------------------|----|--------|
| File name (*.trx) | Browse | Browse No file selected. |    |        |
|                   |        |                          | ОК | Cancel |
|                   |        |                          |    | /      |

- 5. Click OK.
- 6. The name of the selected file is displayed in the window.

| Import            |        |                           |    |        |
|-------------------|--------|---------------------------|----|--------|
| File name (*.trx) | Browse | trend_data_1_20130709.csv |    |        |
|                   |        |                           | ОК | Cancel |
|                   |        |                           |    |        |

- 7. Click **OK**.
- 8. The data point address must be changed in the following window if the device of the Trend definition for import does not match with the device on the plant; true even if the data point matches (the data point address is specific to the device).

| Replace datapoint addres | sses |          |  |
|--------------------------|------|----------|--|
| 1.1                      | 0.5  | <b>v</b> |  |
|                          |      | OK       |  |

- 9. Select checkbox.
- 10. Select the desired data point address from the drop-down list.

### Replace datapoint addresses

| Replace datapoint addresses |       |   |    |
|-----------------------------|-------|---|----|
| 1.1                         | 0.5   | ▼ |    |
|                             | 0.5   |   |    |
|                             | 0.1   |   | OK |
|                             | 1.1   |   |    |
|                             | 5.5   | N |    |
|                             | 8.8   | N |    |
|                             | 10.10 |   |    |
|                             | 13.13 |   |    |
|                             |       | _ |    |

11. Confirm with OK

In the display example, the address 1.1 is retained since it is an import within the same device.

12. You can check the settings for import in the following window and change as needed.

| Edit                                          |                     |     |          |
|-----------------------------------------------|---------------------|-----|----------|
| Name                                          | outside temperature |     |          |
| Query interval                                | 1m                  | ~   |          |
| Circular logging                              |                     | 132 | Days     |
| Bus load                                      | 0                   | )   | 2%       |
| Number of data points                         |                     | 1   | Ð        |
| Home > 1.1 RVS43.143/109 > Info: Outside temp |                     |     | <b>T</b> |
|                                               |                     | ОК  | Cancel   |

The field turns orange if the selected data point address is unavailable. The data point address must be corrected to a valid value prior to confirmation.

| Edit                  |                                                |      |        |
|-----------------------|------------------------------------------------|------|--------|
| Name                  | outside temperature                            |      |        |
| Query interval        |                                                | 1m 💌 |        |
| Circular logging      |                                                | ?    | Days   |
| Bus load              | D                                              | )    | 2%     |
| Number of data points |                                                | 1    | Ð      |
|                       | e > 1.1 RVS43.143/109 > Info: Aussentemperatur |      | 1      |
|                       |                                                | OK   | Cancel |

### 13. Click OK.

14. The Save window opens with another warning that the previous Trend data of the Trend channel is deleted.

| Save                       |    |        |
|----------------------------|----|--------|
| Trend data will be deleted |    |        |
| Pelete?                    | ОК | Cancel |
| 15. Click <b>OK</b> .      |    |        |

Trend data is imported and the Trend goes to the defined state as per the imported file:

- A Trend exported in the state "Running" is started automatically after the import is completed, as long as bus load does not exceed 100%.
- A Trend exported in state "Completed", is not started after import.

Note

**i** Only Trend definitions of version V2.0 can be imported.

Copy Trend definition within OZW

- A Trend definition can be copied as follows within the same OZW:
  - 1. Export Trend definition for the desired Trend channel.
  - 2. Import Trend definition to another Trend channel.

# 7.6 ACS Trend

### 7.6.1 ACS offline Trend compatibility

ACS V9.00 or older ACS can still write offline trend definitions from ACS V9.00 or older to OZW, run them there and read them.

The trends are run on the trend overview page for OZW, but cannot be exported or edited from there. They are displayed with a gray background on the overview page and the action buttons are hidden.

A crossed out pencil indicates that this trend cannot be processed in OZW. These trends may only be operated via ACS.

| Name           |    | Status        | Abfrage<br>Intervall | Rollende Aufzeichnun | g Busbelast | ung Aktion            |   |   |   |
|----------------|----|---------------|----------------------|----------------------|-------------|-----------------------|---|---|---|
| Test Trend ACS |    | Vorgang läuft | ?                    | 3 Tage               | 20 %        | Ŕ                     |   |   |   |
|                |    | Ungültig      | ?                    | 0 Tage               | 0 %         | Ø                     | € |   | Ť |
| Test 3         | V∎ | Vorgang läuft | 1m                   | 145 Tage             | 2 %         |                       |   | ⊡ |   |
|                |    | Ungültig      | ?                    | 0 Tage               | 0 %         | Ø                     | € |   | Ť |
|                |    | Ungültig      | ?                    | 0 Tage               | 0 %         | 0                     | Ð |   | Ť |
|                |    | -             |                      |                      | 22 %        | Aktuelle Busbelastung |   |   |   |

In this case, the interval cannot be displayed and depicted with "?".

WarningTrends defined for the web for ACS V9.00 or older cannot be read and are there-<br/>fore unavailble. The ACS writes its trend definition in the first, as viewed by ACS,<br/>available trend channel. As a result, a trend defined for the web can be overwritten<br/>without warning.

ACS as of V9.01 As of ACS V9.01, the ACS and OZW trend definitions are compatible. The trends can be defined in ACS or OZW.

 Note
 I
 A trend created in OZW or as of ACS V9.01 cannot be processed or displayed with ACS V9.00 or older versions.

#### 7.6.2 ACS Trend bus load

ACS V9.00 or olderThe bus load of an ACS trend is displayed at a fixed 20 %. This corresponds to the<br/>maximum possible load.<br/>A trend written via ACS automatically switches to the status set in the trend defini-<br/>tion.ACS as of V9.01The bus load of an ACS trend is displayed using the current value.<br/>The trend switches automatically to the status set in the trend definition.NoteIIFor the trend definition "Process running", the trend only starts if the resulting over-<br/>all bus load does not exceed 100 %.

# 8 Appendix

# 8.1 General notes

 Text entry
 Names of data points and message text, e.g. of faults, cannot contain special characters or umlauts. Valid characters:

 • a...z and A...Z
 • 0...9

 • ! " \$ % & , ( ) \* + ` - . / : ; < = > ? "Space

 Note
 II

# 8.2 Diagnostics

#### 8.2.1 Web server fault codes

Fault codes

| Fault code    | Web server fault                                                  |
|---------------|-------------------------------------------------------------------|
| General       |                                                                   |
| 0             | No fault                                                          |
| Communicatio  | ns                                                                |
| 81            | No bus power supply <sup>1)</sup>                                 |
| 95            | Invalid time of day (Web server time not or incorrectly entered). |
| 100           | >1 clock time master                                              |
| 142           | Device failure (Bus) <sup>2)</sup>                                |
| 171           | [Fault input 1] fault                                             |
| 172           | [Fault input 2] fault                                             |
| 438           | Incorrect bus connected                                           |
| 439           | Bus module not identified                                         |
| 448           | Message receiver 1 not reached 3)                                 |
| 449           | Message receiver 2 not reached 3)                                 |
| 450           | Message receiver 3 not reached 3)                                 |
| 451           | Message receiver 4 not reached 3)                                 |
| System config | uration errors                                                    |
| 82            | >1 identical device address (Devices have same address).          |

1) **Device failure** monitoring (**Bus**) is stopped if the bus has no power.

2) Created by the web server for the device failed.

Device failure (Bus) as a result, device failure (bus) is assigned to "System faults", whereas all other faults generated by the web server are assigned as "Local faults".

3) Possible causes of recipient type e-mail: Erroneous Ethernet or e-mail settings.

#### Windows Commander

You can use the Windows commander to check availability of IP addresses, domains or servers:

- 1. Open Windows commander: Start > Run.
- 2. Enter "cmd" in the pane.

| Run   | ? 🔀                                                                                                    |
|-------|----------------------------------------------------------------------------------------------------|
| 1     | Type the name of a program, folder, document, or<br>Internet resource, and Windows will open it for you. |
| Open: | cmd                                                                                                    |
|       | OK Cancel <u>B</u> rowse                                                                                 |

- 3. Click [ OK ]
- 4. Enter the desired command in the command line C:\>:

| Command                                                                                                    | Result, application                                                                                                    |  |  |  |
|----------------------------------------------------------------------------------------------------|----------------------------------------------------------------------------------------------------|--|--|--|
| ping <ip address=""> or</ip>                                                                                                    | Response times to the query: Checks whether an IP                                                                                                    |  |  |  |
| <domain></domain>                                                                                                    | address can be reached in the network.                                                                                                    |  |  |  |
| C:\WINNT\system32\cmd.exe                                                                                                    | - 🗆 ×                                                                                                    |  |  |  |
| C:\>ping 192.168.250.1                                                                                                    |                                                                                                    |  |  |  |
| Pinging 192.168.250.1 with 32 b                                                                                                    |                                                                                                    |  |  |  |
| Reply from 192.168.250.1: bytes<br>Reply from 192.168.250.1: bytes<br>Reply from 192.168.250.1: bytes<br>Reply from 192.168.250.1: bytes                                                                                                    | =32 tine<1ns IIL=64<br>=32 tine<1ns IIL=64<br>=32 tine<1ns ITL=64<br>=32 tine<1ns ITL=64                                                                                     |  |  |  |
| Ping statistics for 192.168.250<br>Packets: Sent = 4, Received<br>Approximate round trip times in<br>Minimum = 0ms, Maximum = 0m                                                                                                    | .1:<br>= 4. Lost = 0 (0% loss),<br>milli-seconds:<br>s, Average = 0ms                                                                                                    |  |  |  |
| C:\>_                                                                                                    | •                                                                                                    |  |  |  |
| Tracet <ip address=""> or</ip>                                                                                                    | Progress of the IP address implementation to the goal:                                                                                                    |  |  |  |
| <domain>.</domain>                                                                                                    | Check whether DNS and mail servers can be reached.                                                                                                    |  |  |  |
| C:\WINNT\system32\cmd.exe - trace                                                                                                    | rt 146.254.191.150 _ 🗆 🗙                                                                                                    |  |  |  |
| C:\>tracert 146.254.191.150                                                                                                    |                                                                                                    |  |  |  |
| Tracing route to www.siemens.co<br>over a maximum of 30 hops:                                                                                                    | m [146.254.191.150]                                                                                                    |  |  |  |
| 1 <1 ms <1 ms <1 ms <1 ms<br>2 <1 ms <1 ms <1 ms<br>3 <1 ms <1 ms <1 ms<br>4 <1 ms <1 ms <1 ms                                                                                                    | 139.16.79.252<br>10.169.21.6<br>10.169.21.37<br>ip-tsys-ch-zug-r-002.zrh.siemens.ch [139.16.13.1                                                                             |  |  |  |
| 10                                                                                                    | 10.254.165.46<br>10.254.131.295<br>10.200.44.195<br>10.200.44.145<br>10.200.44.133<br>10.200.43.133<br>10.200.43.133                                                         |  |  |  |
| 5         1 ms         1 ms         3 ms           6         3 ms         3 ms         3 ms         3 ms           7         3 ms         3 ms         3 ms         3 ms           8         3 ms         3 ms         3 ms         3 ms           9         14 ms         13 ms         12 ms         12 ms           10         13 ms         12 ms         12 ms         12 ms           11         18 ms         17 ms         17 ms           12         16 ms         17 ms         20 ms           13         16 ms         17 ms         23 ms           14         18 ms         16 ms         17 ms           14         18 ms         16 ms         17 ms           15         16 ms         17 ms         16 ms           16         17 ms         16 ms         17 ms           16         17 ms         16 ms         17 ms           18         16 ms         17 ms         16 ms           19         16 ms         17 ms         16 ms           20         18 ms         17 ms         16 ms                                                                                                    | 10.200.44.145<br>10.200.43.133<br>10.200.43.134                                                                                                    |  |  |  |
| 9         14 ns         13 ns         13 ns         13 ns         13 ns         12 ns         12 ns         13 ns         14 ns         15 ns         16 ns         19 ns         15 16 ns         16 ns         19 ns         15 16 ns         16 ns         17 ns         17 ns         16 ns         17 ns         16 ns         17 ns         16 ns         16 ns         17 ns         16 ns         16 ns         17 ns         16 ns         16 ns         17 ns         16 ns         17 ns         16 ns         17 ns         16 ns         17 ns         16 ns         17 ns         16 ns         17 ns         16 ns         17 ns         16 ns         17 ns         16 ns         17 ns         16 ns         17 ns         16 ns         17 ns         16 ns         17 ns         16 ns         17 ns         16 ns         17 ns         16 ns         < | 10.200.43.134<br>10.200.77.82<br>146.254.255.44<br>192.168.45.1<br>192.168.203.13<br>146.254.167.157<br>146.254.167.157<br>146.254.167.150<br>192.168.138.1<br>192.168.138.1 |  |  |  |
| 14         18 ms         16 ms         19 ms           15         16 ms         16 ms         16 ms           16         21 ms         17 ms         17 ms           17         16 ms         17 ms         16 ms                                                                                                    | 192.168.202.170<br>192.168.203.13<br>146.254.167.157                                                                                                    |  |  |  |
| 17 16 ms 17 ms 16 ms<br>18 16 ms 17 ms 17 ms<br>19 16 ms 17 ms 16 ms<br>20 18 ms 18 ms 17 ms                                                                                                    | 146.254.167.150<br>192.168.137.113<br>192.168.138.1                                                                                                    |  |  |  |
| 20 18 ms 18 ms 17 ms                                                                                                    | 192.168.158.3                                                                                                    |  |  |  |
| nslookup <ip address=""></ip>                                                                                                    | Translates an IP address to the domain name and vice                                                                                                    |  |  |  |
| or <domain></domain>                                                                                                    | versa: Look up domain names.                                                                                                    |  |  |  |
| C:\WINNT\system32\cmd.exe                                                                                                    |                                                                                                    |  |  |  |
| C:\>nslookup www.siemens.com<br>**** Can't find server name for address 192.168.250.1: Non-existent domain<br>Server: chzug021001.ww020.siemens.net<br>Address: 139.16.66.1                                                                                                    |                                                                                                    |  |  |  |
| Non-authoritative answer:<br>Name: www.siemens.com<br>Address: 146.254.191.150                                                                                                    |                                                                                                    |  |  |  |
| G:\>                                                                                                    |                                                                                                    |  |  |  |

# 8.3 Communications

#### 8.3.1 Internet protocol

| Private networks | The following IP addresses are reserved for private networks: |                        |  |  |  |
|------------------|---------------------------------------------------------------|------------------------|--|--|--|
|                  | <ul> <li>Class A: 10.0.0.0–10.255.255.255.</li> </ul>         |                        |  |  |  |
|                  | • Class B: 172.16.0.0–172.31.255.255.                         |                        |  |  |  |
|                  | • Class C: 192.168.0.0–192.168.255.255 (typica                | al for home networks). |  |  |  |
| Ports            | The OZW uses only the following fixed ports.                  |                        |  |  |  |
| Web browser      | http (only recommended on a private network)                  | 80                     |  |  |  |
|                  | https (recommended on a public network)                       | 443                    |  |  |  |
| ACS tool         | ACS Tool<br>Offline trend and FTP                             | 50005<br>21            |  |  |  |
|                  |                                                               | <u>۲</u>               |  |  |  |

### 8.3.2 Free e-mail account providers

You can use free-of-charge e-mail accounts to send e-mails. Note that some ISPs work with encryption or can be accessed and used only via the web server's DSL connection.

#### Note

**i** The following list is not conclusive, ISPs are subject to change.

| Free e-mail account<br>providers |                     |                  |                  |              |
|----------------------------------|---------------------|------------------|------------------|--------------|
|                                  | Address mail server | Port mail server | Authentification | Restriction  |
| <u>GMX</u>                       | mail.gmx.net        | 25, 587          | Yes              |              |
| Google Mail                      | smtp.gmail.com      | 587              | Yes              | TLS required |
| Hotmail                          | smtp.live.com       | 587              | Yes              | TLS required |
| Yahoo! Mail                      | smtp.mail.yahoo.com | 25, 587          | Yes              |              |

Additional information on free e-mail providers:

- http://www.patshaping.de/hilfen\_ta/pop3\_smtp.htm
- <u>http://www.iopus.com/guides/bestpopsmtp.htm</u>

Note

**i** Siemens is not responsible for third-party page contents.

#### 8.3.3 Install RNDIS driver

**RNDIS driver** The PC requires a USB RNDIS driver for the connection between the PC and the web server.

Windows hardware recognition recognizes the web server when the USB cable is plugged into the USB cable. You can start the Add Hardware Wizard if no RNDIS driver is installed.

The driver is installed in the background using an Internet connection. You can install the driver manually without an Internet connection.

Note The operating system must be equipped with the latest updates.

Procedure:

- Automatic installation
- 1. O Select "Search for and install the hardware automatically (Recommended)".

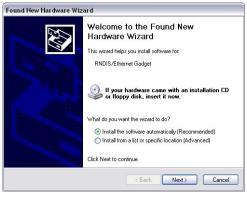

- Click [Next > ] The software is installed.
- 3. Confirm hardware installation: Click [ Continue installation ]
- 4. Wait until installation is complete and click [Finish]

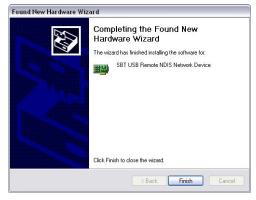

Result

The RNDIS driver is now installed.

The PC can communicate with the web server via USB.

Manual installation

The RNDIS driver is supplied on the web server at <u>http://<IP address>/drivers/</u> can be accessed via Ethernet connection (see Section 2.6.1).

|                           |   | lndex of /drivers/ - Siemens AG                                                                                                    |                                                                                                 |                                                          |                |                                                                                     |  |
|---------------------------|---|----------------------------------------------------------------------------------------------------|-------------------------------------------------------------------------------------------------|----------------------------------------------------------|----------------|-------------------------------------------------------------------------------------|--|
|                           |   | C C = Attp://192.168.251.1/drivers/                                                                                                    |                                                                                                 |                                                          |                |                                                                                     |  |
|                           |   | 🚖 Favoriten                                                                                                    | 6 Index of /drivers/                                                                            |                                                          |                |                                                                                     |  |
|                           |   | Index                                                                                                    | of /drivers/                                                                                    |                                                          |                |                                                                                     |  |
|                           |   |                                                                                                    | NDIS_Driver_x64.msi                                                                             |                                                          | _<br>1.9М      | Type<br>Directory<br>application/octet-stream<br>application/octet-stream           |  |
|                           |   | <u></u>                                                                                                    | witzerland Ltd.                                                                                 |                                                          |                |                                                                                     |  |
| Result                    |   | system; or<br>installation<br>steps for th<br>The RNDI                                                                                                    | n a 32-bit operating<br>n file for the driver o<br>he installation wiza<br>S driver is now inst | system <u>Siemens</u> Ri<br>can be executed direc<br>rd. | NDIS<br>tly on | alled on a 64-bit operating<br><u>Driver x86.msi</u> . The<br>the PC. Following the |  |
| Note                      | i | The RNDI                                                                                                    | S driver is installed                                                                           | as part of the ACS79                                     | 0 Sie          | mens software installation.                                                         |  |
|                           |   | 8.3.4                                                                                                    | Alternative net                                                                                 | work configurati                                         | on             |                                                                                     |  |
| Alternative configuration |   | We recommend setting up IP settings for commissioning as an alternative con<br>ration if a PC, connected to a network, is temporarily used to commission the<br>server and the local area network. |                                                                                                 |                                                          |                | •                                                                                   |  |
|                           |   |                                                                                                    | C, set as follows:<br>ct Start > Control P                                                      | anel > Network Conn                                      | ection         | s > Local Area Connection                                                           |  |

Select Start > Control Pa
 Select the "General" tab.

| General Support |          |                |
|-----------------|----------|----------------|
| Connection      |          |                |
| Status:         |          | Connected      |
| Duration:       |          | 05:33:37       |
| Speed:          |          | 100.0 Mbps     |
| Activity        | Sent — 🦻 | ] — Received   |
| Packets:        | 29765    | <b>30</b> '741 |
| Properties      | Disable  |                |

3. Click [ Properties ]

Continued on next page.

4. Select "Internet Protocol (TCP/IP)".

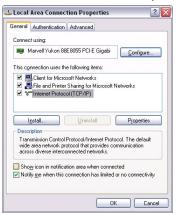

- 5. Click [ Properties ]
- 6. Select "Alternate Configuration" tab.
- 7. Enter IP address, subnet mark and operational standard gateway as well as DNS server.

| eneral Alternate Configuration                     |                                        |
|----------------------------------------------------|----------------------------------------|
| this computer is used on more th<br>ettings below. | an one network, enter the alternate IP |
| O Automatic private IP addres                      | \$                                     |
| Uger configured                                    |                                        |
| JP address:                                        | 192.168.2.199                          |
| Sybnet mask:                                       | 255 . 255 . 255 . 0                    |
| Default gateway:                                   | 192.168.2.1                            |
| Preferred DNS server:                              | 192.168.2.1                            |
| Alternate DNS server:                              |                                        |
| Preferred WINS server:                             |                                        |
| Alternate WINS server:                             |                                        |
|                                                    |                                        |

Result

The PC assumes the configuration with these settings as soon as it is no longer integrated in the standard network.

# 8.4 Glossary of Ethernet and Internet terms

| ADSL                                    | Upstream and downstream channel transport data at different rates, i.e.<br>asymmetrically via a two-wire line (DLS, copper phone line) on a broadband<br>network.<br>Very little data is sent upstream, i.e. to the server, when surfing. The requested<br>data, however, are sent at high speed downstream to the requesting computer.<br>You can call or e.g. send faxes while transmitting data.<br>The Internet Service Provider ISP provides the ADSL connection. You need a DSL<br>modem for this type of connection.                                                                                                    |
|-----------------------------------------|----------------------------------------------------------------------------------------------------|
| Asymmetrical Digital<br>Subscriber Line | See ADSL                                                                                                    |
| Bit rate                                | The bit rate describes the transmission speed or rate in bits per second (bps).                                                                                                    |
| Broadcast                               | Data sent out to all participants on the network.                                                                                                    |
| Client                                  | A client is a network device unable to execute certain services and thus requests those services from the server. The server provides the service and sends a reply.                                                                                                    |
| Default gateway                         | Gateway that is selected when one IP address is outside its own subnet and there-<br>fore the standard gateway is unknown.                                                                                                    |
| DHCP                                    | The new Dynamic Host Configuration Protocol allows for dynamic allocation of a network configuration to clients (PC, web server) via a server (router).                                                                                                    |
| Digital Subscriber Line                 | see DSL                                                                                                    |
| DNS                                     | The DNS allows for assigning IP addresses to names (that are easier to remember than 32-bit IP addresses). A DNS server must manage this information for each LAN with Internet connection. When you select an Internet page, the web browser accesses the IP address of that site assigned by the DNS server to open a connection. On the Internet, domain names are assigned to IP addresses as per a hierarchical system. A local PC only knows the address of the local DNS server. This server, in turn, knows the addresses of all PCs on the local network as well as that of the higher DNS servers that, in turn, know the addresses of the next higher DNS servers. |
| Domain name                             | The domain name is the web server designation on the Internet. The DNS server assigns an IP address to the domain name.                                                                                                    |
| Domain Name System                      | See DNS                                                                                                    |
| DoS attack                              | A DoS attack (denial of service) is a special type of hacker attack on computers<br>and networks connected to the Internet. The DoS attack aims at disabling comput-<br>ers and networks to prevent network resources from being provided and services<br>from being executed.                                                                                                    |

| DSL                                    | DSL is a type of data transmission allowing for 1.5 Mbps access to the Internet on standard copper phone lines. The Internet Service Provider ISP provides the DSL connection. You need a DSL modem for this type of connection.                                                                                                    |
|----------------------------------------|----------------------------------------------------------------------------------------------------|
| DSL router                             | The DSL router has several functions. It connects the Ethernet network (LAN) and the internal network devices to the Internet. The router then requests the IP addresses for the internal network devices from the DNS server. Port forwarding (NAT, PAT) is also configured in the router. In addition, service "DynDNS", which automatically is updated after a change of the DynDNS server, is activated in the router. |
| Dynamic DNS                            | See DynDNS                                                                                                    |
| Dynamic Host<br>Configuration Protocol | See DHCP                                                                                                    |
| Dynamic IP address                     | A dynamic IP address is assigned automatically via DHCP to a network device.<br>As a result, the IP address for a network device differs every time the device logs<br>in or at periodic intervals.                                                                                                    |
|                                        | The ISP assigns dynamic IP addresses to network devices that are not online continuously, i.e. integrated in the network. Dynamic IP addresses are reassigned to other devices, as the number of addresses is limited. Web server (permanently online) does not use a dynamic IP address.                                                                                                    |
| DynDNS                                 | The DNS server assigns domain names and IP addresses. Dynamic DNS (DynDNS) is needed for dynamic IP addressing. It allows deployment of a network device with dynamic IP address on the Internet.                                                                                                    |
|                                        | DynDNS ensures that a service is always available on the Internet under the same domain name regardless of the current IP address.                                                                                                    |
|                                        | A domain name can be registered with a DynDNS service.                                                                                                    |
| Ethernet                               | Ethernet is a network technology for local networks (LAN). Ethernet operates at a transmission rate of 10 or 100 Mbps and has a maximum range of 100 meters between two network components.                                                                                                    |
| Firewall                               | A firewall protects networks against unauthorized access from the outside.<br>Firewalls are hardware and/or software measures designed to control data<br>exchange between the private network to be protected and an unsecured network<br>(e.g. the Internet).                                                                                                    |
| Gateway                                | A gateway is a device connecting networks of different architecture (addressing, protocols, interfaces, etc.). Although not entirely correct, the term often is used interchangeably with router.                                                                                                    |
| HTTP proxy                             | A proxy is a server used by network devices for Internet traffic. All requests are sent via the proxy server.                                                                                                    |
| HTTPS                                  | The web server supports HTTPS (Hyper Text Transfer Protocol Secure).                                                                                                    |
| Hub                                    | A hub in a star-topology network connects various network devices by receiving all data from one device and forwarding it to other devices.                                                                                                    |

| Hyper Text Transfer<br>Protocol Secure | See HTTPS                                                                                                    |
|----------------------------------------|----------------------------------------------------------------------------------------------------|
| Internet                               | The Internet is a data network with millions of members. A number of protocols are used to exchange data, summarized under the term TCP/IP.                                                                                                    |
|                                        | All devices connected to the Internet can be identified via IP address. The DNS server assigns domain names to IP addresses.                                                                                                    |
| Internet Protocol                      | See IP                                                                                                    |
| Internet Service<br>Provider           | See ISP                                                                                                    |
| IP                                     | The IP protocol is a TCP/IP protocol. It is responsible for addressing devices on a network based on IP addresses and transmitting data packages from sender to recipient. The IP protocol determines the order and network connection used to send data packages (routing).                     |
|                                        | The transmission control protocol TCP reassembles the data packages in the right order at the recipient.                                                                                                    |
| IP address                             | The IP address is a unique address of a network device on the network based on TCP/IP protocols. The IP address consists of four sections, separated by a dot ( <u>192.168.1.1</u> ).                                                                                                    |
|                                        | The IP address comprises the <b>network number and the computer number</b><br>(number of the network device). Depending on the subnet mask, one, two or three<br>portions form the network or computer number.                                                                                   |
|                                        | IP addresses can be assigned automatically or manually. On the Internet, domain names are used rather than IP addresses. The DNS server assigns domain names to IP addresses.                                                                                                    |
| IP address pool                        | IP address pool defined at the router (IP address range) the DHCP server can be used to assign dynamic IP addresses.                                                                                                    |
| LAN                                    | A local network (size: large building, building sites) is a number of interconnected network devices. In LANs, data is exchanged and resources are used jointly. A LAN can be connected to other networks such as WAN or Internet.                                                               |
| Local Area Network                     | See LAN                                                                                                    |
| MAC address                            | The MAC address allows for worldwide identification of a network adapter (network card). It consist of hexadecimal numbers, grouped in six portions at 2x4 bit each, thus 48 bit, e.g. 00-55-96-5D-00-2C. The MAC address is assigned by the network adapter manufacturer and cannot be changed. |
| Mbps                                   | Million bits per second indicates the transmission rate in a network.                                                                                                    |
| Media Access Control                   | See MAC address                                                                                                    |

| ΝΑΤ                            | NAT is a method to translate IP addresses (private IP addresses) in a network into one or several public IP addresses on the Internet. NAT allows us to use several network devices in a LAN together with a public IP address of a router for Internet access.<br>The network devices of the local network are masked by the IP address (router)                                                   |
|--------------------------------|----------------------------------------------------------------------------------------------------|
|                                | registered on the Internet. Thanks to this security function, NAT often is used as a part of a network's firewall. Web server is accessible from a public network thanks to the correct NAT table definition; see also port forwarding.                                                                                                    |
| Network                        | A network (LAN, WAN) is a linked group of devices connected via various lines<br>or radio sharing common resources such as data or peripheral devices.                                                                                                    |
| Network adapter                | Hardware to connect network components to a local area network (LAN).<br>Connection can be wired or wireless.                                                                                                    |
| Network Address<br>Translation | See NAT                                                                                                    |
| Network configuration          | All settings an IP-based device requires to work on a network: IP address, subnet mask, standard gateway, preferred DNS server, and alternate DNS server.                                                                                                    |
| ΡΑΤ                            | PAT or NPAT (Network and Port Address Translation) translates all private network addresses into one public (dynamic) IP address. In this process, port numbers are exchanged in addition to addresses when there is a connection. As a result, an entire private network only requires one single registered public IP address.                                                                    |
| Plant room                     | The ISP provides the connection to the Internet via DSL or cable TV (at a fee).                                                                                                    |
| Point-to-Point Protocol        | See PPP                                                                                                    |
| Port                           | Ports are used to exchange data between different applications on a network. The port number addresses the application within a network device. The combination of IP address and port number serves as a unique identification of the recipient or the sender of the data package with the network.                                                                                                |
|                                | Internet service applications work with set port numbers (HTTP 80, FTP 21).                                                                                                    |
|                                | See <u>http://www.iana.org/assignments/port-numbers</u> for registered port numbers.<br>Port numbers 0 to 49151 are set and reserved, port numbers 49152 to 65535 are<br>dynamic (and therefore available).                                                                                                    |
| Port and Address               |                                                                                                    |
| Translation                    | See PAT                                                                                                    |
| Port Forwarding                | See PAT<br>With port forwarding, the router forwards data packages from the Internet, destined<br>for a particular port, to the port of the responsible network device. As a result, serv-<br>ers (web server) integrated in a LAN, can be reached from the Internet (without a<br>need for a public IP address). Port Forwarding is achieved by the correct NAT /<br>PAT definition in the router. |
|                                | With port forwarding, the router forwards data packages from the Internet, destined for a particular port, to the port of the responsible network device. As a result, servers (web server) integrated in a LAN, can be reached from the Internet (without a need for a public IP address). Port Forwarding is achieved by the correct NAT /                                                        |

| PPPoE                            | Protocol used to connect to the Internet via ADSL or DSL.                                                                                                    |
|----------------------------------|----------------------------------------------------------------------------------------------------|
| Private IP address               | The private IP address (local IP address) is the address of a network device on a local network (LAN). The provider assigns this address at will. DSL routers have a public IP address for the WAN and a private IP address for the LAN. The following IP ranges are recommended for private IP addresses:<br>10.0.010.255.255.255 $\rightarrow$ Class A.<br>172.16.0.0172.31.255.255 $\rightarrow$ Class B.<br>192.168.0.0192.168.255.255 $\rightarrow$ Class C.<br>The first IP address xxx.xxx.0 and the last IP address xxx.xxx.255 in a |
|                                  | network segment cannot be used, as xxx.xxx.xx.0 is reserved for the network and xxx.xxx.xxx.255 for broadcasting.                                                                                                    |
| Protocol                         | A protocol describes the type of communication on a network. It contains rules on opening, managing, and closing a connection, on data formats, time sequences, and possible error correction. Different protocols are needed to allow two applications at different levels to communicate with each other, e.g. TCP/IP protocols on the Internet.                                                                                                    |
| Provider                         | Provider of telecommunications services. Also referred to as network provider or network operator.                                                                                                    |
| Proxy server                     | A server that handles its Internet traffic via network components. All queries are forwarded via the proxy.                                                                                                    |
| Public IP address                | The public IP address is the worldwide valid (global) address of a network device<br>on the Internet. The ISP assigns these addresses. A network device with public IP<br>address is a device establishing a connection between local network LAN and the<br>Internet.<br>DSL routers have a private IP address for the LAN and a public IP address for the<br>WAN (Internet).                                                                                                    |
| Router                           | A router forwards data packages from a local network LAN to a higher network<br>while selecting the fastest route. A router allows for connecting different networks<br>with different network topologies. For example, the router connects a local network<br>to the Internet.                                                                                                    |
| Secure Sockets Layer             | See SSL                                                                                                    |
| Server                           | A server accepts requests from clients, processes them and responds to the cli-<br>ents. Network servers, data servers, web servers also assume services for other<br>network devices.                                                                                                    |
| Simple Mail Transfer<br>Protocol | See SMTP                                                                                                    |
| SMTP                             | The SMTP protocol is a TCP/IP protocol. It controls e-mail traffic on the Internet.<br>The ISP provides the SMTP server (mail server).                                                                                                    |
| SSL                              | Outdated form for TLS; see TLS.                                                                                                    |
| Standard gateway                 | A standard gateway (see also DSL router) is also referred to as a network address used by clients to send their packages if the target address is outside the immediate network.                                                                                                    |

120 / 128

| Static IP address                | Network devices, and servers in particular, integrated permanently in a network, have static IP addresses. Clients often have a dynamic IP address. Web server (integrated permanently in a network) has a static IP address and can thus be reached easily by clients.                                                                                                    |
|----------------------------------|----------------------------------------------------------------------------------------------------|
| Subnet                           | A subnet subdivides a network into smaller network segments.                                                                                                    |
| Subnet mask                      | A subnet mask masks the IP address, i.e. it determines which parts of the IP address form the network number and which parts the computer number (e.g. server).<br>Subnet mask 255.255.255.0 means that the first three sections of the IP address determine the network number, and the fourth section is used for the computer number. In this case, the first three IP address sections are identical for all network devices. Example:<br>Subnet mask 255.255.255.0 masks IP addresses: 192.168.1.1192.168.1.254.<br>Please note: Do not use the first IP address 192.168.1.0 and last IP address 192.168.1.255. |
| Switch                           | A switch, similar to a hub, is a connecting element to connect various network segments or network devices. Contrary to the hub, a switch is an intelligent device used to route packages only to the subnet or network device for which a package is destined.                                                                                                    |
| ТСР                              | The TCP protocol is a TCP/IP protocol. TCP is responsible for transporting data<br>between two communication partners (applications). TCP is a secured transmis-<br>sion protocol, i.e. a connection is established, monitored and disconnected to<br>data transmission.<br>TCP is a so-called connection-oriented protocol. The transmission control protocol<br>TCP reassembles the data packages, sent by the Internet protocol IP via different<br>network connections, in the right order at the recipient.                                                                                                    |
| TCP/IP                           | Family of protocols used as the basis for the Internet. TCP/IP for the basis for any number of internet services such as <u>HTTP</u> (Web), <u>FTP</u> (file transfer) and <u>SMTP</u> (mail).                                                                                                    |
| TLS                              | <b>TLS</b> ( <b>Transport Layer Security,</b> for [outdated]: SSL Secure Sockets Layer) a hybrid encryption protocol to transmit data over the Internet. TLS 1.0, 1.1 and 1.2 are standardized developments of SSL 3.0 (TLS 1.0 is now used for SSL 3.1). In other words, SSL is being further developed under the name TLS. The web server always uses TLS for e-mails to the extent supported by the e-mail provider supports.                                                                                                    |
| Transmission Control<br>Protocol | See TCP                                                                                                    |
| Transport Layer<br>Security      | See TLS                                                                                                    |
| UDP                              | UDP is a TCP/IP protocol to control data traffic between two communication part-<br>ners (application). UDP, in contrast to TCP, is an unsecured protocol. UCP is a so-<br>called connection-less protocol. Data packets are broadcast. The recipient is re-<br>sponsible for receiving data. The sender does not receive notification if the data<br>packages were received.                                                                                                    |

| Uniform Resource<br>Locator | See URL                                                                                                    |
|-----------------------------|----------------------------------------------------------------------------------------------------|
| Universal Plug and Play     | See UPnP                                                                                                    |
| UPnP                        | UPnP technology was designed for home and office networks. Devices supporting UPnP automatically configure their network settings as soon as connected to a network. In addition, they automatically provide, depending on class, own services or use services of other devices on the network. |
| URL                         | A URL refers to an information source, e.g. http://www.siemens.com. The URL is a uniform web address that is used to determine the network protocol used (e.g. http) or the location of the resource on the network.                                                                            |
| User Datagram Protocol      | See UDP                                                                                                    |
| WAN                         | The wide area network WAN has a spatial dimension of ca. 50 km. A WAN can comprise a number of several LANs. If an ISP operates a WAN, private LAN users receive access to the Internet.                                                                                                    |
| Wide Area Network           | See WAN                                                                                                    |
| Wireless LAN                | See WLAN                                                                                                    |
| WLAN                        | Wireless LANs allow network devices to communicate via radio. The WALN can be added as an extension to a wired LAN, or it can be the basis of a new network.                                                                                                    |

#### Α

| Abbreviations                      | 11  |
|------------------------------------|-----|
| ACS Trend                          | 109 |
| Activate Energy indicator function | 73  |
| Address Translation (NAT)          |     |
| Administer user accounts           |     |
| Alternative network configuration  | 114 |

#### В

| Bus device operation4 | 10 |
|-----------------------|----|
| Bus load              | 98 |

# C

| Commissioning<br>Create device list1 | 86 |
|--------------------------------------|----|
|                                      | 86 |
|                                      |    |
| Final steps3                         | 33 |
| Functional check                     |    |
| LAN                                  | 31 |
| Log into web server 1                | 4  |
| Message recipient2                   |    |
| Network components 3                 | 31 |
| Prep web server1                     | 3  |
| Prerequisites1                       |    |
| Router settings                      | 32 |
| Settings2                            | 22 |
| Communication                        |    |
| Email9                               | 90 |
| LAN8                                 | 32 |
| Remote control8                      | 32 |
| Create own plant web pages5          | 57 |

#### D

| Data point address                   | 97 |
|--------------------------------------|----|
| Deactivate Energy indicator function |    |
| Confirmation message                 | 72 |
| Data point monitoring                | 71 |
| Green limits to default values       | 72 |
| Monitoring off                       |    |
| Summary checkbox                     |    |
| Device description                   | 63 |
| Device information                   | 43 |
| Ethernet                             | 45 |
| LPB / BSB                            | 44 |
| Dialog box Energy indicator          |    |
| Data point value                     | 75 |
| Enumeration data points              | 77 |
| General                              | 75 |
| Green limit(s)                       | 76 |
| Numeric data points                  |    |
| Setting range                        | 75 |

#### Е

| Edit data point address 1                         | 07 |
|---------------------------------------------------|----|
| E-mail                                            |    |
| Receiver 1                                        | 03 |
| Test receiver 1                                   | 01 |
| Transmission options1                             | 02 |
| Transmit interval1                                |    |
| Trend data 1                                      | 00 |
| E-mail Energy indicator                           |    |
| Configure E-mail receiver                         | 78 |
| Contents                                          |    |
| Energy indicator of plant                         | 78 |
| Mailbox                                           |    |
| E-mail Trend receiver1                            |    |
| Energy indicator                                  |    |
| Green leaf                                        | 61 |
| Grey leaf                                         |    |
| Orange leaf                                       |    |
| Summary display                                   |    |
| Temporary status                                  |    |
| Visibility                                        |    |
| Energy indicator function, Data point monitoring. |    |

# F

| Fault codes                              | 110 |
|------------------------------------------|-----|
| Faults current local                     | 46  |
| Faults, Message triggering               | 27  |
| Firewall                                 | 87  |
| Function Energy indicator                |     |
| Commissioning                            | 70  |
| Estimated processing time                | 71  |
| Monitored data points and green limit(s) | 61  |
| Number of monitored data points          | 67  |
| User groups service and end user         | 77  |

#### G

| Glossarv | <br>11 | 6 |
|----------|--------|---|
|          | <br>   | - |

#### н

| LIT | 55 |
|-----|----|
|     | 55 |

#### l Import

| 6 |
|---|
| 3 |
| 0 |
|   |

#### L

| Levels Energy in | ndicator function |
|------------------|-------------------|
|------------------|-------------------|

| Data points    | 66 |
|----------------|----|
| Partial plants | 65 |
| Plant          | 64 |

#### Μ

| , 43 |
|------|
| , 42 |
|      |

# 0

| -                 |     |
|-------------------|-----|
| Offline Trend     | 109 |
| Operate the plant |     |
| Operate&monitor   | 51  |
| Operation         |     |
| Faults            |     |
| File transfer     | 47  |
| Overview          |     |
|                   |     |

# Ρ

| Plant diagrams               | 55 |
|------------------------------|----|
| Plant state Energy indicator |    |
| Green leaf                   | 69 |
| Orange leaf                  | 69 |
| Summary display              | 69 |
| Plant web page (example)     | 52 |
| Plant web pages              | 51 |
| Port Forwarding (PAT)        | 88 |
| Primary navigation           | 8  |

# R

| Remote operation via the Internet |
|-----------------------------------|
|-----------------------------------|

#### S

| -                              |    |
|--------------------------------|----|
| Secondary navigation           | 8  |
| Settings                       |    |
| Email                          |    |
| Email address sender           | 25 |
| Mail server address            | 25 |
| Mail server port number        | 25 |
| Ethernet                       |    |
| IP address                     | 23 |
| Subnet mask                    |    |
| Fault input 12                 | 27 |
| LPB / BSB, Clock time supplier | 23 |
| Message recipients 1 to 4      |    |
| Time/Date                      | 21 |
| Daylight saving time           | 22 |
| Time zone                      | 22 |
| Web server, Language           | 22 |
|                                |    |

| Standard applications             | 55 |
|-----------------------------------|----|
| Start Function Energy indicator   | 70 |
| Summary checkbox Energy indicator | 72 |
| Summary display Energy indicator  | 69 |
| Supply state                      | 37 |
| Symbols                           | 10 |
| System faults                     | 46 |
| System report                     | 26 |

### т

| •                             |     |
|-------------------------------|-----|
| Terms                         | 116 |
| Text entry                    | 110 |
| Time/date                     | 21  |
| Tree leaf as Energy indicator | 61  |
| Trend                         |     |
| ACS                           | 109 |
| Bus load ACS                  | 109 |
| Channel                       | 102 |
| Compatibility                 | 109 |
| Сору                          |     |
| Data points                   | 99  |
| Define                        | 96  |
| Download file                 | 104 |
| E-mail                        | 100 |
| Export                        | 106 |
| Import                        | 106 |
| Information                   | 96  |
| Memory                        | 100 |
| Reset                         | 98  |
| Transmission options          | 102 |
| Transmit interval             | 102 |
| Trend functions               | 95  |
|                               |     |

# U

| UPnP localization | 25 |
|-------------------|----|
| User levels       | 9  |

# V

#### W

| Web operation, user interface | 8  |
|-------------------------------|----|
| Web page                      |    |
| Energy indicator function     | 62 |
| Energy indicator update       | 70 |
| Web server diagnostics        | 43 |
| Web server faults             | 46 |
| Web server operation          | 40 |

124 / 128

Siemens Switzerland Ltd Infrastructure & Cities Sector Building Technologies Division Gubelstrasse 22 CH-6301 Zug Tel. +41 41-724 24 24 www.siemens.com/sbt

128 / 128

Siemens Building Technologies © 2010-2014 Siemens Switzerland Ltd Subject to change